## **Cum să lucrăm pe Google Classroom, pas cu pas**

## **NOŢIUNI DE BAZĂ PENTRU PROFESORI**

### **PARTEA I – Cum postez anunţuri, materiale, teme pentru elevi**

**1. Deschidem clasa din Gmail: în meniul din dreapta, sus – un pătrat format din 9 puncte – şi derulăm până găsim iconiţa** *Google Classroom***.**

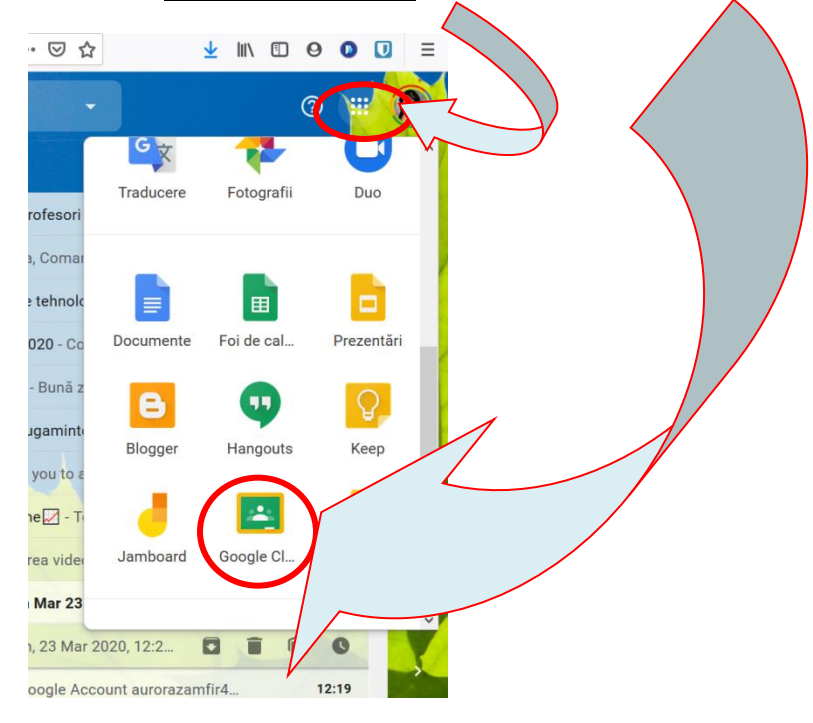

**2. Aici am deschis deja clasa a VI-a B, pe care am propus-o spre exemplificare. Ne aflăm pe** *Flux / Stream***, unde vedem noutăţile, anunţurile:**

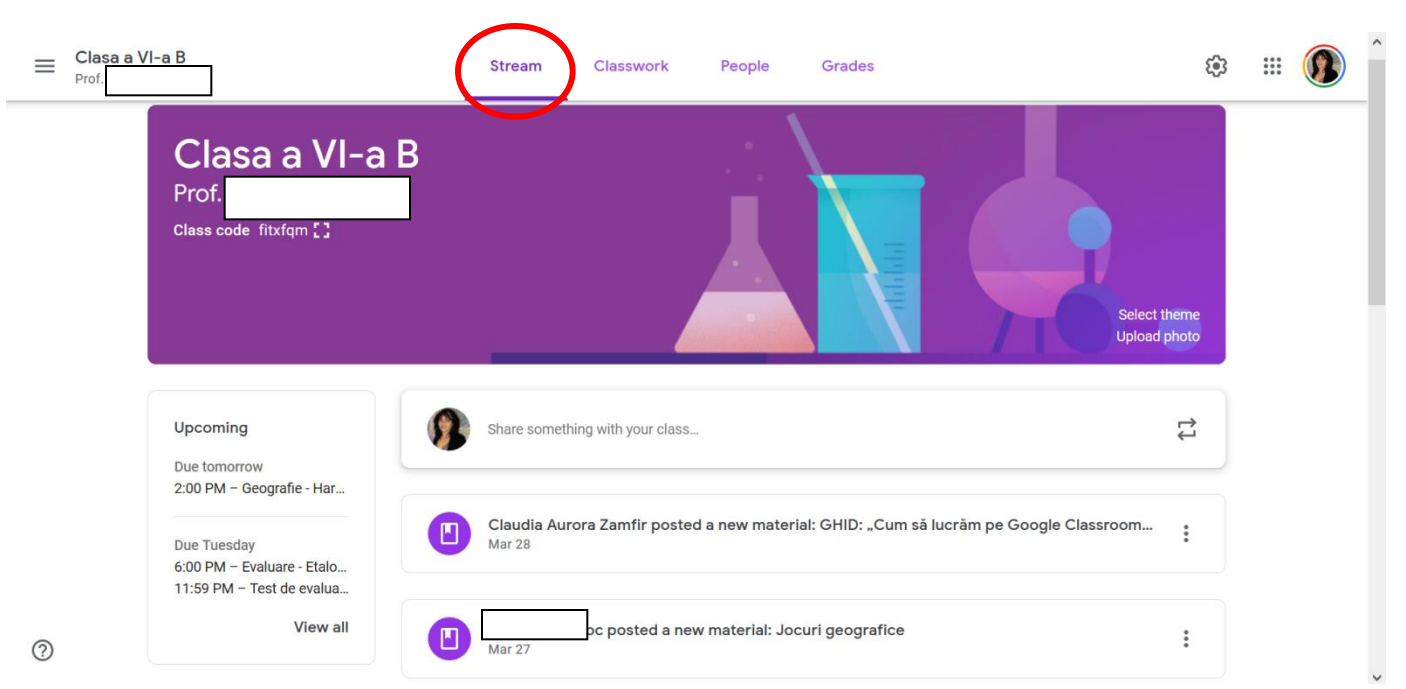

#### Clasa a VI-a B **Classwork** සූ  $\equiv$ Stream People Grades Pro Google Calendar | Class Drive folder Create **Cont profesor** All topics GHID: "Cum să lucrăm pe Google Classroo...  $\blacksquare$ Posted Mar 28 Biologie Exersare LIMBA ROMANA si MATEMATICA Posted Mar 25 Consiliere scola **Educatie fizica Biologie** ŧ Educatie muzicala Educatie plastica  $\blacksquare$ Teste asemanătoare EN Edited Mar 26 Educație socială Educatie tehnologica **Consiliere scolara** Fizica  $\circledcirc$ only see topics with published posts

*\* Deşi la noi, ca profesori, apar toate folderele / Disciplinele de curs, elevii nu pot vedea decât acele foldere care au documente postate în ele (anunţuri, materiale, fişe de lucru etc.).* 

*\* De exemplu, folderul "Consiliere şcolară – de sub "Biologie" – este, momentan, gol, iar elevii nu-l pot vedea. La ei apare, sub "Biologie", următoarea disciplină la care este postat un material, adică "Educaţie plastică":*

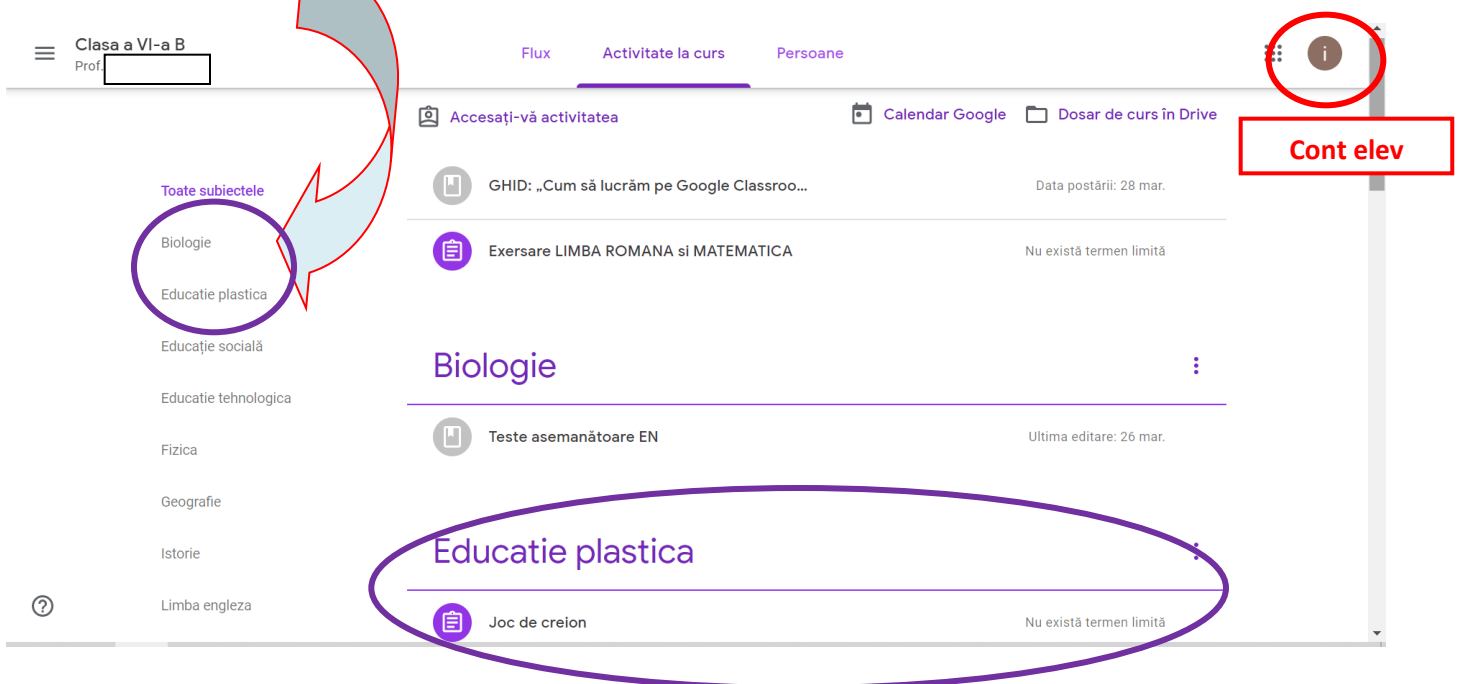

#### **3. Apăsăm butonul** *Activitate la curs / Classwork***:**

**4. Apăsăm butonul** *"+ Creaţi"* **şi apoi alegem prima opţiune care apare în meniu (***Temă / Assignment***). \* Dacă dorim să adăugăm doar materiale de vizionat (fişierele sunt mai mari), alegem a patra opțiune.** Modul de lucru este același:

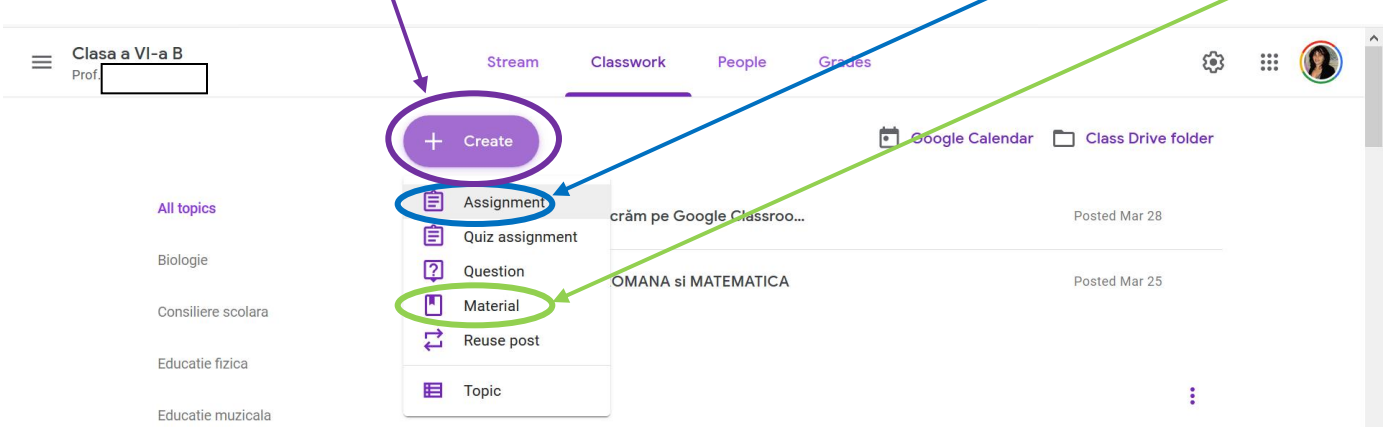

#### **5. Se deschide o nouă pagină:**

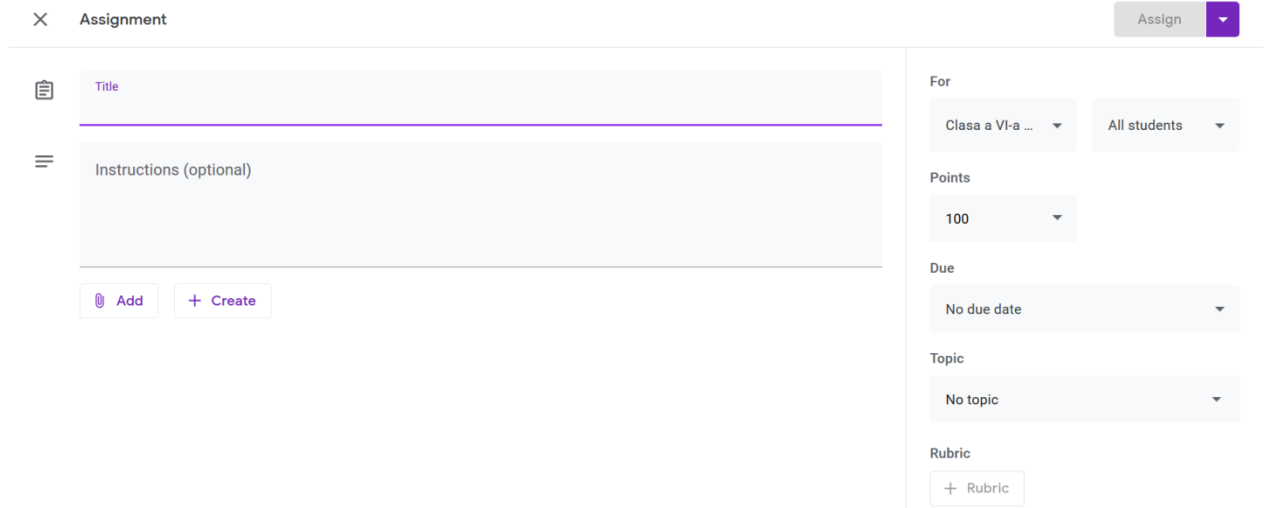

- *6.* **Scriem titlul sugestiv şi concis** *(preferabil cu iniţială majusculă şi cu diacritice; suntem un exemplu pentru elevi şi pentru părinţii lor).*
	- **\*** *Nu este nevoie să specificăm materia, deoarece o vom aloca ulterior.*
	- *\* Instrucţiunile sunt opţionale, dar este preferabil să le oferim copiilor câteva indicații:*

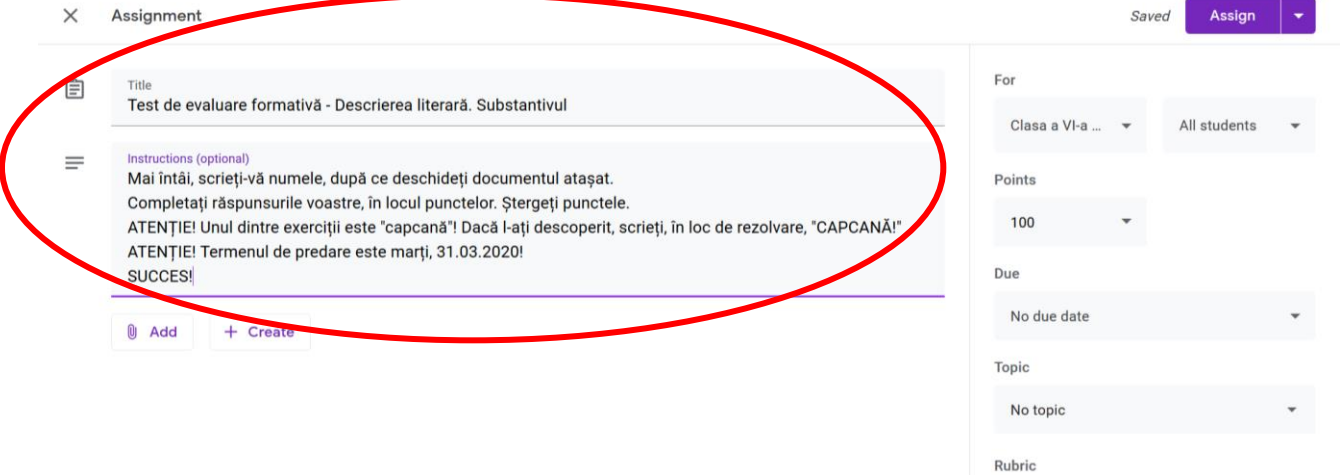

**7. Acum vom ataşa testul, apăsând butonul** *Adaugă / Add* **şi alegând** *agrafa Fişier / File***, din meniul care se deschide:**

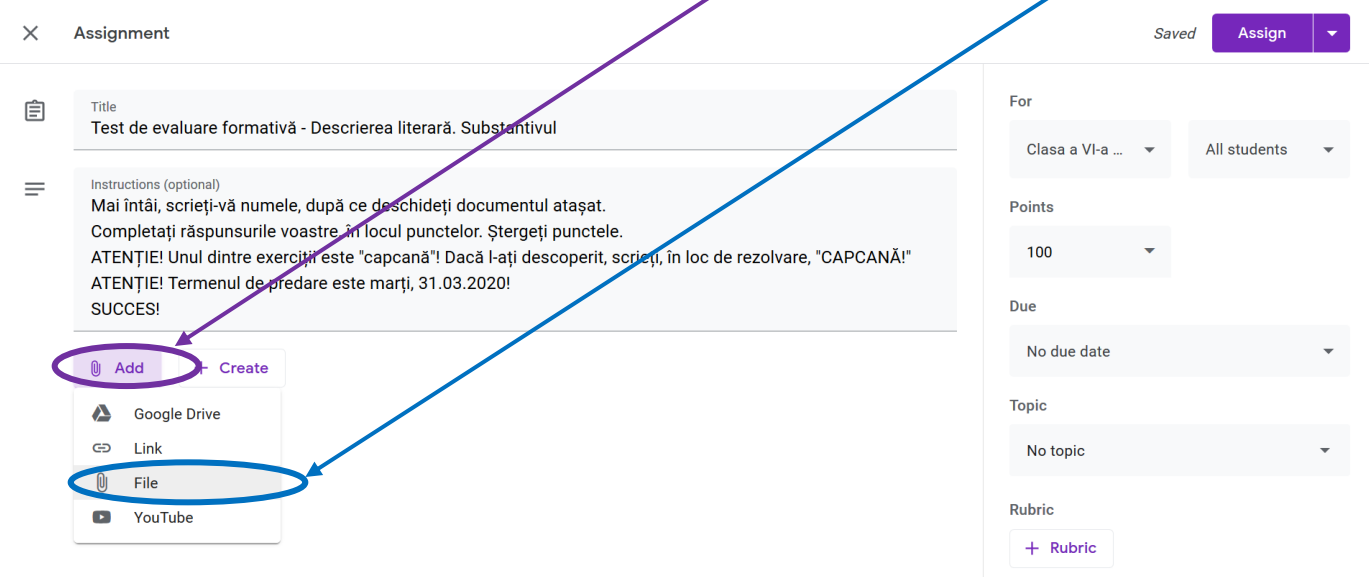

#### **8. Se deschide o altă fereastră, unde putem încărca documentul din PC / laptop:**

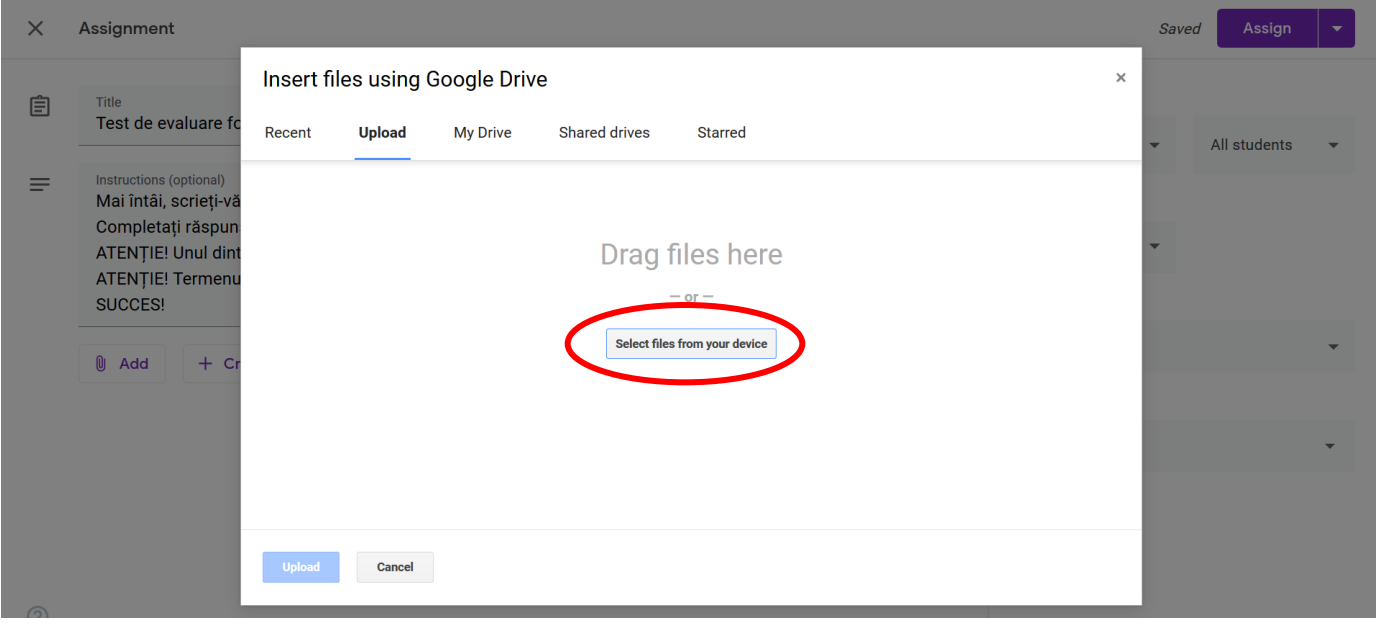

**9. Alegem documentul Word şi îl încărcăm, apăsând butonul albastru din stânga, jos:**

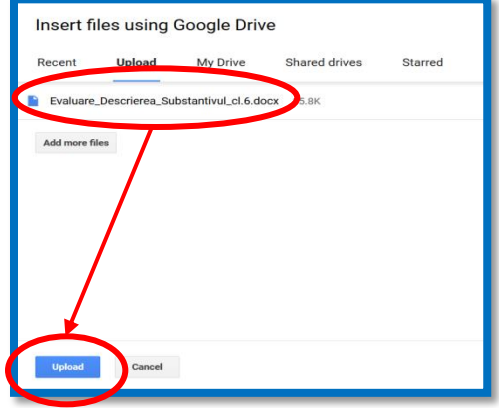

#### **10. Documentul a fost salvat şi adăugat.**

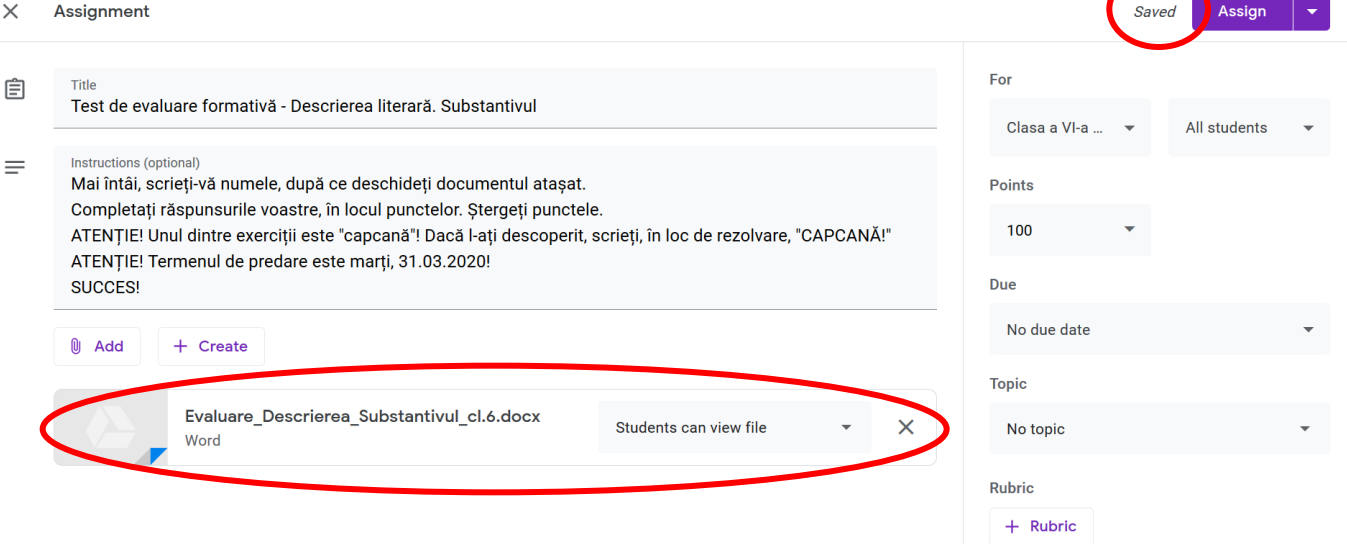

#### **11. Dar poate dorim să adăugăm şi materiale-suport.**

*11.1. În acest caz, am dorit să adaug 2 picturi, care au legătură cu testul formativ. Mai înainte de a le ataşa, le-am salvat în laptop. Mai apăsăm o dată butonul Adaugă / Add, alegând tot agrafa Fişier / File, din meniul care se deschide:*

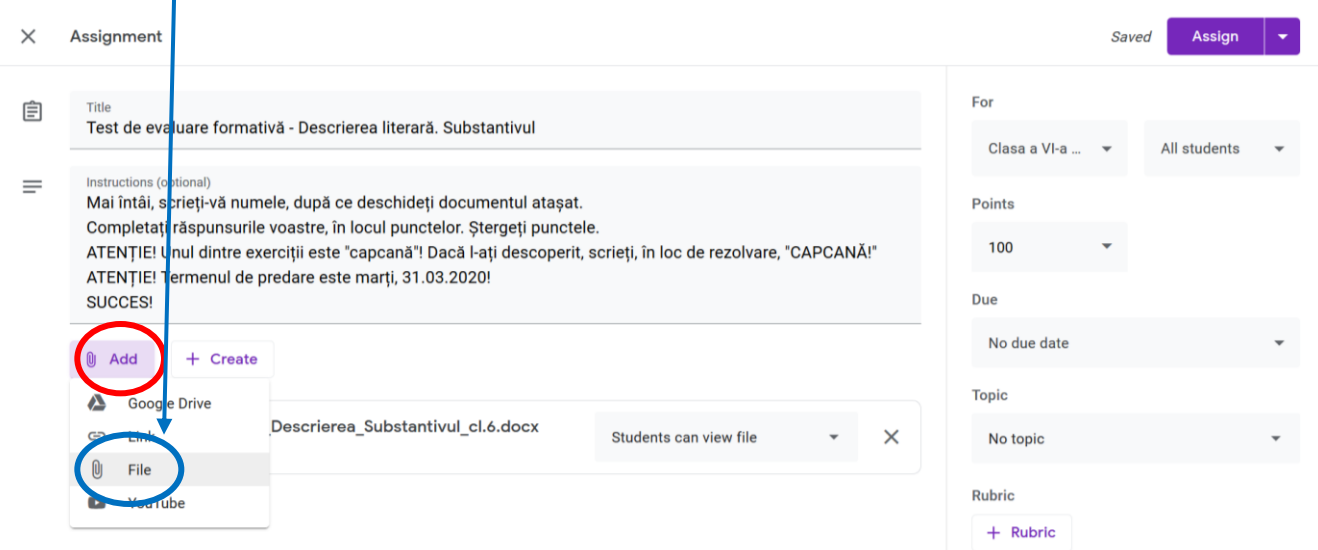

*\* Repetăm paşii 7-10 şi obţinem:*

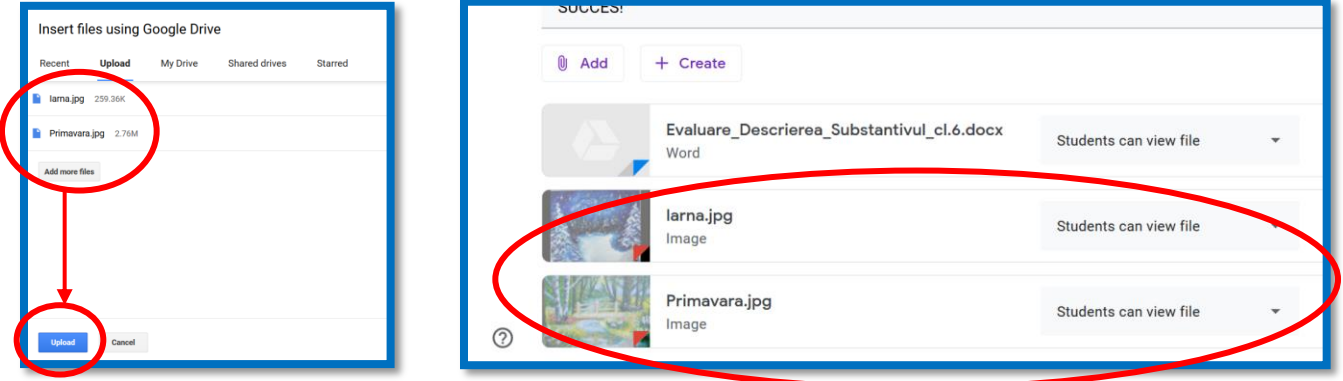

*11.2. Dacă dorim, de exemplu, să mai adăugăm şi un film, alegem din meniu una dintre variantele: a. Link – trebuie să ştim deja linkul, pe care îl vom copia şi îl vom lipi.*

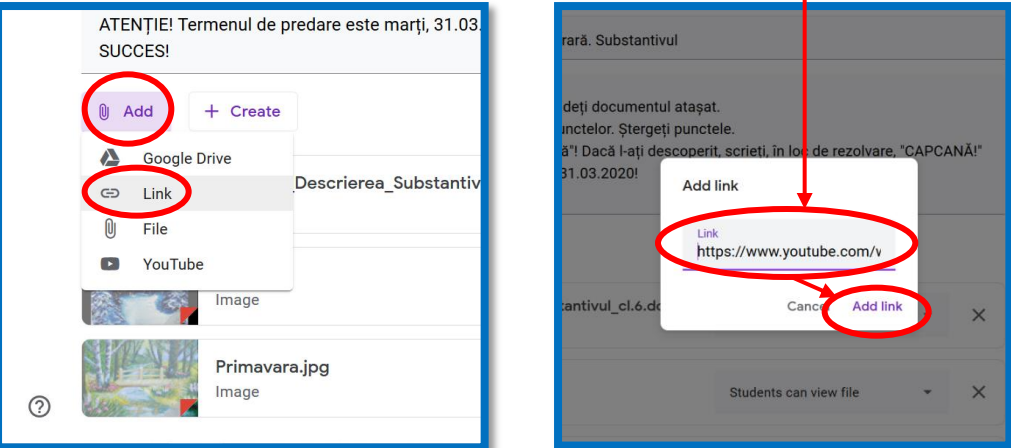

*b. Clip de pe YouTube – avem două variante: fie tastăm cuvinte cheie, fie adaugăm direct adresa (URL), dacă o cunoaştem:*

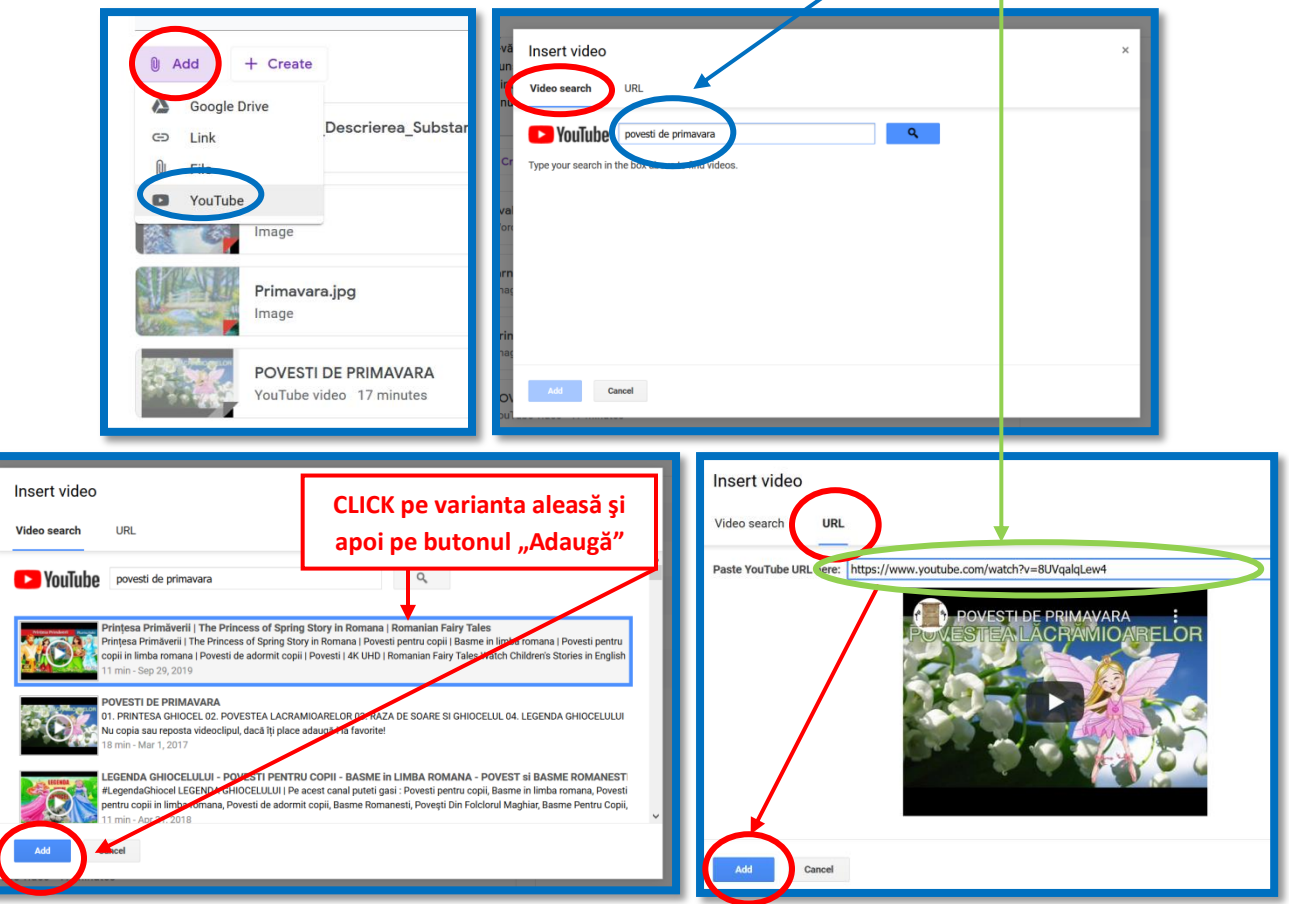

**12. Şi aşa am ataşat tot ce era nevoie, tot ce am considerat că va veni în ajutorul copiilor:**

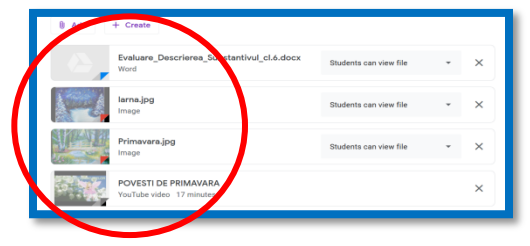

**13. Am încărcat toate materialele necesare, dar încă nu le putem trimite către toţi elevii, deoarece nu sunt gata toate setările importante.** 

## *13.1. FOARTE IMPORTANT!*

*\* Mai întâi, trebuie să ne asigurăm că testul formativ va fi rezolvat de fiecare elev, individual şi că fiecare item are alocat punctajul corespunzător (inclusiv la clasele primare), astfel încât, adunând 10p. din oficiu, punctajul să fie 100p.! Este valabil și pentru teme, nu numai pentru testele formative! \* În dreptul documentului Word, este un mic meniu, prestabilit ca elevii doar să vizualizeze documentul. Noi dorim ca elevii să editeze, să rezolve, însă individual.* 

*\* De aceea, apăsăm săgeata şi se deschide un submeniu, din care vom alege să se trimită câte o copie, fiecărui elev (opţiunea a treia):*

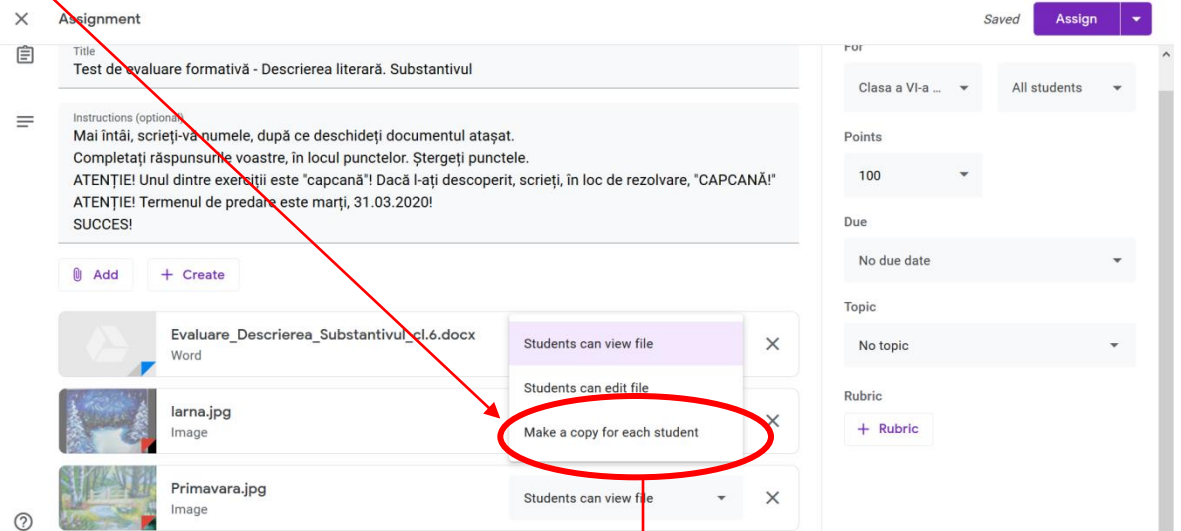

*13.2. Dacă dorim ca fiecare elev să primească propriile materiale, repetăm pasul 13.1, însă nu este indicat, deoarece se ocupă Google Drive. Eu am ales ca elevii numai să vizualizeze imaginea ataşată:*

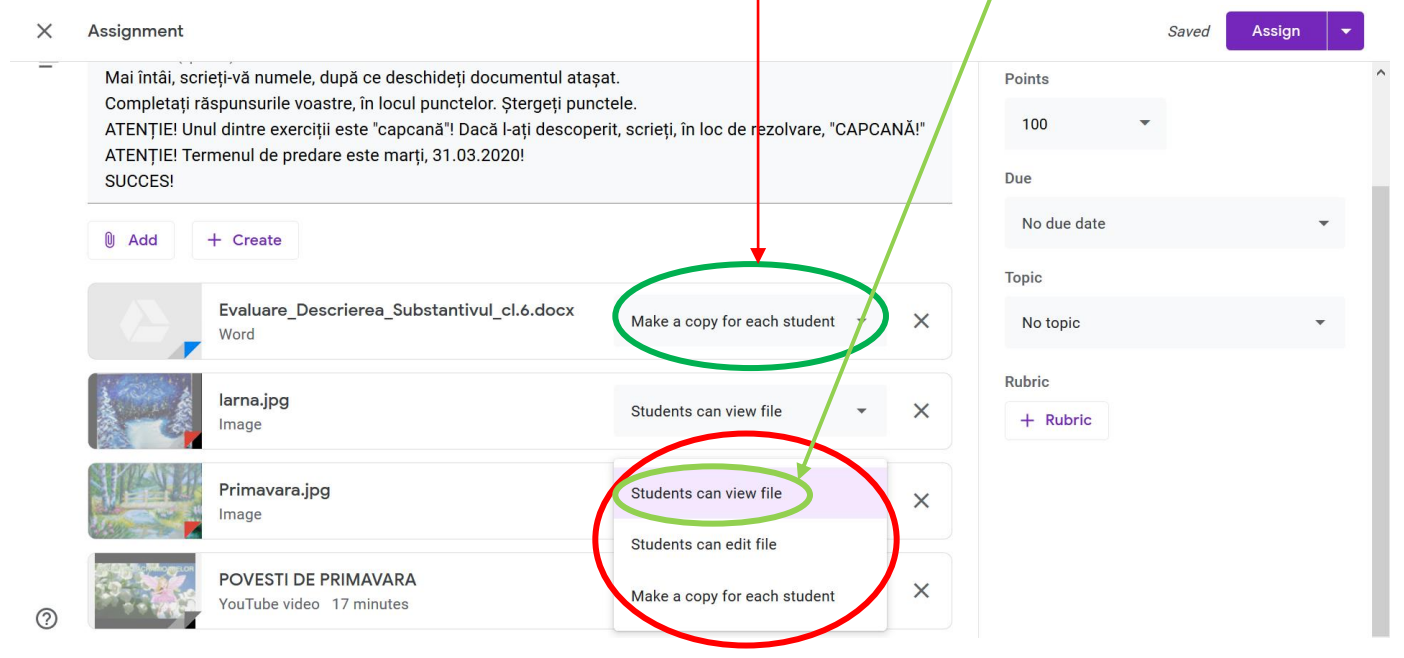

*13.3. Filmul nu ne permite decât vizualizare sau ştergere (evident).*

## *13.4. FOARTE IMPORTANT!*

#### *Acum vom trece la meniul din dreapta:*

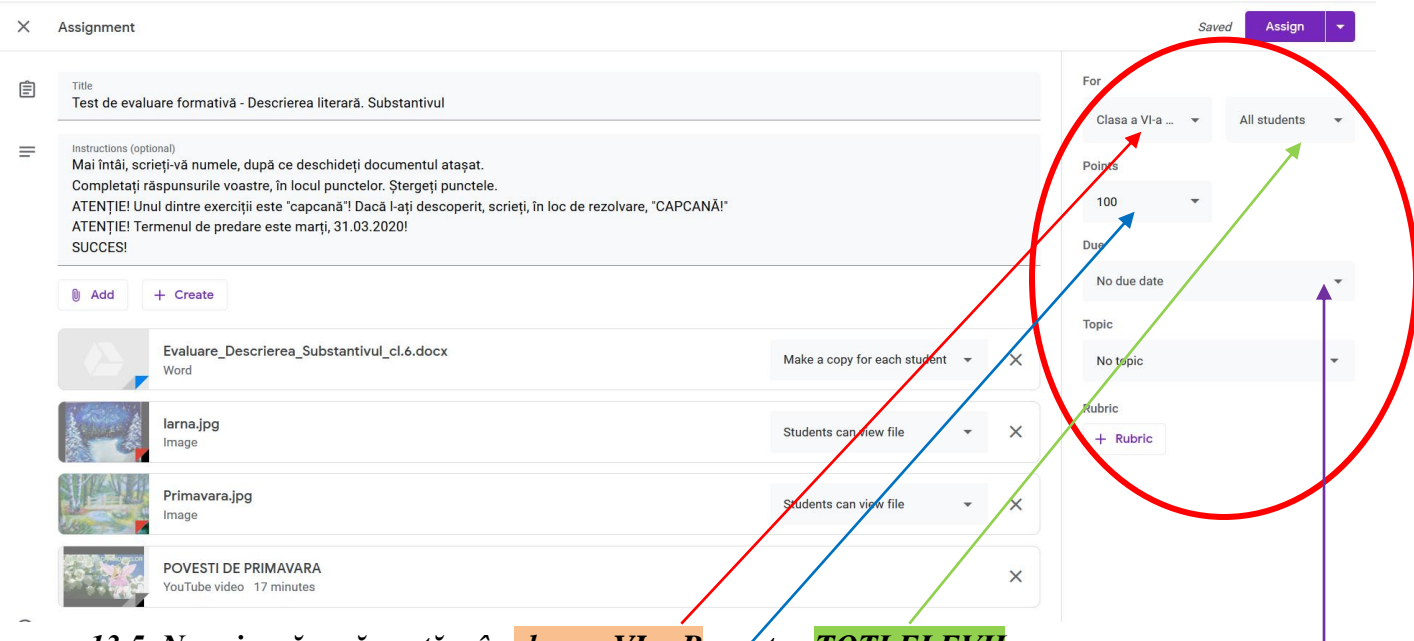

- *13.5. Ne asigurăm că postăm în clasa a VI-a B, pentru TOŢI ELEVII.*
- *13.6. Punctajul total este deja prestabilit: 100 de puncte.*

*13.7. Dacă dorim să dăm termen pentru această temă, îl fixăm de aici, unde este prestabilit Fără termen/ No due date. Apăsăm pe săgetuţă [1], se deschide un submeniu, apăsăm încă o dată[2] şi fixăm data dorită [3], care se va autoafişa. Am fixat termenul de 31 martie:*

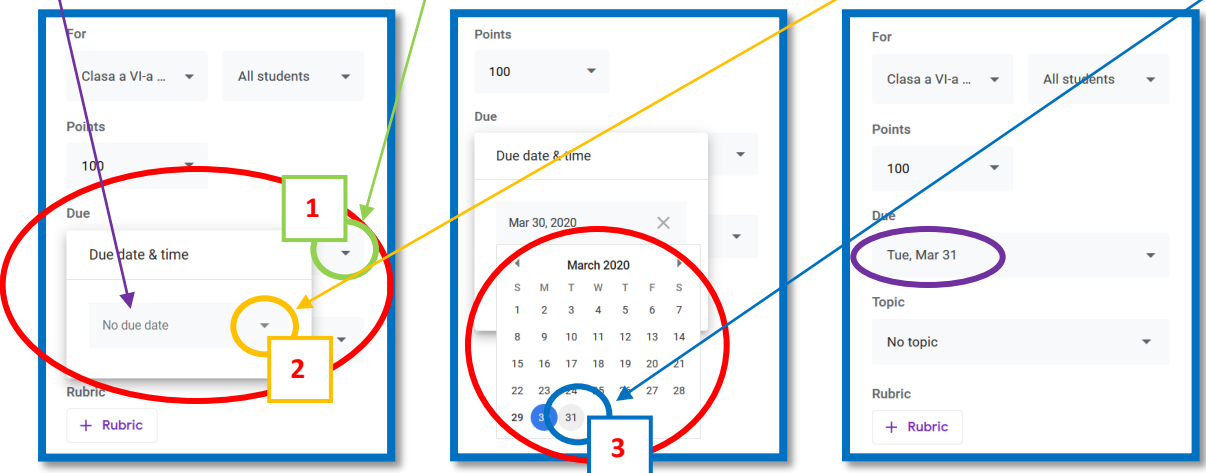

*Calendarul din această exemplificare este setat ca duminica să fie prima zi a săptămânii. Atenţie la date!*

*\* Dacă mai apăsăm o dată pe săgetuţă, vom putea fixa şi ora, apăsând pe butonul Ora / Time. Ora prestabilită este 11:59 PM. Dacă apăsăm pe ora deja selectată, vom putea seta propria oră. Am setat, spre exemplu, ora 06:00 PM.*

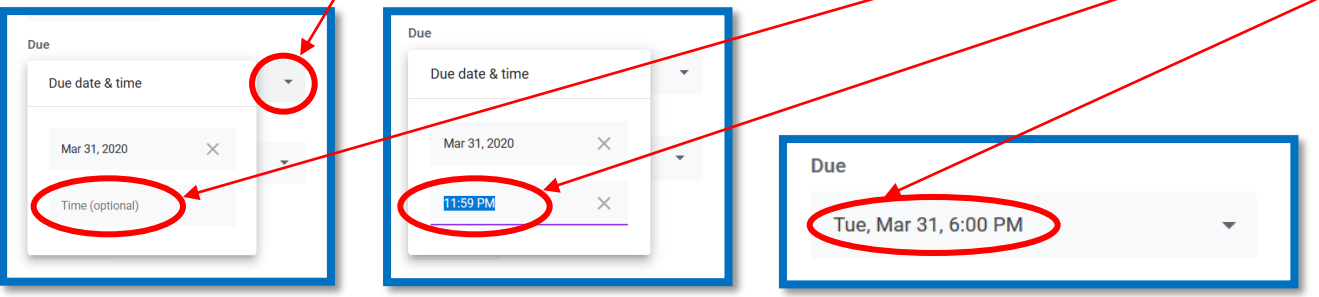

*\* Acest termen va apărea şi la început, când vom deschide Google Classroom. Observăm că, până marţi, elevii clasei a VI-a B au de rezolvat două teme: la fizică şi la limba română, însă orele de predare diferă:*

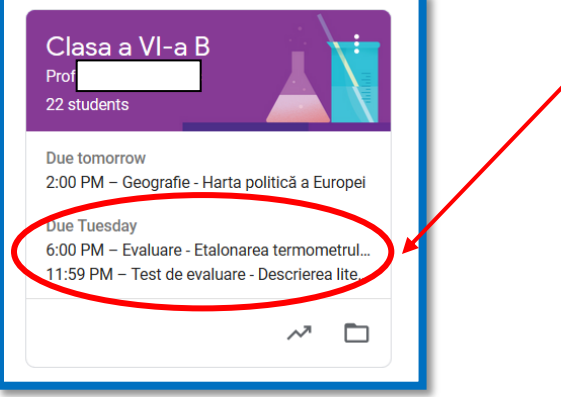

*13.8. În meniul din dreapta mai există o singură setare care ne interesează: Subiect / Topic.*

*\* Ar fi bine să alocăm fiecărui material ataşat (anunţ, fişă, material) câte un subiect – în cazul nostru, câte o disciplină – ca să evităm dezordinea, dar şi confuzia elevilor. În plus, fiecare profesor va putea observa ce mai au elevii de lucru pentru o anumită zi, îşi va doza materialele şi va evita aglomerarea elevilor.*

*\* La început nu există subiecte alocate, de aceea trebuie să le creăm noi, apăsând butonul Niciun subiect / No topic. Apăsăm pe butonul care se deschide în submeniu (Creează subiect / Create topic) şi scriem, de exemplu, "Limba română":*

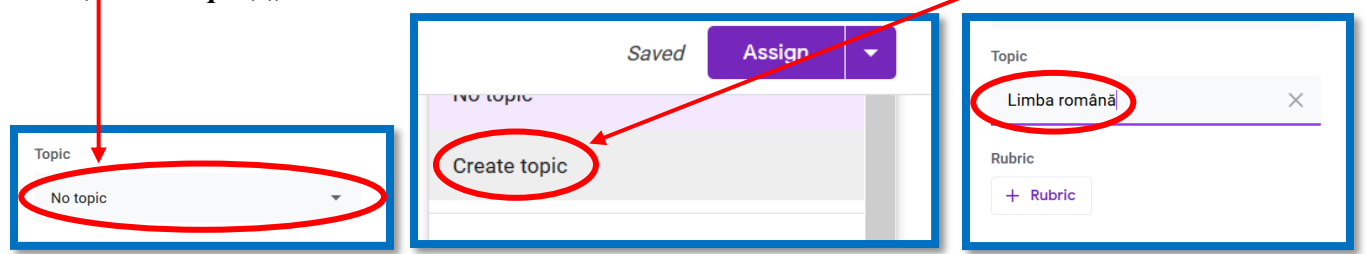

*\* În exemplul meu, dacă deschid acest meniu, se observă deja toate disciplinele, deoarece le-am creat anterior. Derulez lista, găsesc materia Limba română şi apăs butonul respectiv:*

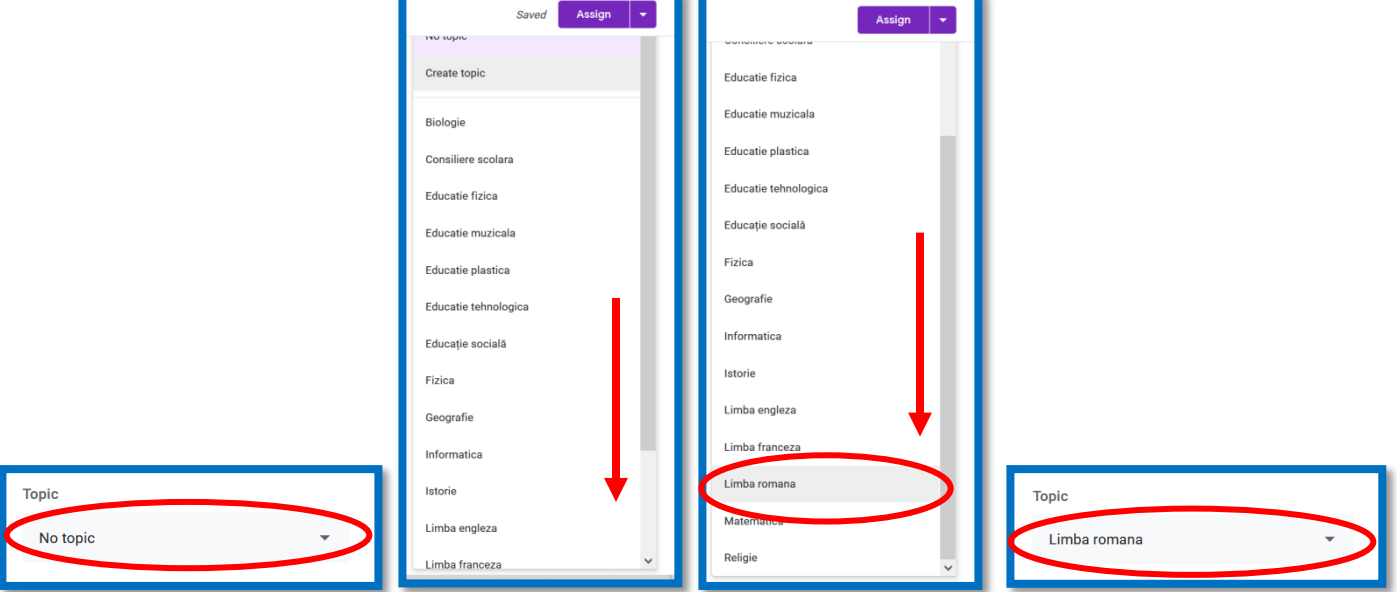

#### **14. Acum, postarea noastră este gata de distribuire/** *Atribuire/ Assign.* **Verificăm încă o dată şi apăsăm butonul din colţul din dreapta, sus:**

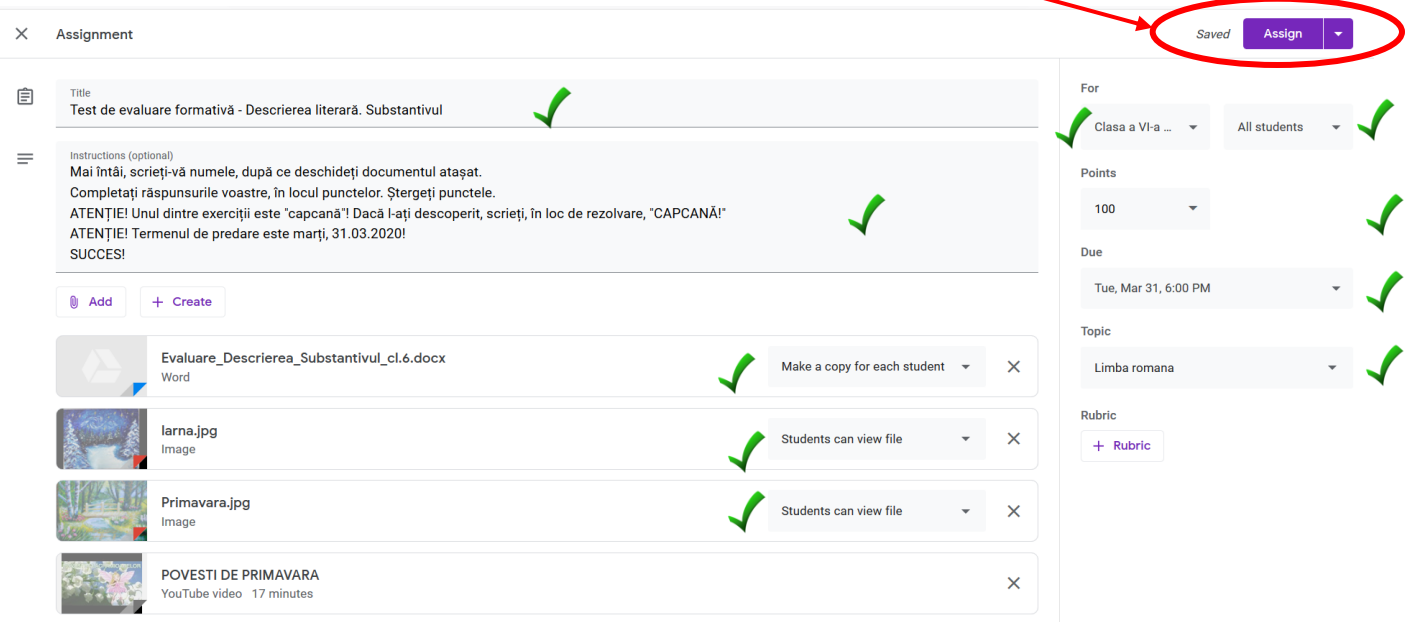

**15. Suntem conduşi la pagina** *Activitate la curs / Classwork***, de unde am şi pornit. Derulăm până la materia Limba şi literatura română şi observăm că tema a fost atribuită:**

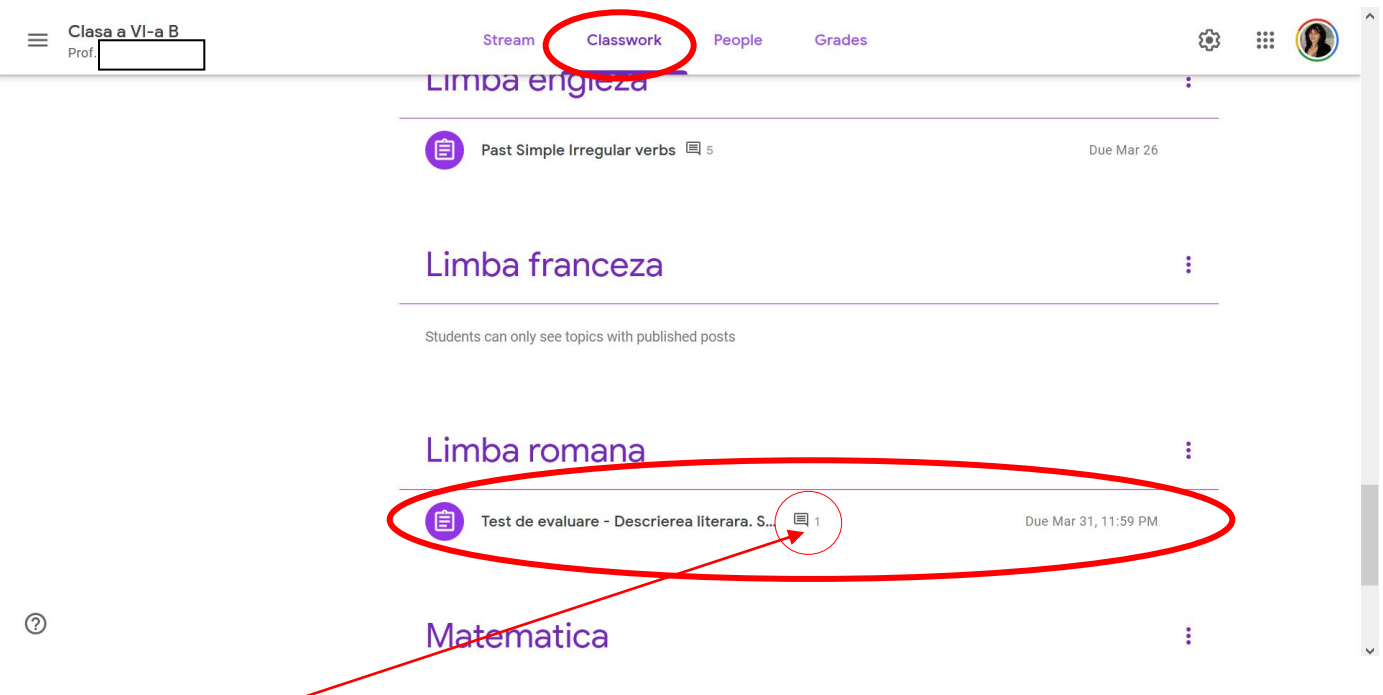

*\* Notă: Deoarece tema a fost postată înainte de a crea acest ghid, observăm că, între timp, am primit şi un mesaj de la un elev.*

**16. Apăsăm pe rândul cu testul formativ postat şi se deschide o pagină din care putem să aflăm că tema a fost trimisă (atribuită) către 22 de elevi.**

*\* Notă: Între timp, dintre cei 22 de elevi, 5 au rezolvat-o şi au returnat-o, spre corectare.*

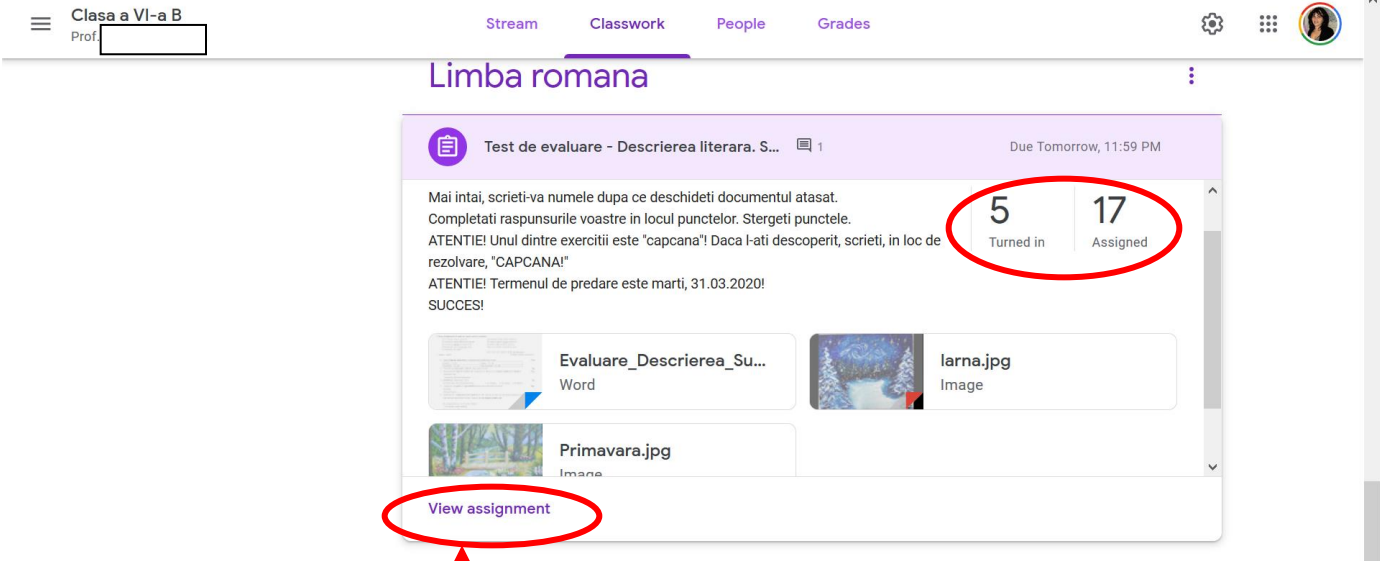

**17. Dacă apăsăm butonul** *Vezi tema / View assignment***, observăm cine a returnat tema şi cine nu.** *\* Deocamdată, temele nu sunt corectate; timpul nu a expirat.*

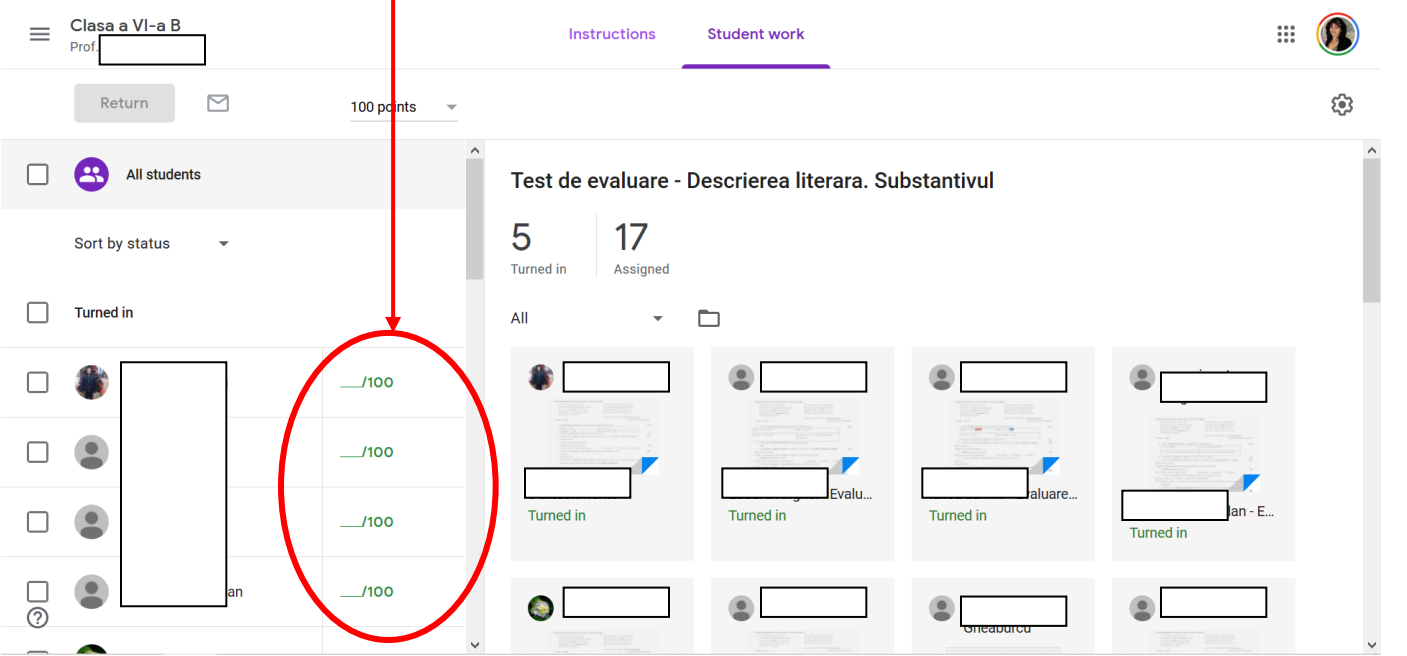

**18. Dacă dorim să revenim la pagina cu activitatea la clasă, plimbăm mouse-ul în colţul din stânga, sus, unde este denumirea clasei. Observăm că este un link, care se activează. Apăsăm pe el şi ajungem aici:**

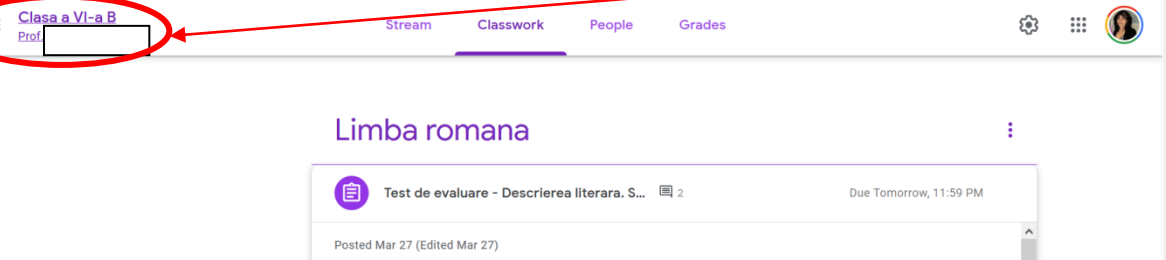

٠

 $5^{\circ}$ 

17

**19. Ne interesează comentariile, în sensul că poate ni s-a adresat o întrebare, în mod public. Dacă dorim, răspundem la comentariu şi apăsăm pe butonul de trimitere, de exemplu:**

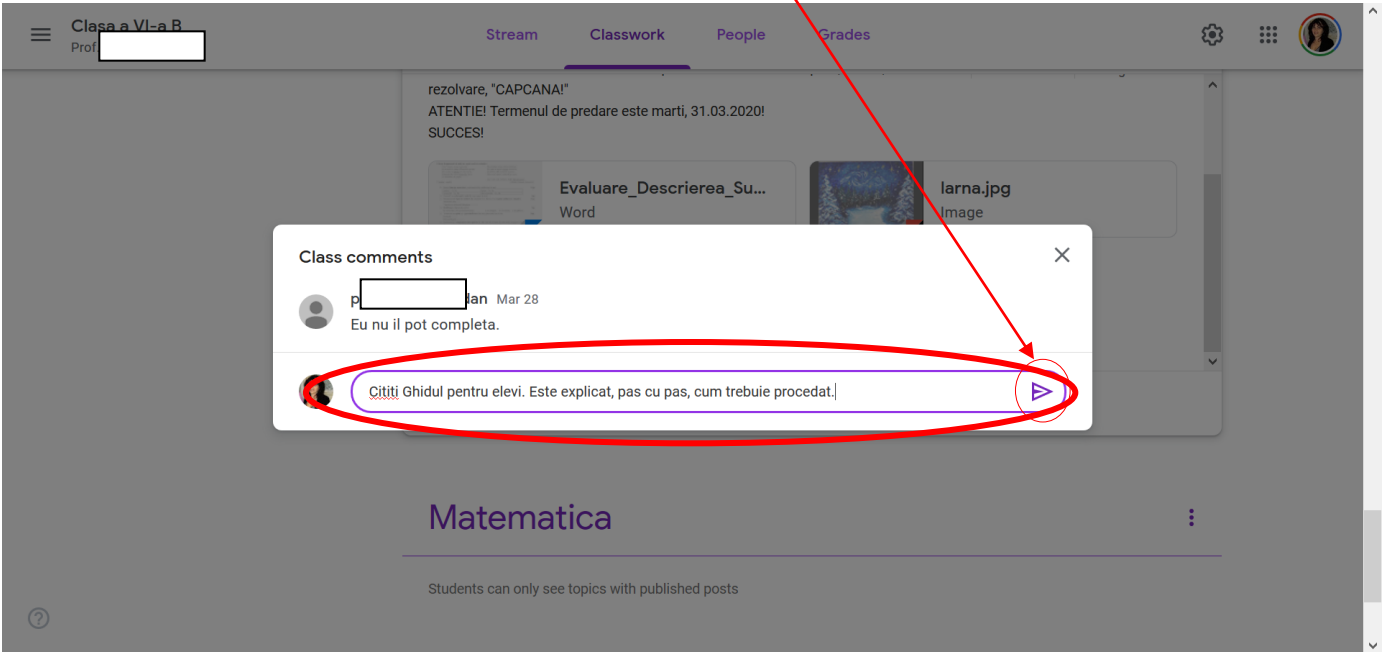

**20. Dacă apăsăm butonul** *Note / Punctaj / Grades***, ajungem la o altă pagină – un fel de catalog al clasei, cu toţi elevii şi cu toate temele de rezolvat, începând cu cel mai apropiat termen şi continuând cu cele fără termen dat:**

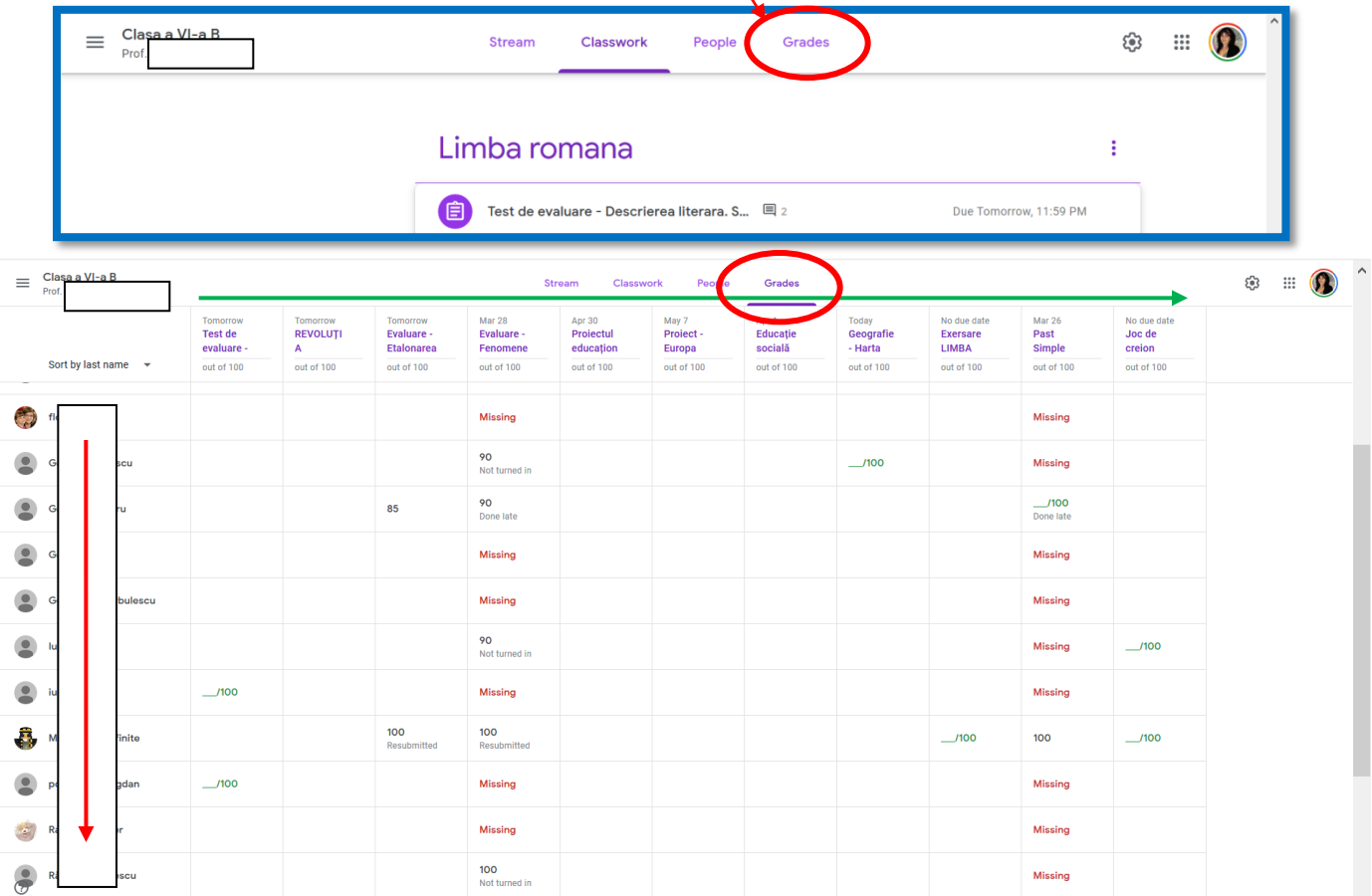

**21. Dacă apăsăm pe oricare dintre numele elevilor, se activează un link şi obţinem tabloul cu toată activitatea elevului, în clasa virtuală:**

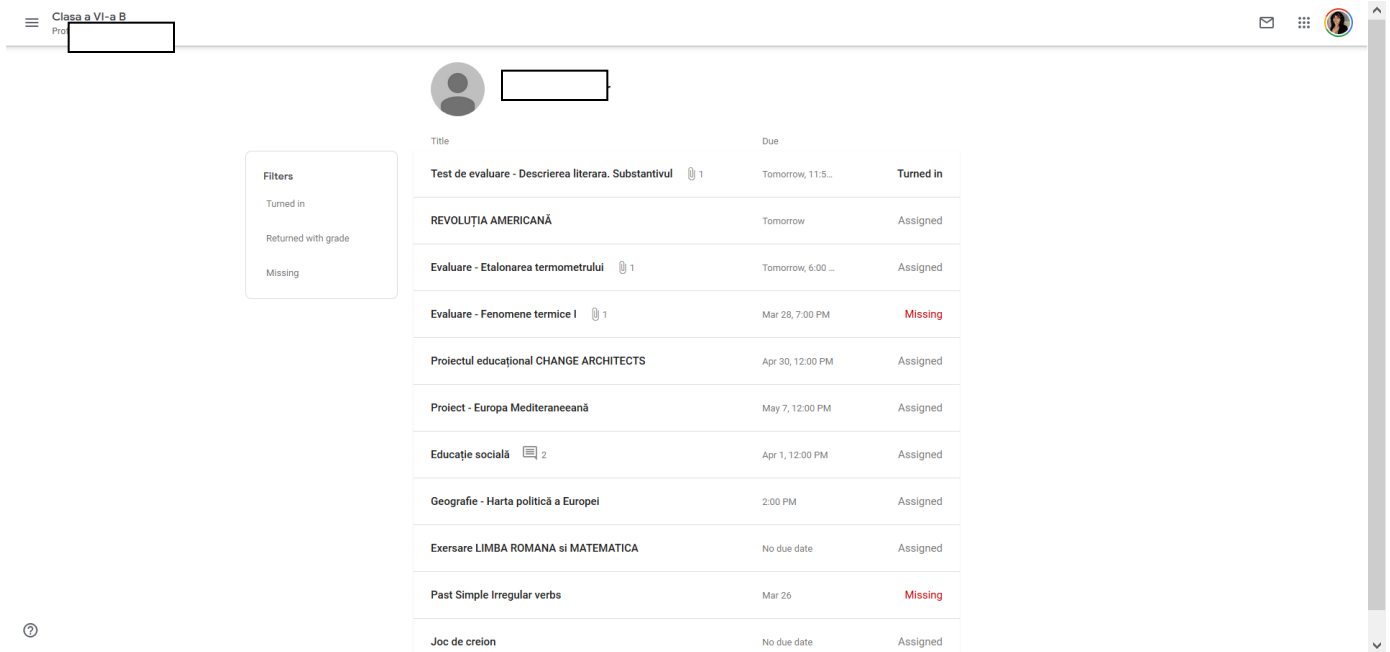

**22. Ca să revenim la pagina iniţială (***Flux / Stream***), activăm din nou linkul din colţul din stânga, sus:**

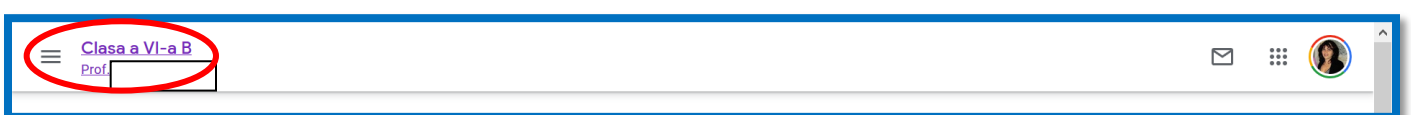

## **SUCCES!**

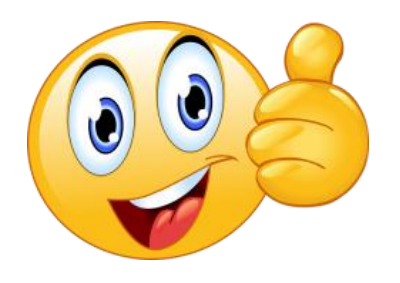

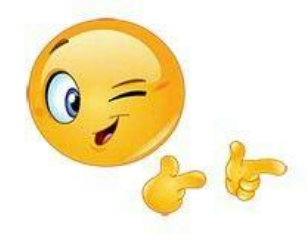

**Urmează: Partea a II-a – Cum editez o postare Partea a III-a – Cum creez foldere / discipline Partea a IV-a – Cum corectez şi notez temele elevilor**

## **PARTEA a II-a – Cum editez o postare**

**1. Nu e deloc greu să edităm o postare, dacă am ajuns până aici!** *Flux / Stream > Activitate la curs / Classwork:*

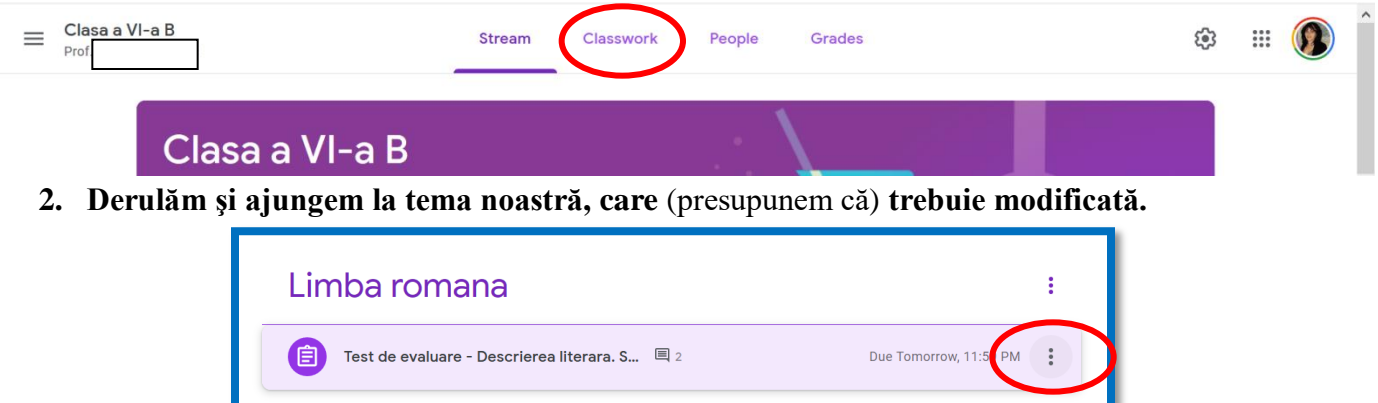

**3. Plimbăm mouse-ul peste temă (NU PESTE NUMELE FOLDERULUI / DISCIPLINEI!) şi apar trei puncte în partea dreaptă. De acolo alegem opţiunea Editare / Edit:** 

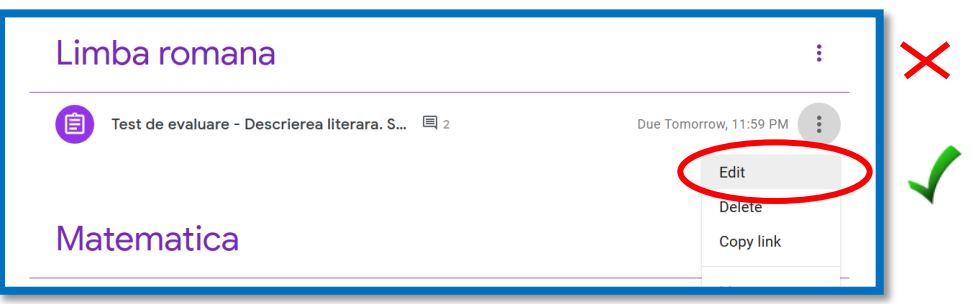

**4. Se deschide o pagină deja cunoscută, unde putem să modificăm orice: titlul, instrucţiunile, materialele ataşate, disciplina, ziua şi ora limită etc. De exemplu, am modificat ora limită.** *\*\*\* ATENŢIE! Un singur lucru nu putem modifica, fără ca acest lucru să-i afecteze pe elevi: fişa editabilă (documentul Word). Dacă dorim s-o înlocuim, ar trebui ca acest lucru să fie făcut înainte ca elevii să trimită tema rezolvată. Poate ar fi bine să-i înştiinţăm printr-un enunţ care să apară în Flux / Stream.*

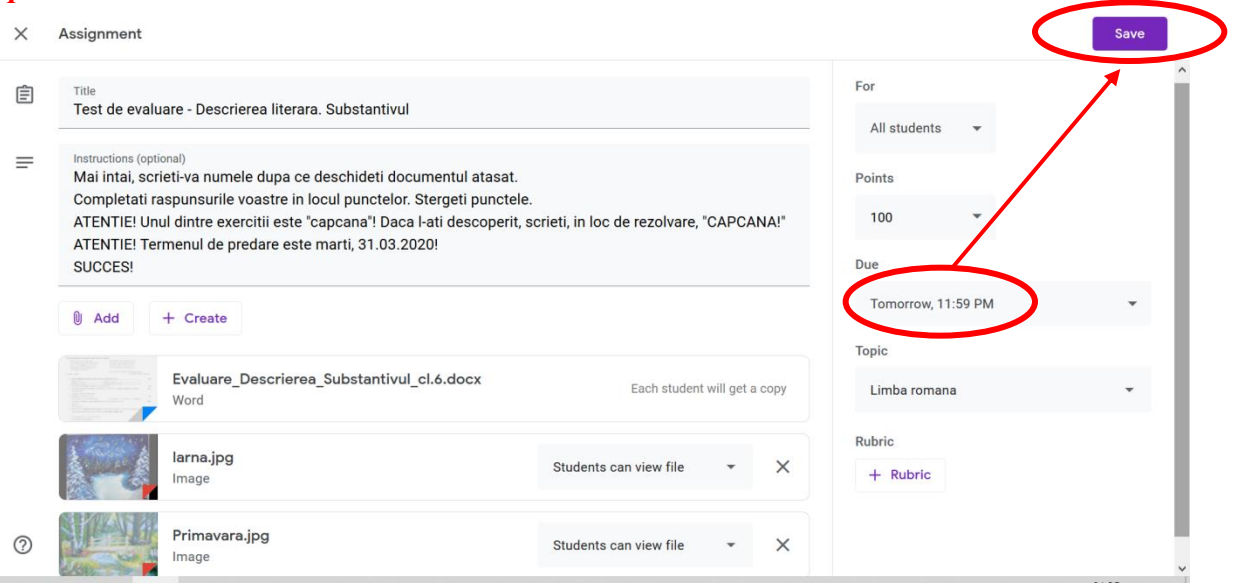

## **5. Apăsăm butonul** *Salvare / Save***, din colţul din dreapta, sus, şi aşteptăm puţin, să se salveze modificările:**

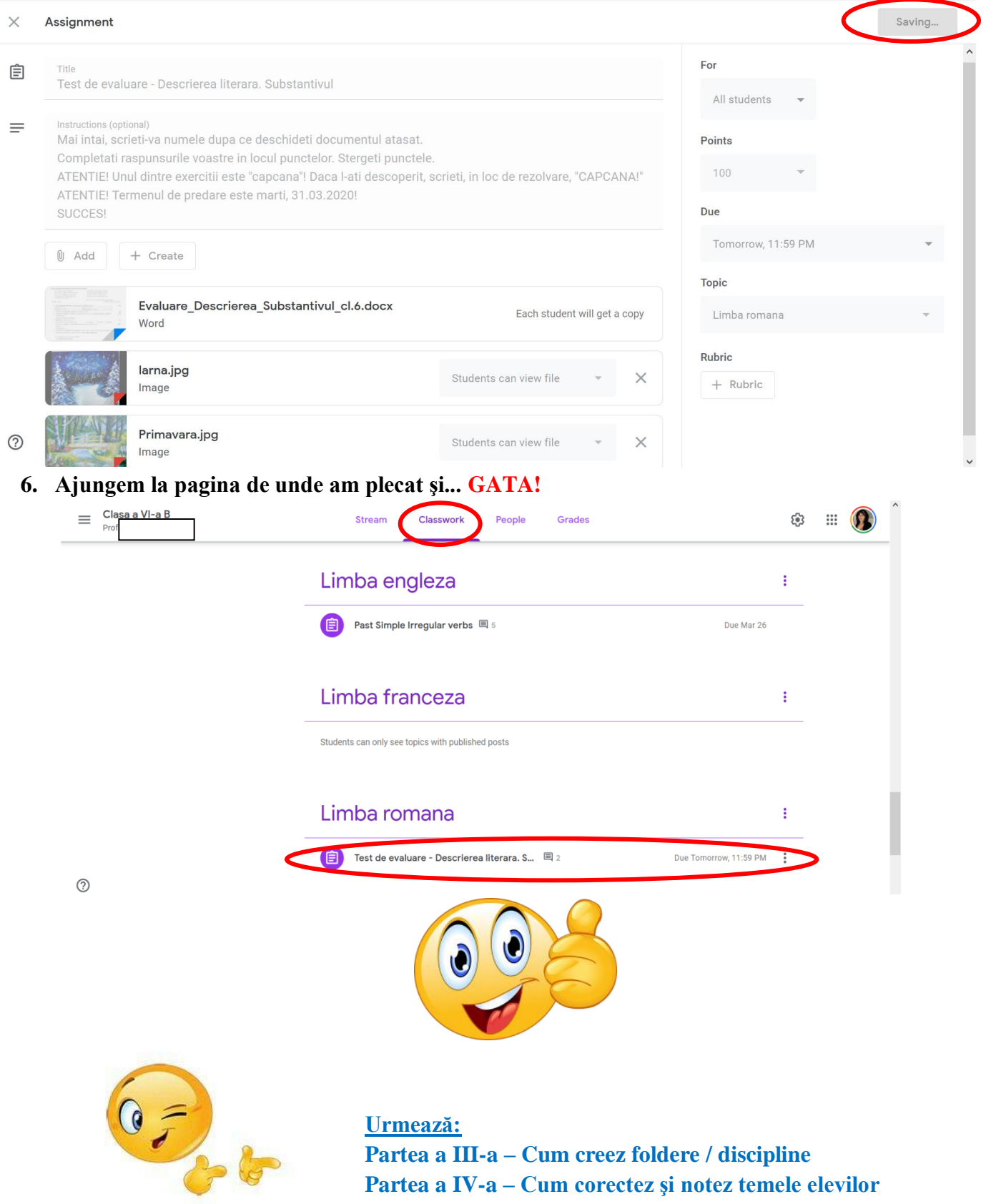

## **PARTEA a III-a – Cum creez foldere / discipline**

**1. Să creăm foldere / discipline este şi mai uşor!**

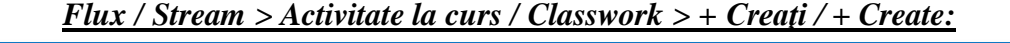

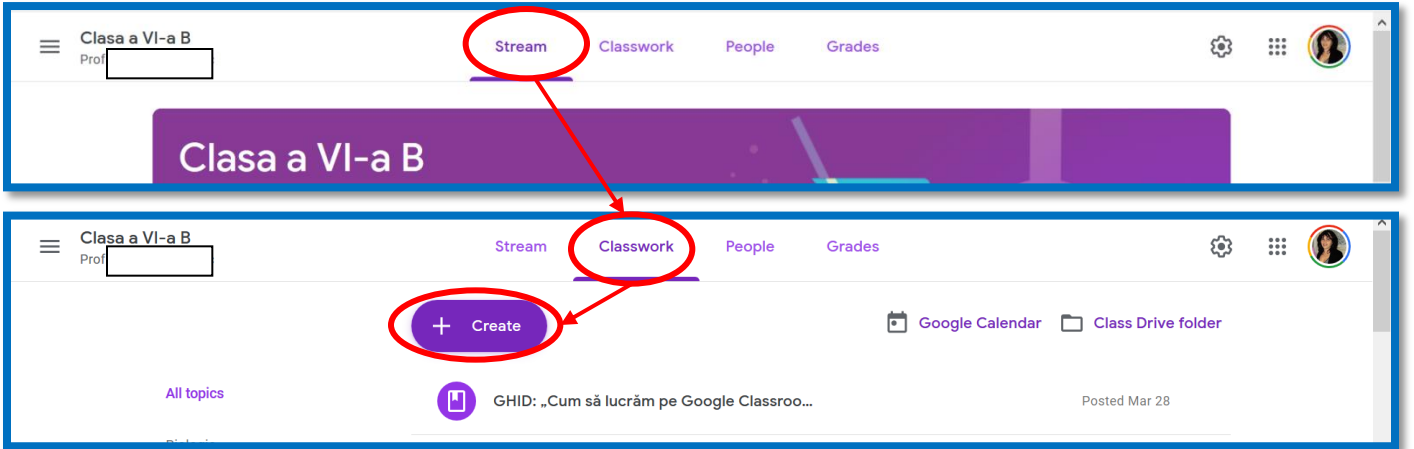

### **2. Apăsăm butonul** *+ Creaţi / + Create* **şi alegem ultima opţiune, apăsând pe butonul** *Subiect/ Topic***:**

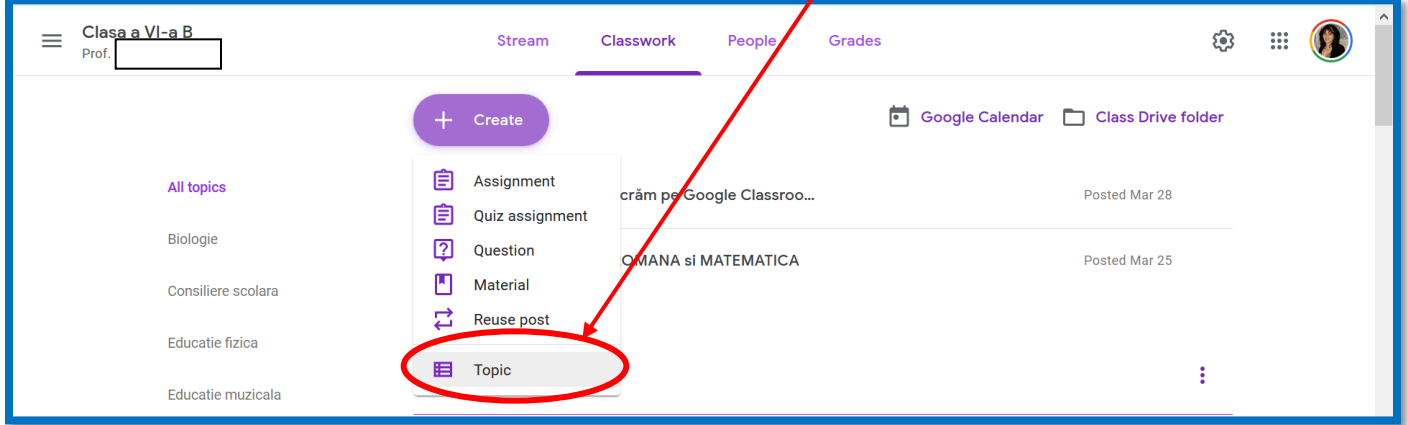

#### **3. Presupunem că vom crea folderul** *Arte plastice***. Tastăm şi apoi apăsăm butonul** *Adăugaţi/ Add***:**

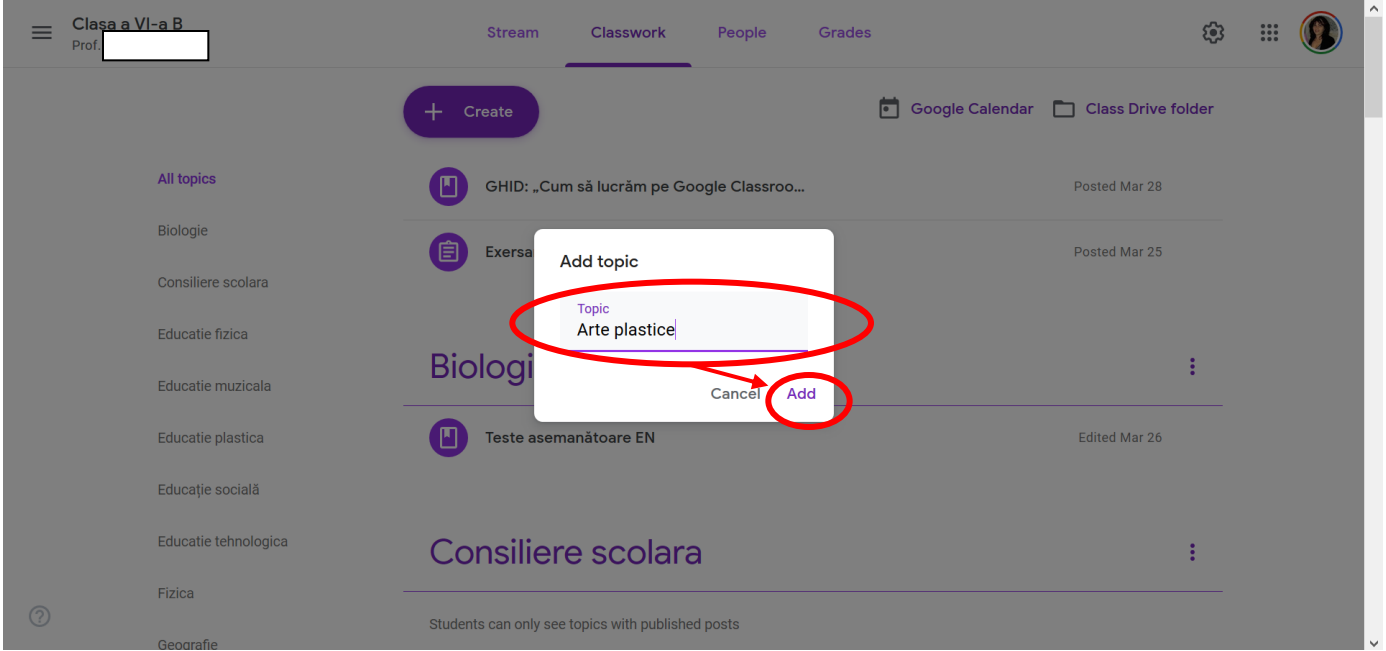

#### 4. **GATA! Folderul "Arte plastice" este creat!**

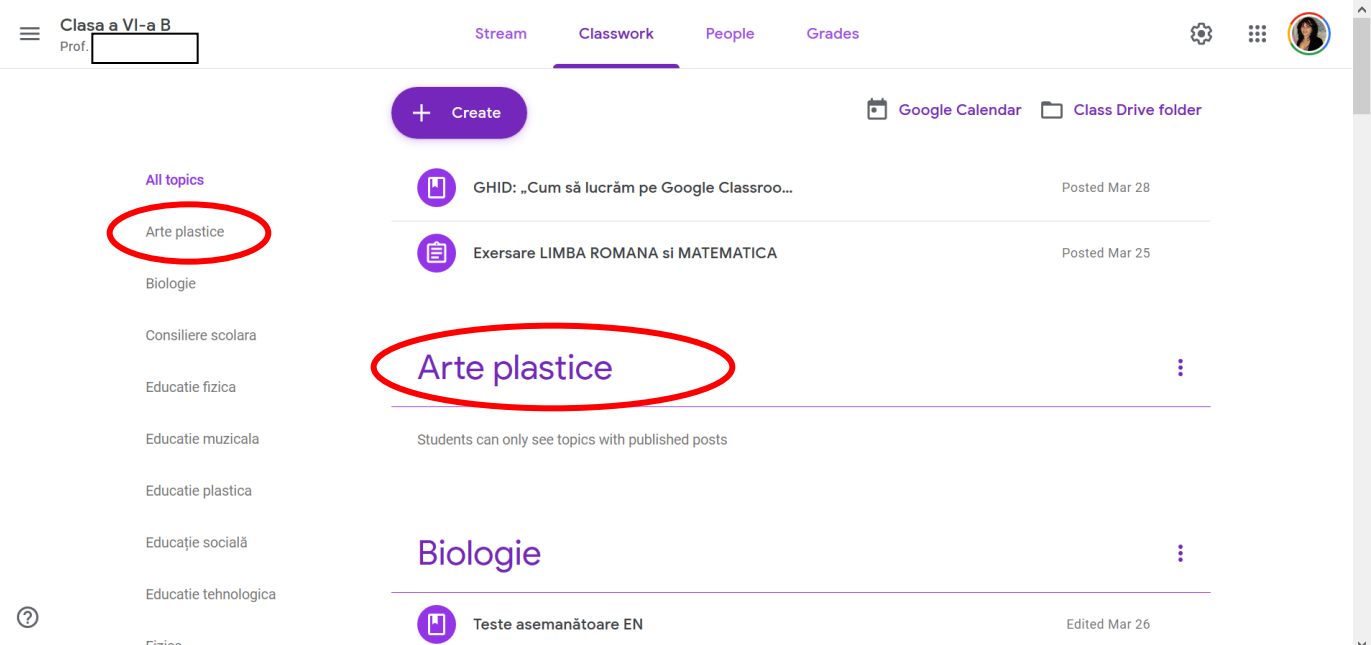

**5. Deoarece este primul în ordine alfabetică, îl putem lăsa aici. Dacă dorim să-l deplasăm, observăm că există câte 3 puncte, în dreptul fiecărui folder. Apăsăm pe ele şi se deschide un submeniu. Ultima opţiune ne permite să mutăm folderul mai jos, deoarece acum este primul.**

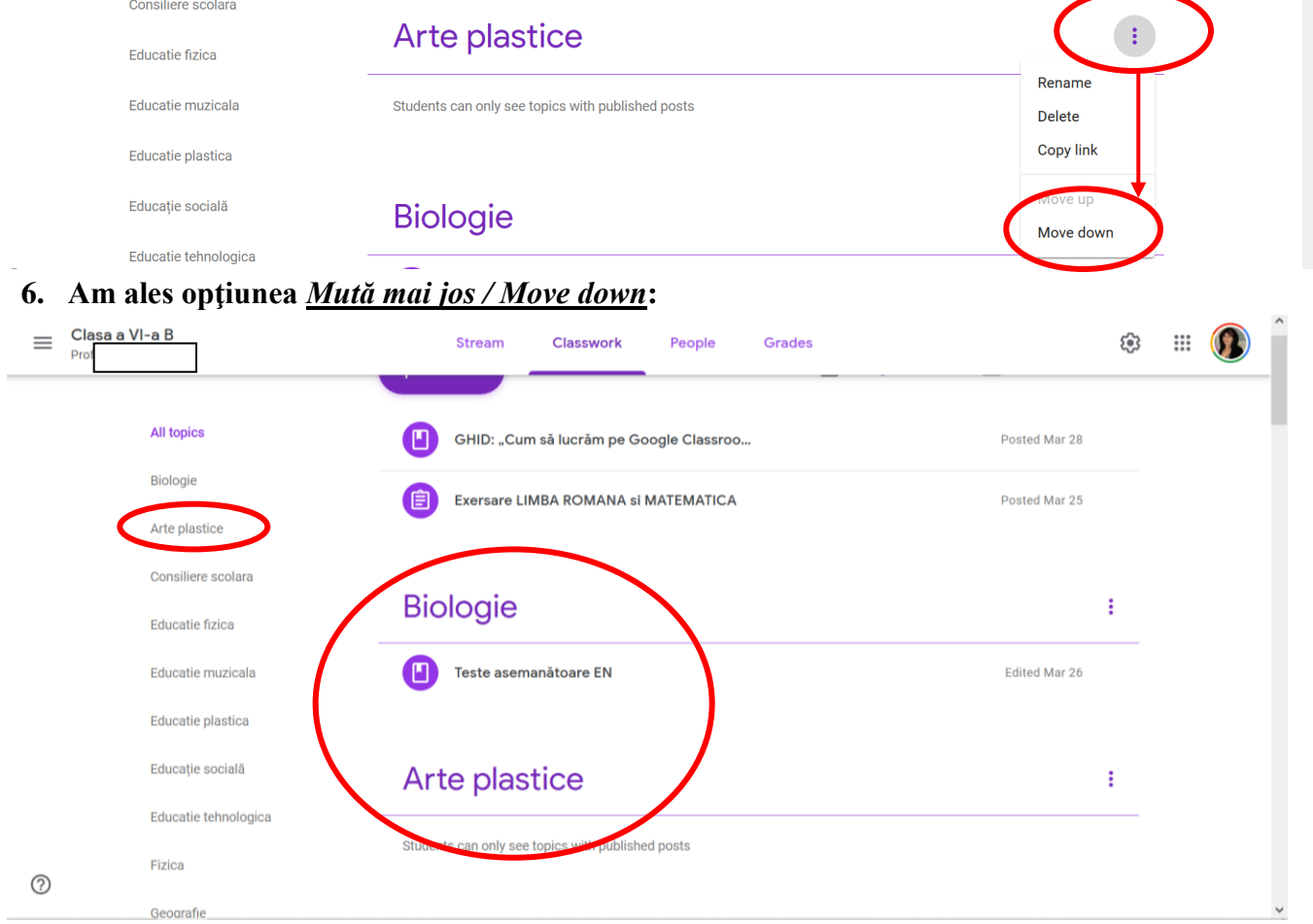

**7. Dacă apăsăm din nou pe cele 3 puncte din dreapta, observăm că a mai apărut o opţiune:**  *Mută mai sus / Move up***:**

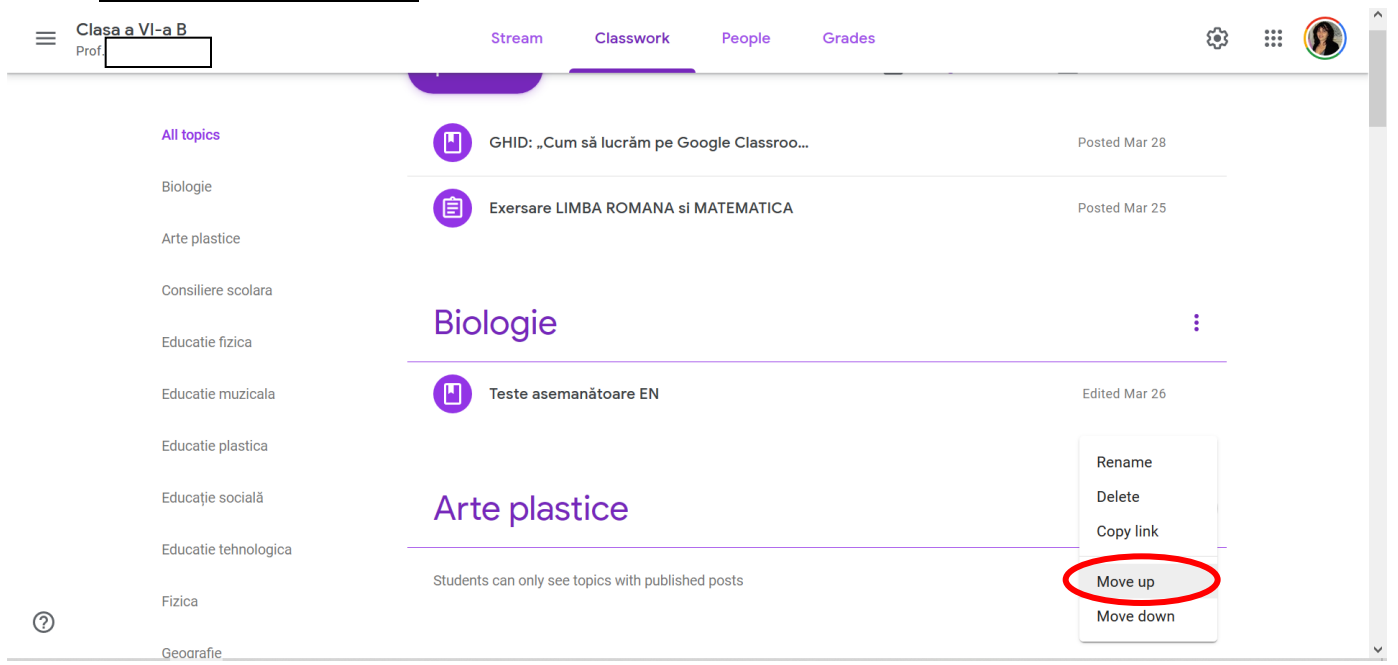

- **8. Şi astfel putem să mutăm folderul acolo unde dorim, putem să-l redenumim, să-l ştergem sau să copiem linkul lui.**
- **9. GATA! Nu mai este decât un pas!**

## **FELICITĂRI!**

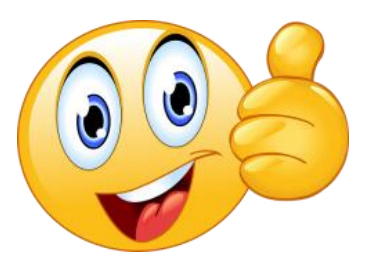

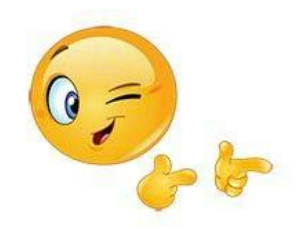

**Urmează: Partea a IV-a – Cum corectez şi notez temele elevilor**

## **PARTEA a IV-a – Cum corectez şi notez temele elevilor**

**1. Mergem la pagina unde este tema postată:** *Flux / Stream > Activitate la curs / Classwork* **> derulare cursor >** *Limba română* **>** *Test de evaluare formativă* **> click:**

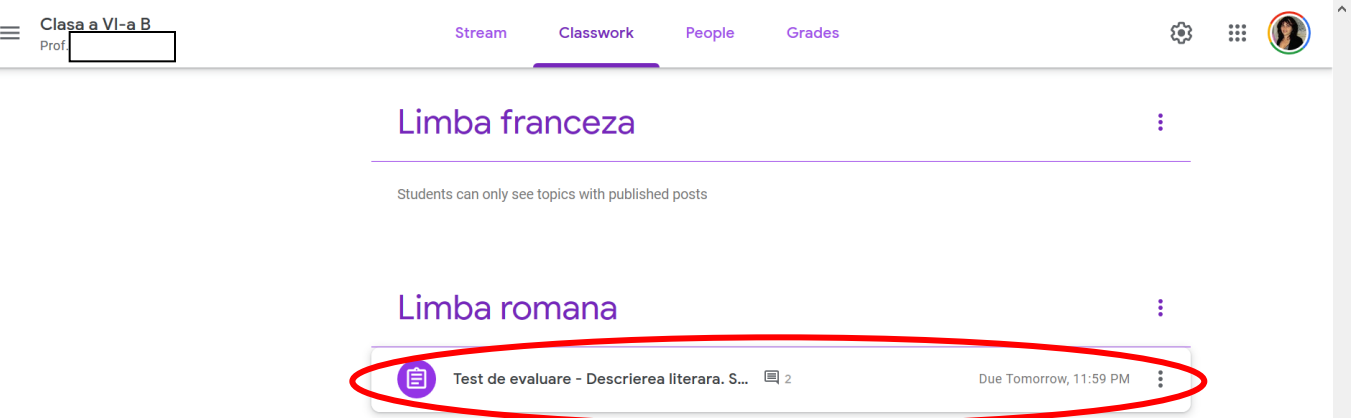

**2. Se deschide o pagină cunoscută şi apăsăm butonul** *Vezi tema / View assignment***:**

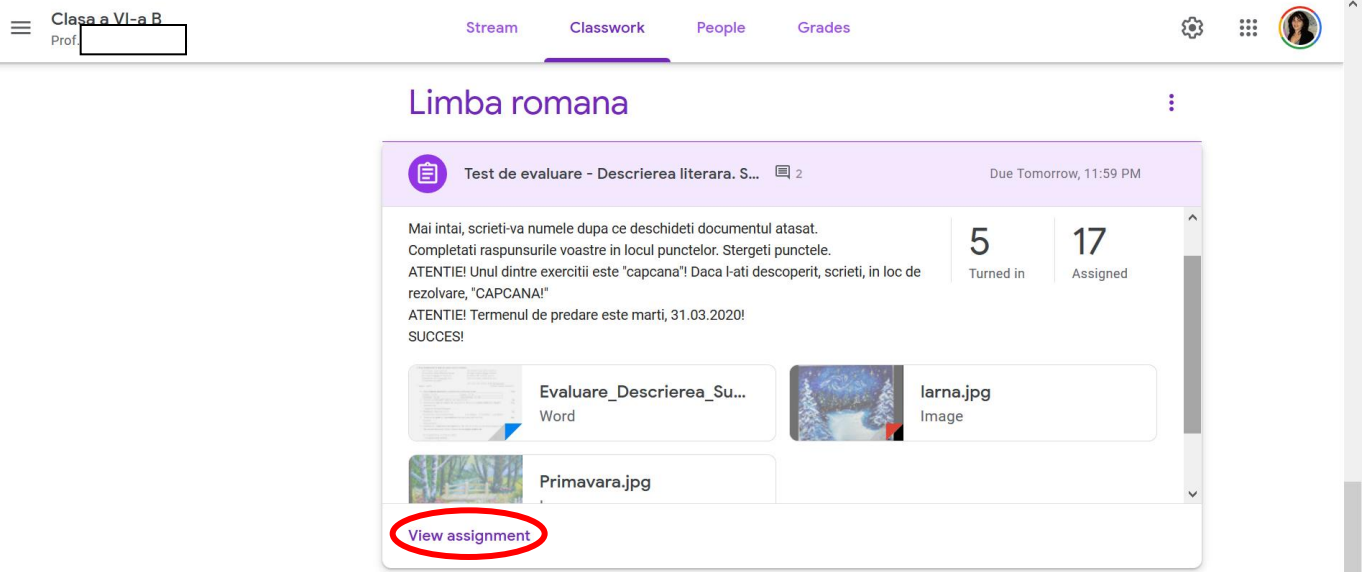

**3. Se deschide pagina cu temele elevilor (rezolvate şi doar atribuite / încă nerezolvate). Apăsăm butonul cu temele rezolvate, returnate de elevi:**

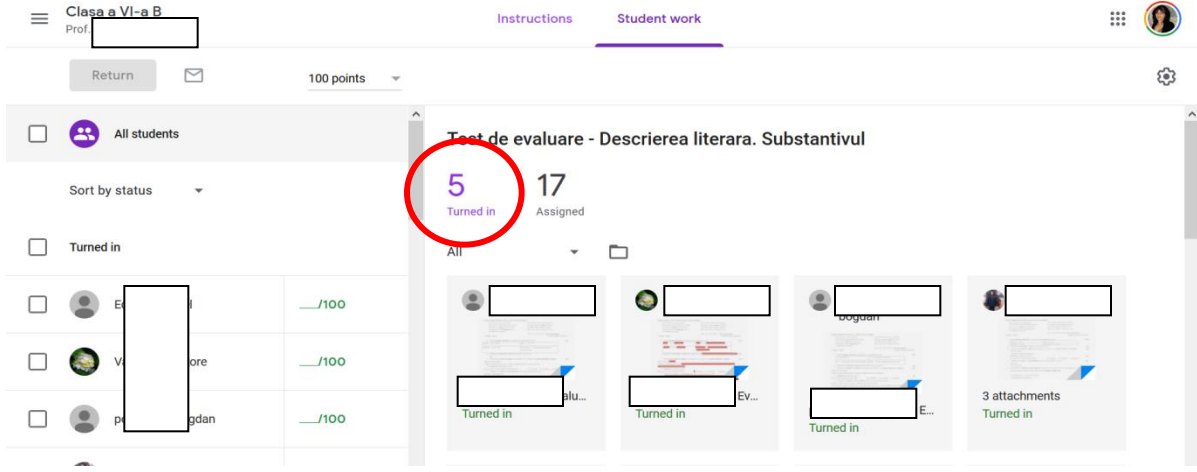

**4. Vom alege să corectăm, spre exemplificare, prima fişă care apare în tabloul de bord. Apăsăm pe fişă.**

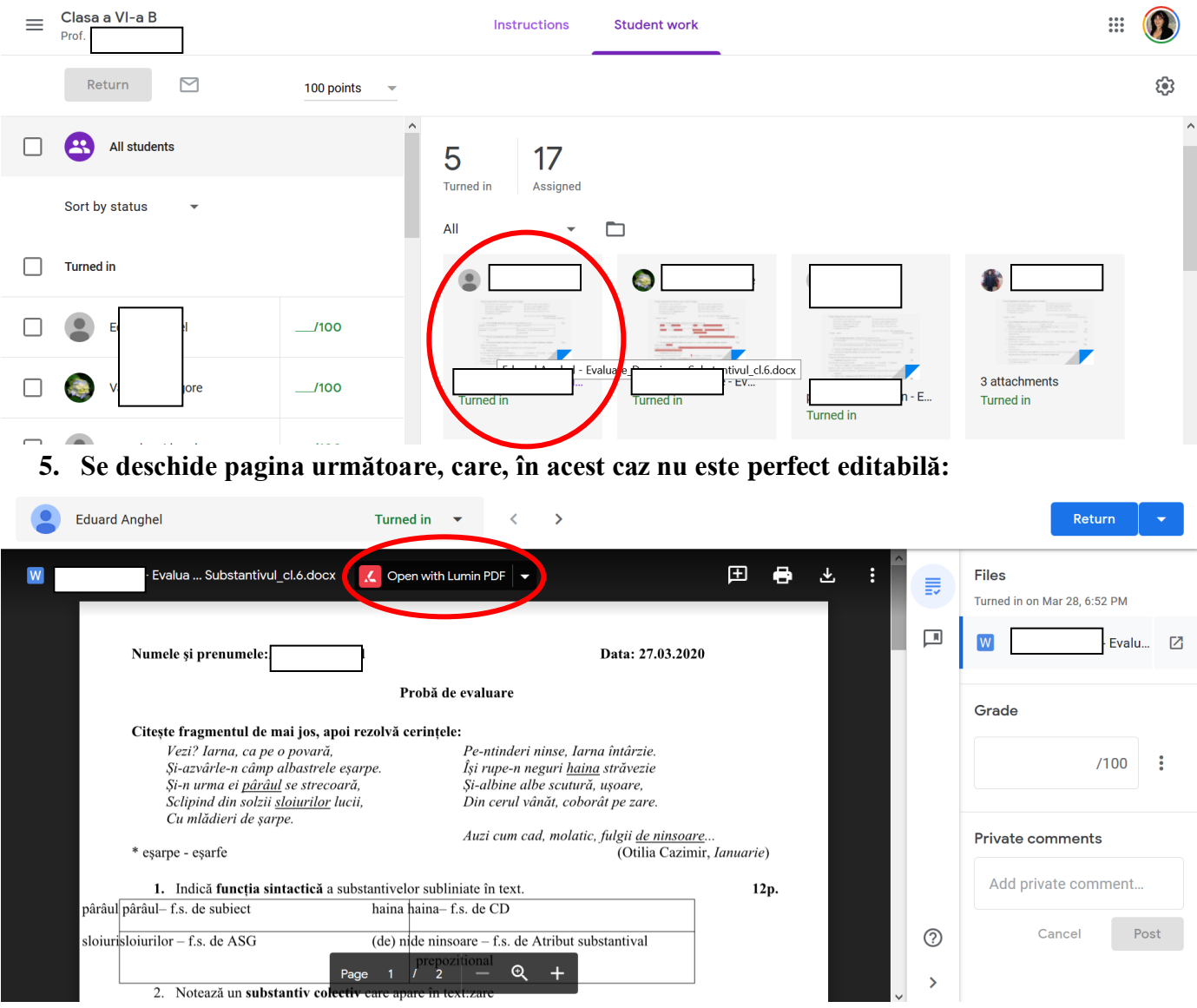

**6. Pentru a deveni editabilă, alegem să o deschidem cu** *Documente Google / Google Docs***.** *\* Este posibil ca această variantă să apară încă de la început. Apăsăm pe buton:*

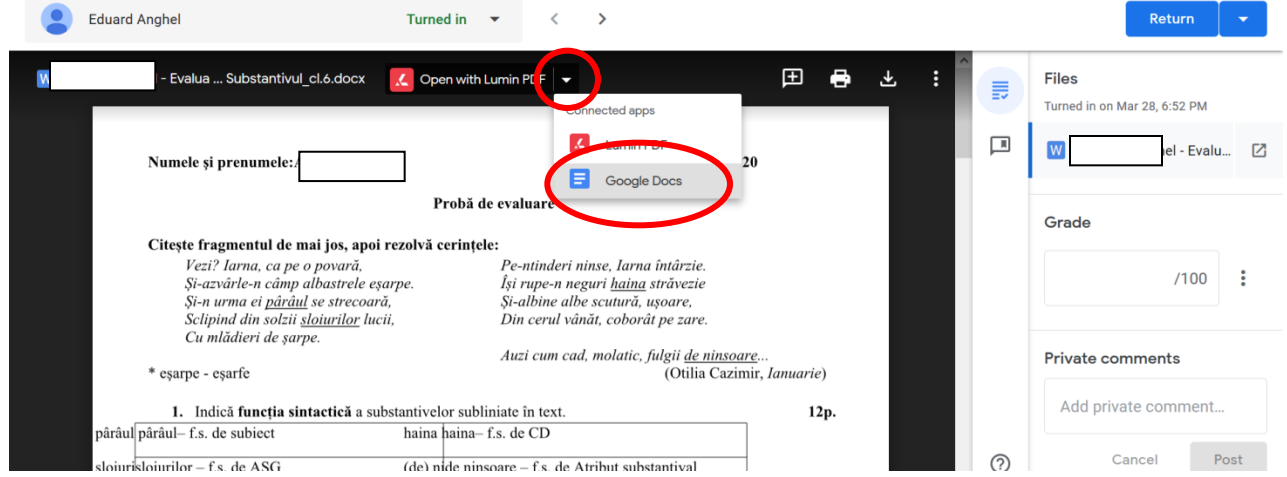

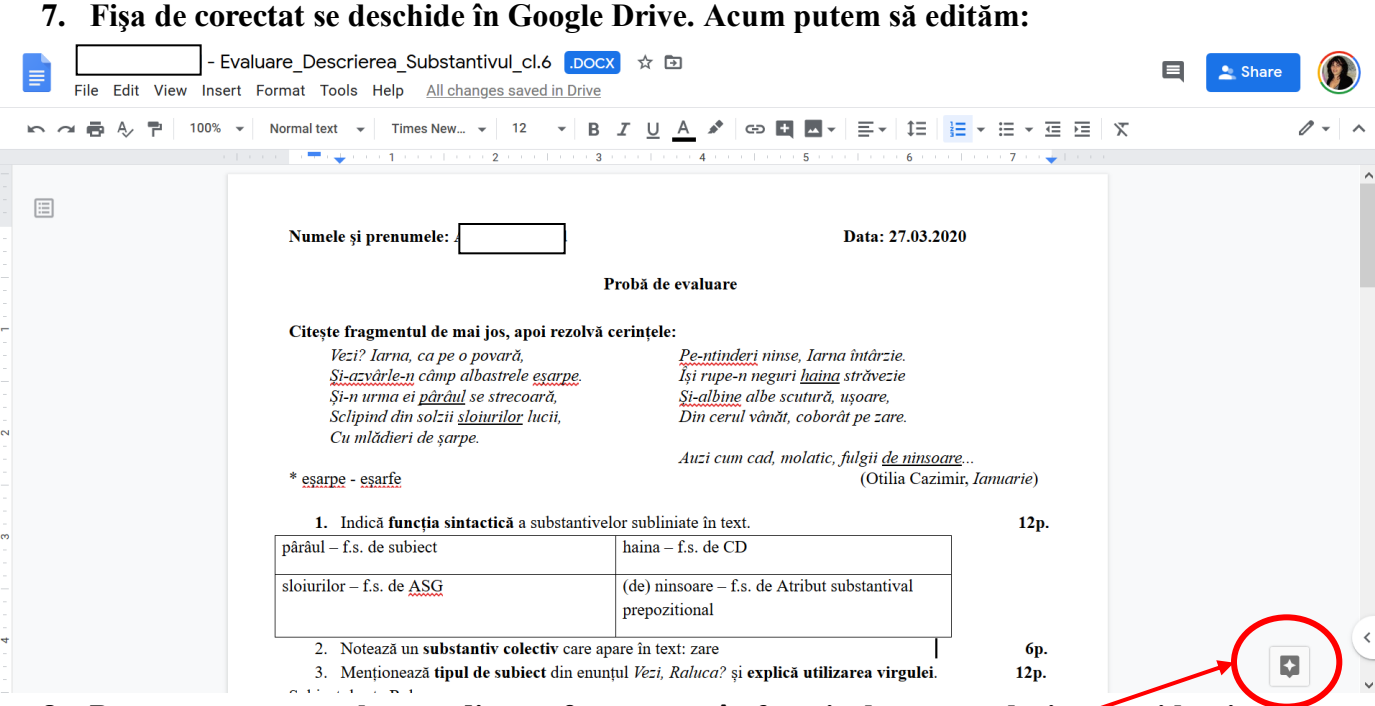

- **8. Pentru a corecta, selectăm diverse fragmente, în funcţie de ceea ce dorim să evidenţiem.**
	- *\* În momentul în care selectăm, apare o căsuţă mică, având semnul "+", în partea dreaptă.*
	- *\* Dacă apăsăm pe el, putem să ne inserăm comentariile.*
	- *\* Elevul le va vedea în momentul în care va apăsa pe marcajul colorat:*

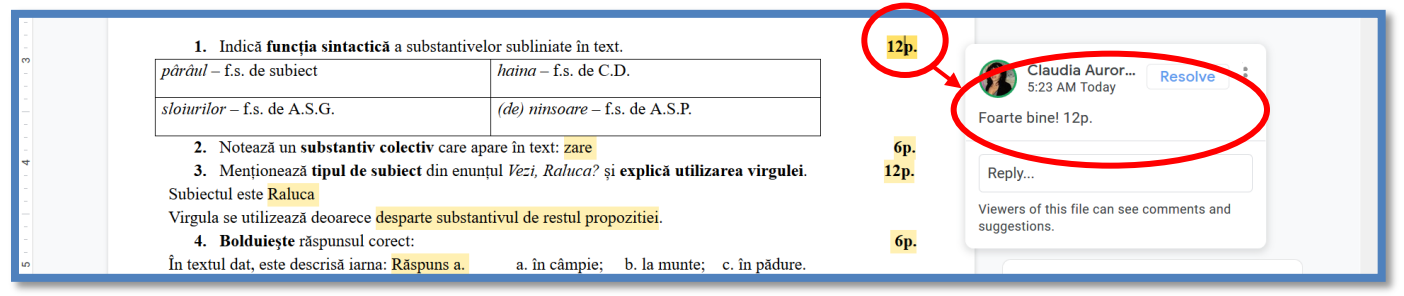

#### *\* La finalul fiecărui comentariu, nu uitați să apăsați butonul Comentați!*

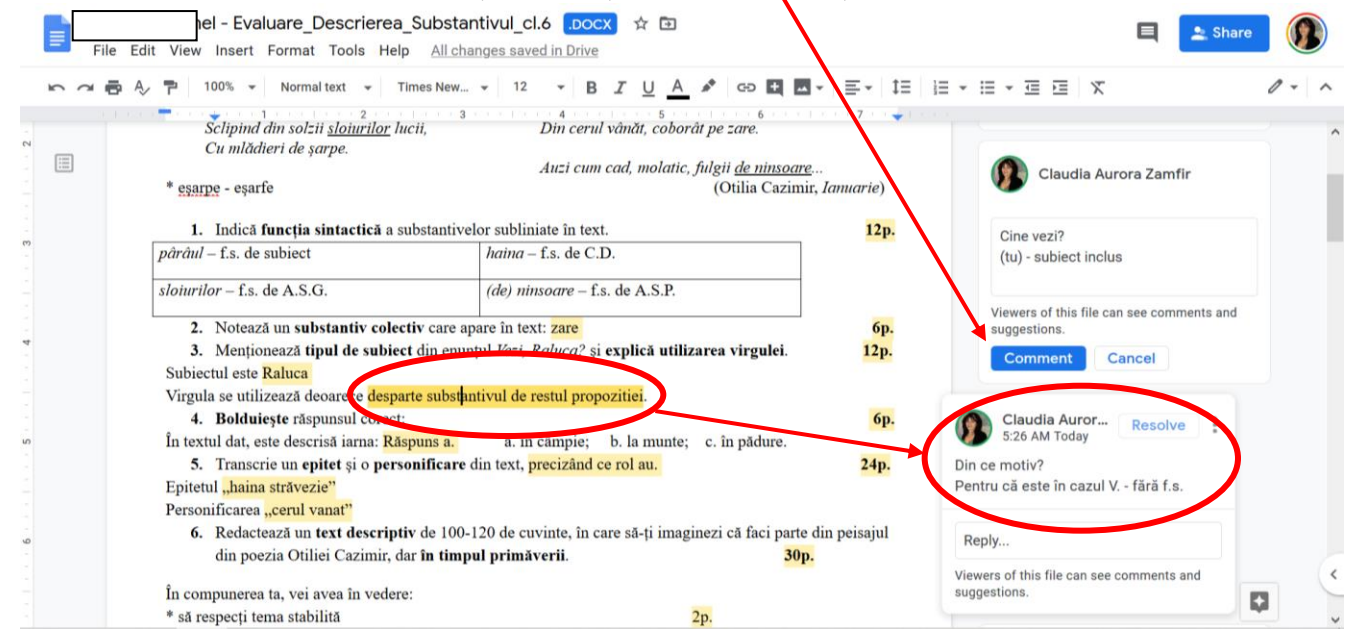

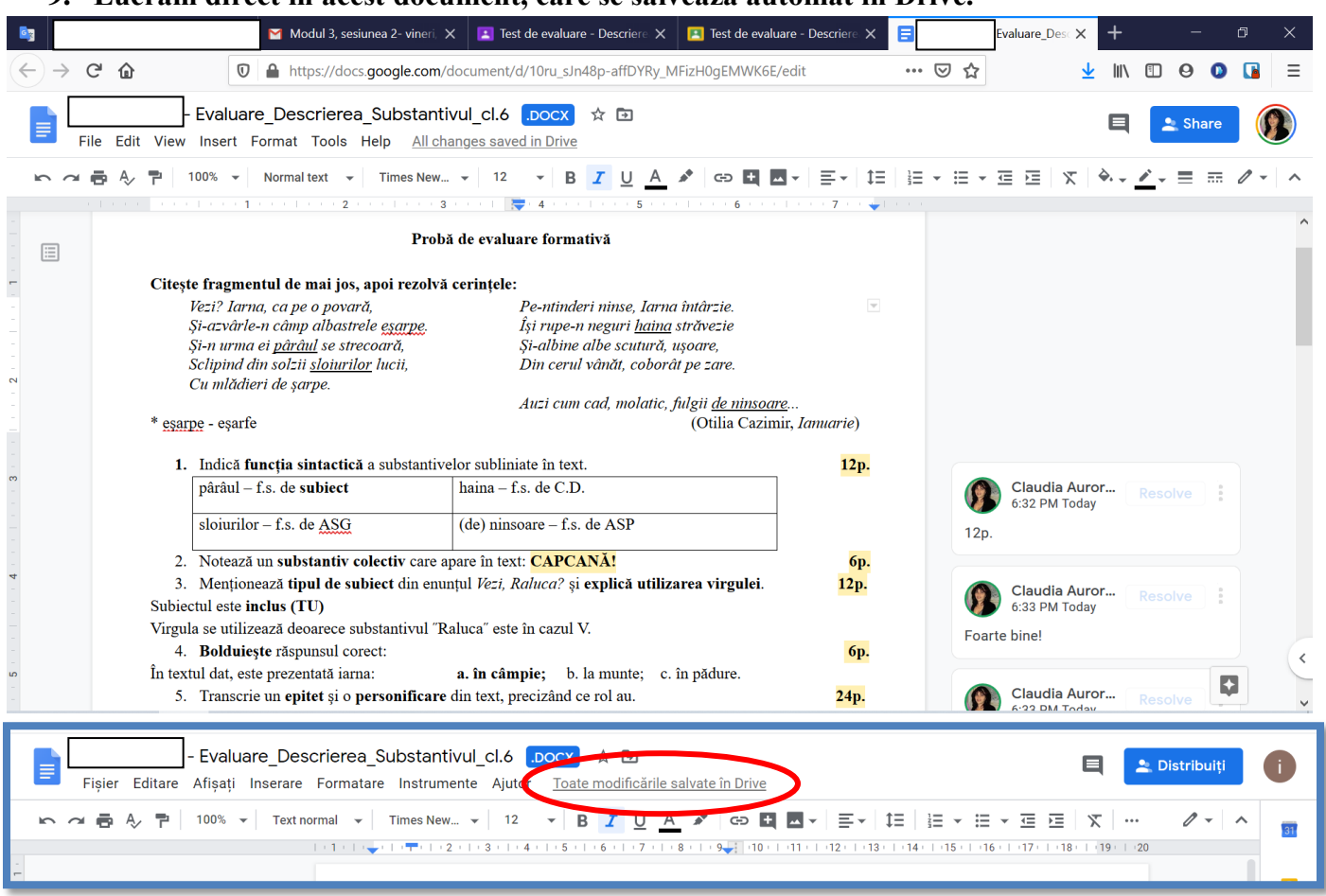

**9. Lucrăm direct în acest document, care se salvează automat în Drive.**

**10. Documentul pe care l-am completat se va salva automat. Nu trebuie decât să-l închidem de la "X" – aşa cum închidem orice document, orice fereastră.** 

*\* ATENŢIE! Dacă avem mai multe tab-uri deschise, îl vom închide numai pe acesta!*

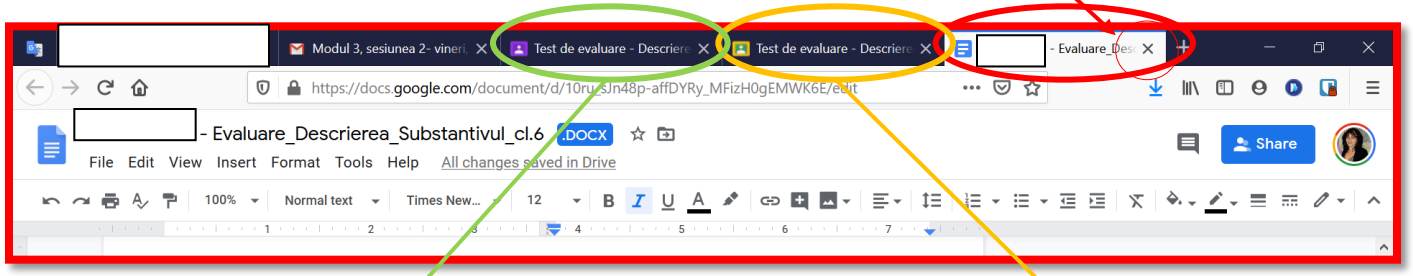

## *\*\* Celelalte 2 pagini deschise anterior sunt acestea:*

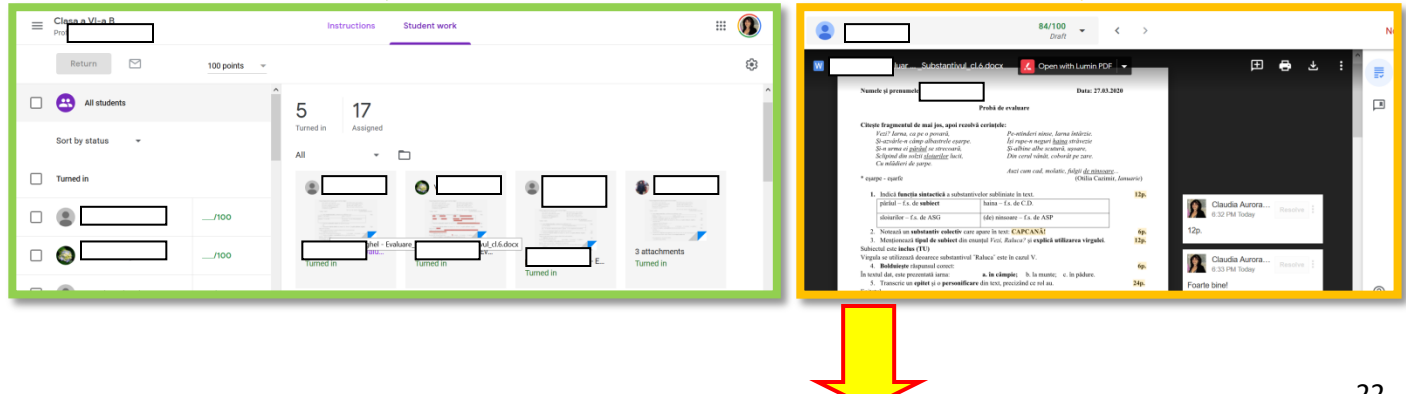

- **11. Ne întoarcem la pagina imediat anterioară şi ne concentrăm pe meniul din dreapta.**
	- *\* În documentul editabil, am socotit punctajul, iar acum trebuie să-l alocăm.*

*\*\* Dacă dorim, putem adăuga şi un comentariu privat; nu uităm să apăsăm butonul Postează/Post sau Comentați:*

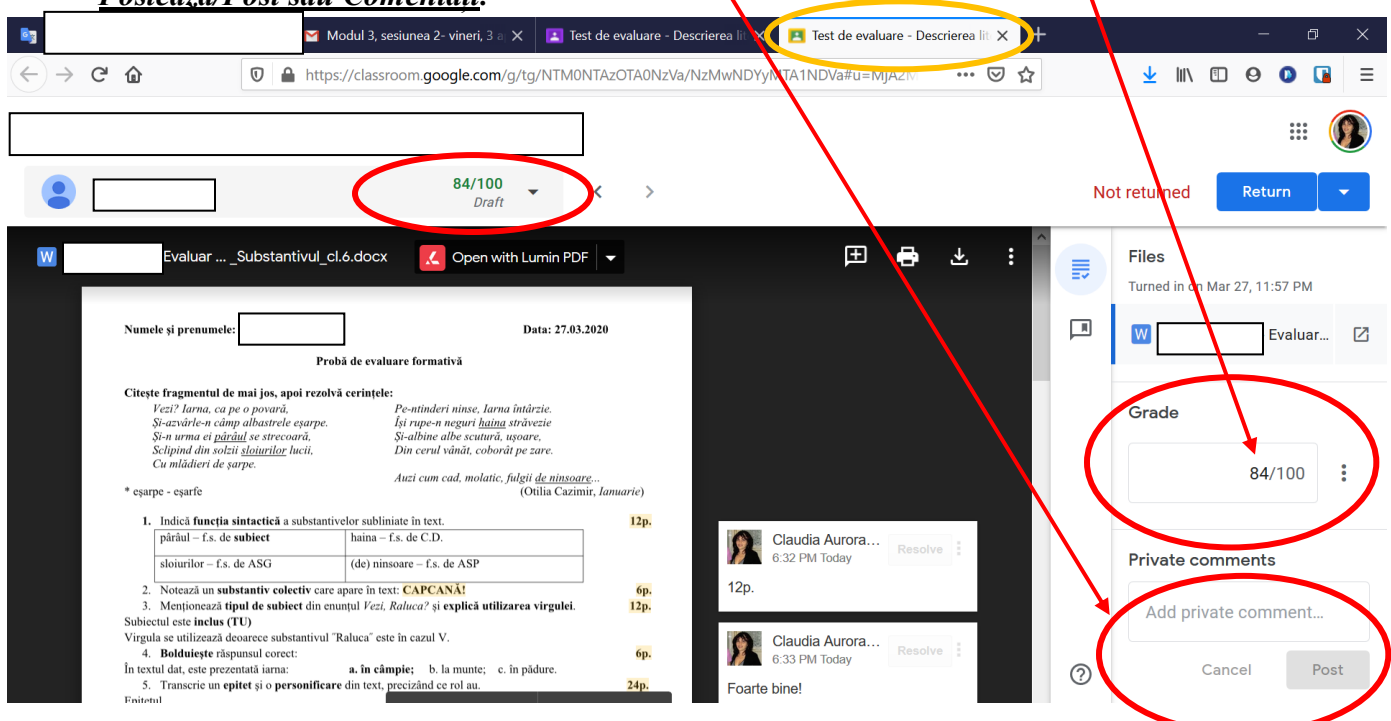

*\*\*\* La final, apăsăm butonul Returnează / Return, din colţul din dreapta, sus:*

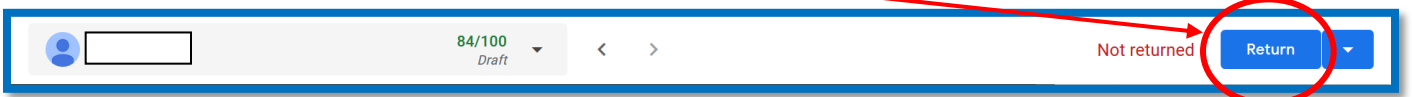

#### **12. Mai suntem întrebaţi o dată, pentru confirmare. Apăsăm butonul** *Returnează / Return***:**

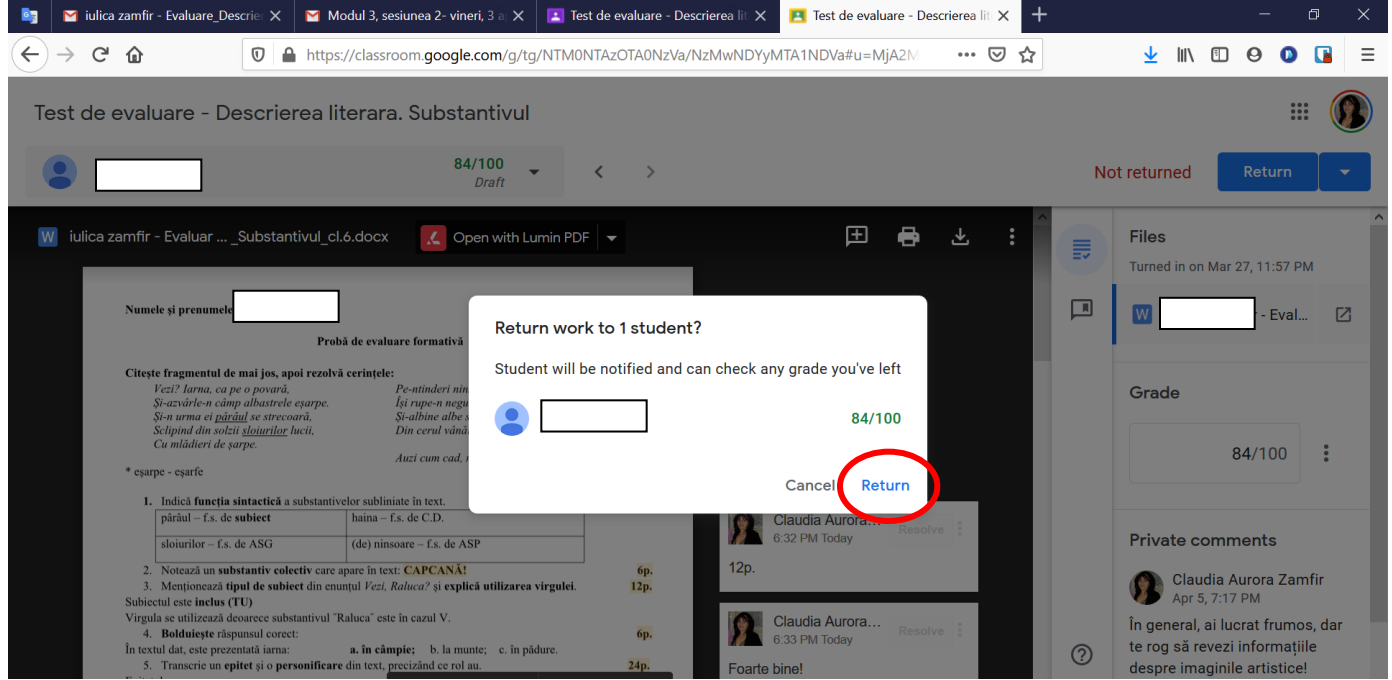

#### **13. Aşteptăm puţin, să se salveze modificările şi... gata!**

**\* Închidem pagina, deoarece butonul** *Retrimiteţi / Return* **a devenit inactiv:**

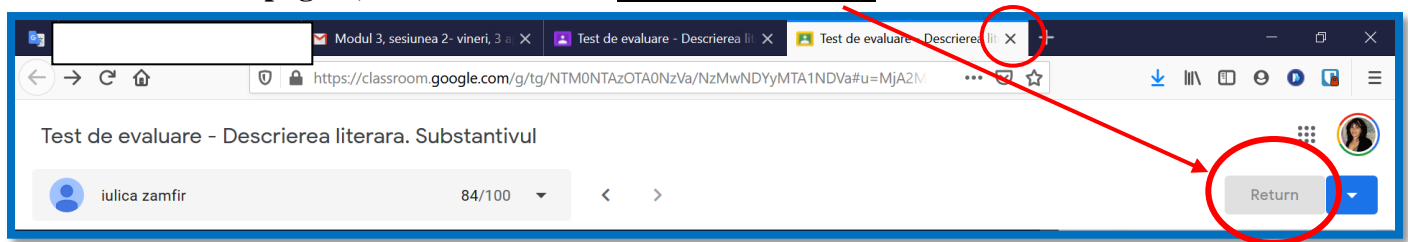

**\*\* Ne întoarcem la tabloul de bord,** *Activitatea elevilor / Student work***, adică locul de unde am pornit la corectarea temei elevului.**

\*\*\* Observăm că acum, dintre cele 22 de teme atribuite, 17 elevi nu au rezolvat încă, 4 au **rezolvat şi au returnat tema, iar 1 elev este deja notat:**

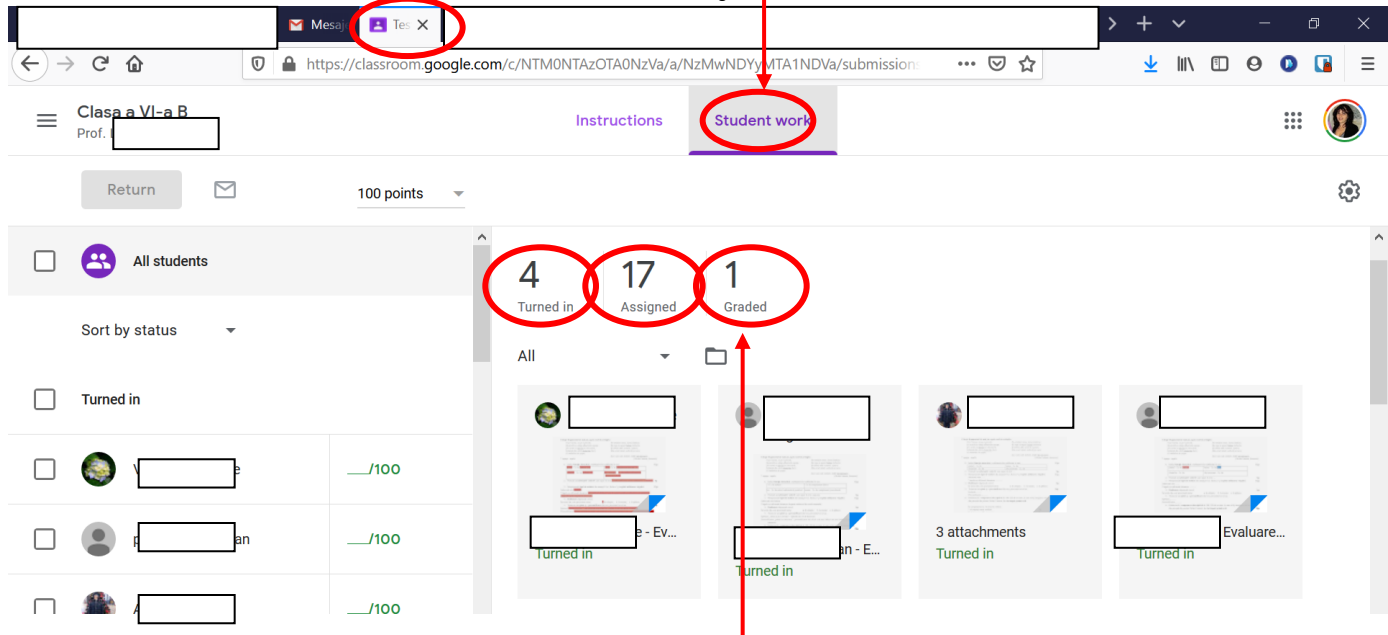

#### **14. Dacă apăsăm pe butonul cu elevul** *Notat /* **G***raded***, obţinem pagina de mai jos:**

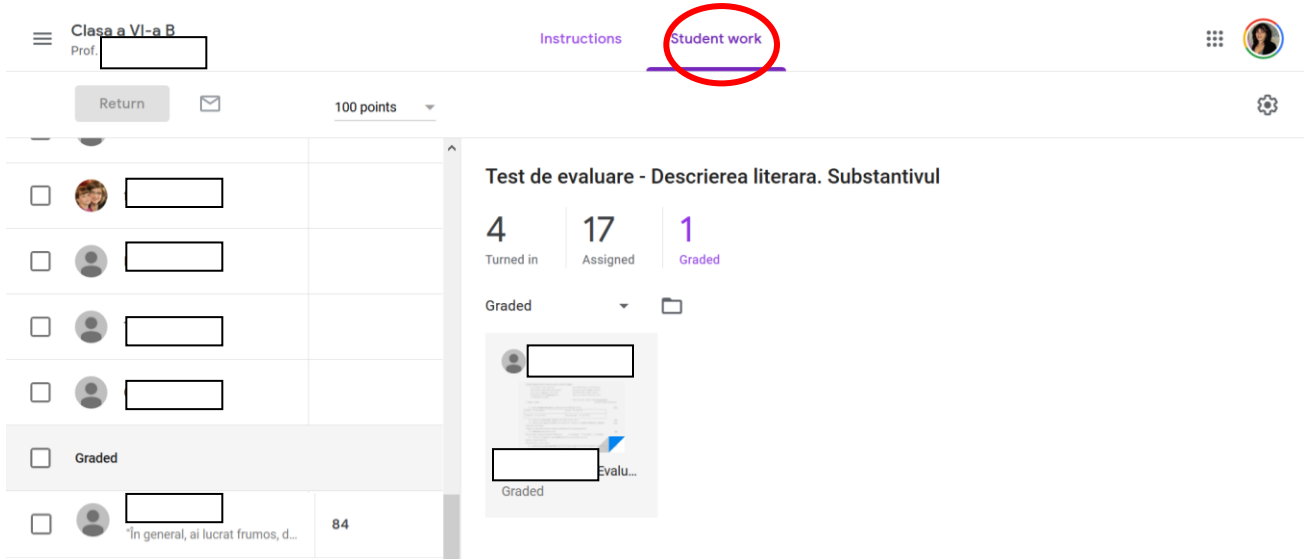

#### **15. Apăsăm pe temă şi vom fi conduşi la pagina cu comentarii:**

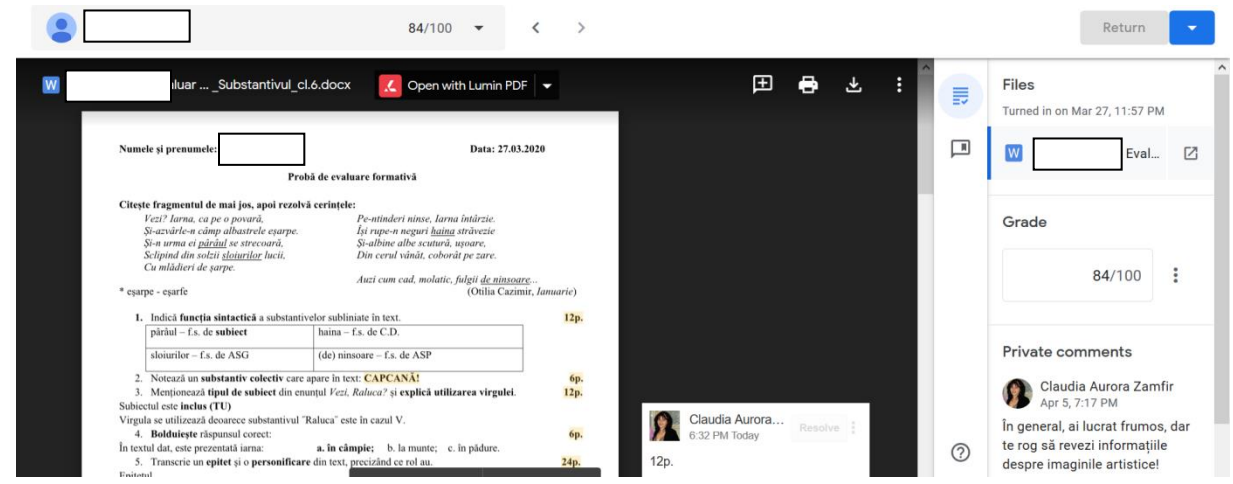

**16. Dacă dorim, mai putem adăuga şi alte comentarii. Eu nu mai doresc.**

**IMPORTANT DE ŞTIUT:** *Fiecare elev îşi vede numai propria notă, propria activitate, propriile notări ale profesorului. Elevii nu au acces la baza de date, la "oglinda clasei".*

**17. Odată ce a postat tema, elevului i-a dispărut din indexul din partea stângă a paginii** *Flux / Stream* și din "coperta" clasei sale:

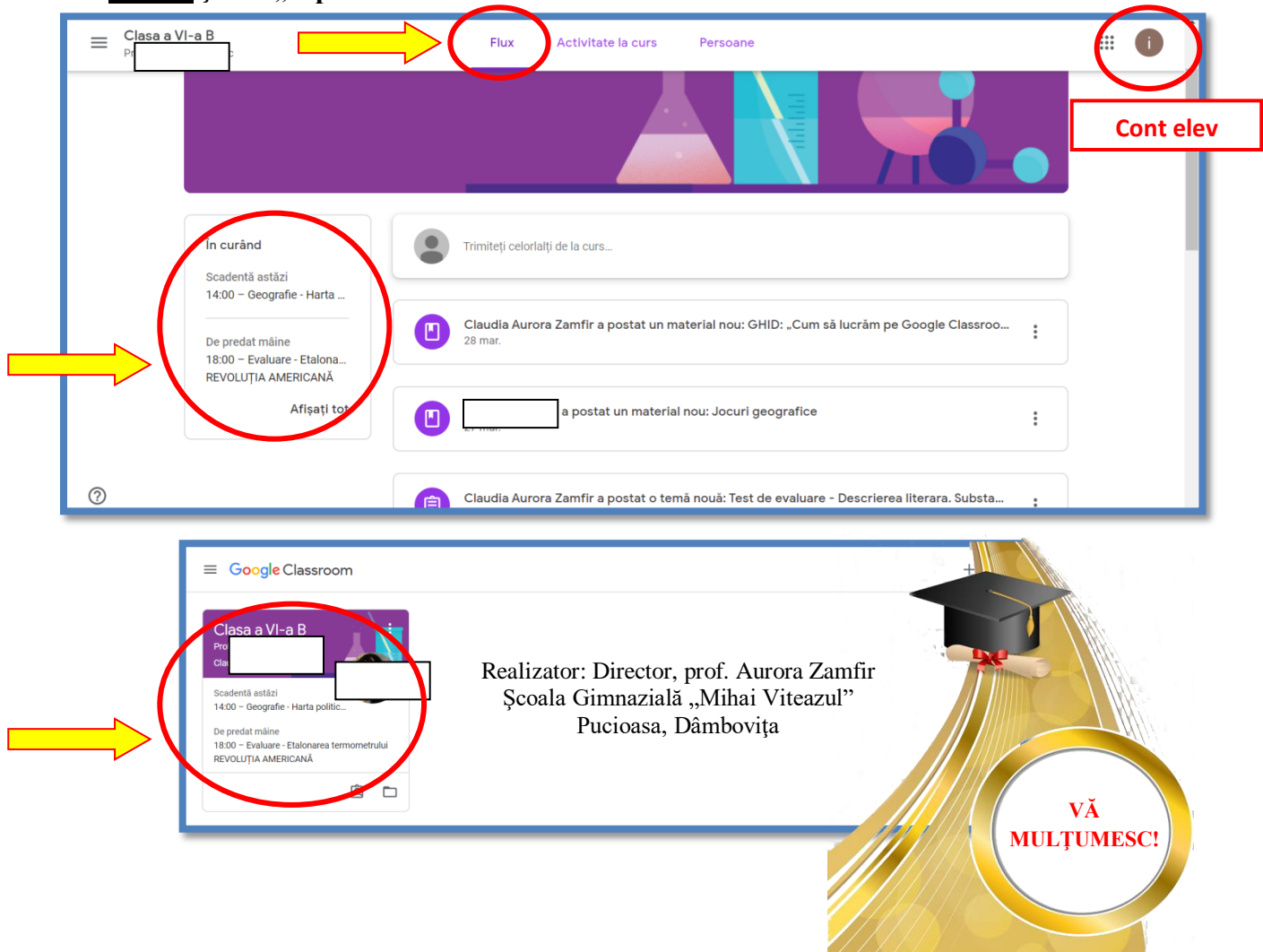

## **Cum să lucrăm pe Google Classroom, pas cu pas**

## **NOŢIUNI DE BAZĂ PENTRU ELEVI**

## **CAPITOLUL I: Modalităţi de lucru pe laptop şi PC**

#### **1. Intrăm pe mail. Observăm că avem o notificare de la profesor:**

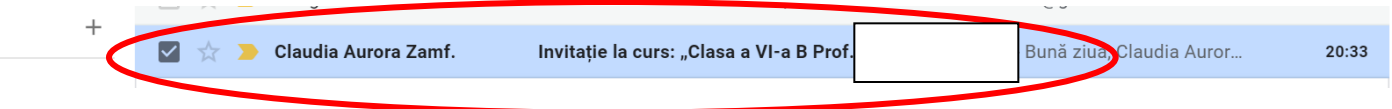

#### **2. Apăsăm pe mesaj şi se deschide:**

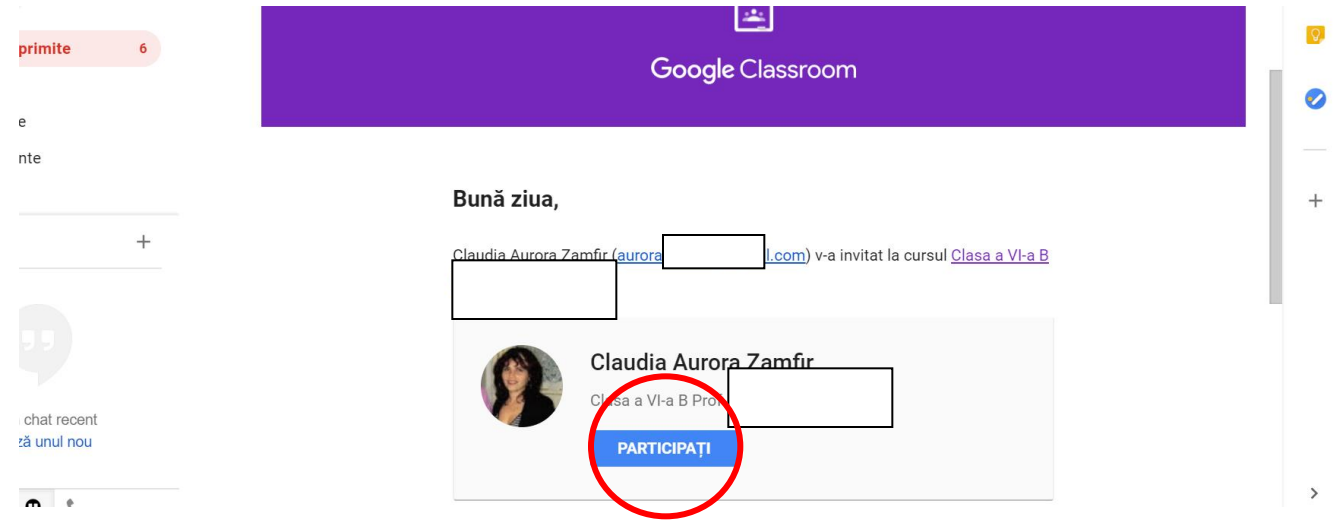

**3. Apăsăm pe butonul albastru, "PARTICIPAŢI" şi am ajuns în clasa virtuală, pe Flux.**

**Putem intra în temă direct de pe Flux, dând Click pe anunţ. De exemplu, pe al treilea anunţ:**

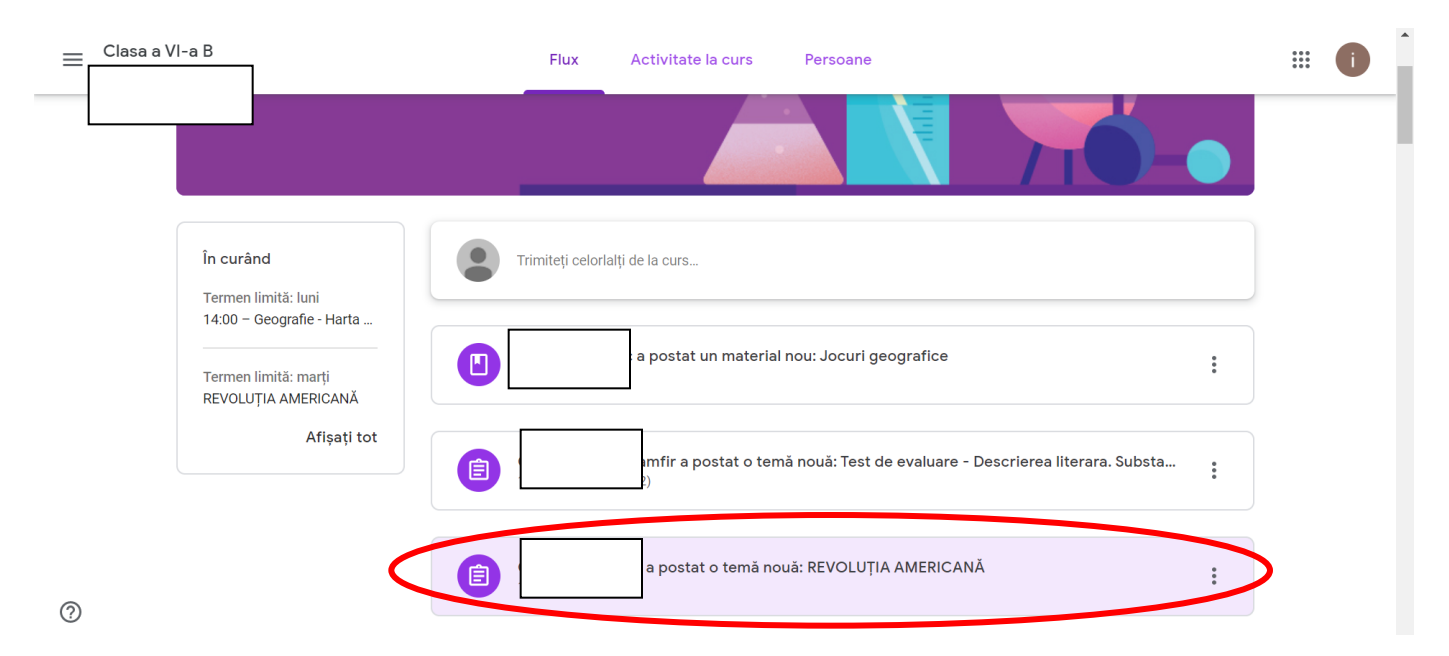

# **4. Se deschide şi observăm că există şi un termen limită, 31 martie:**

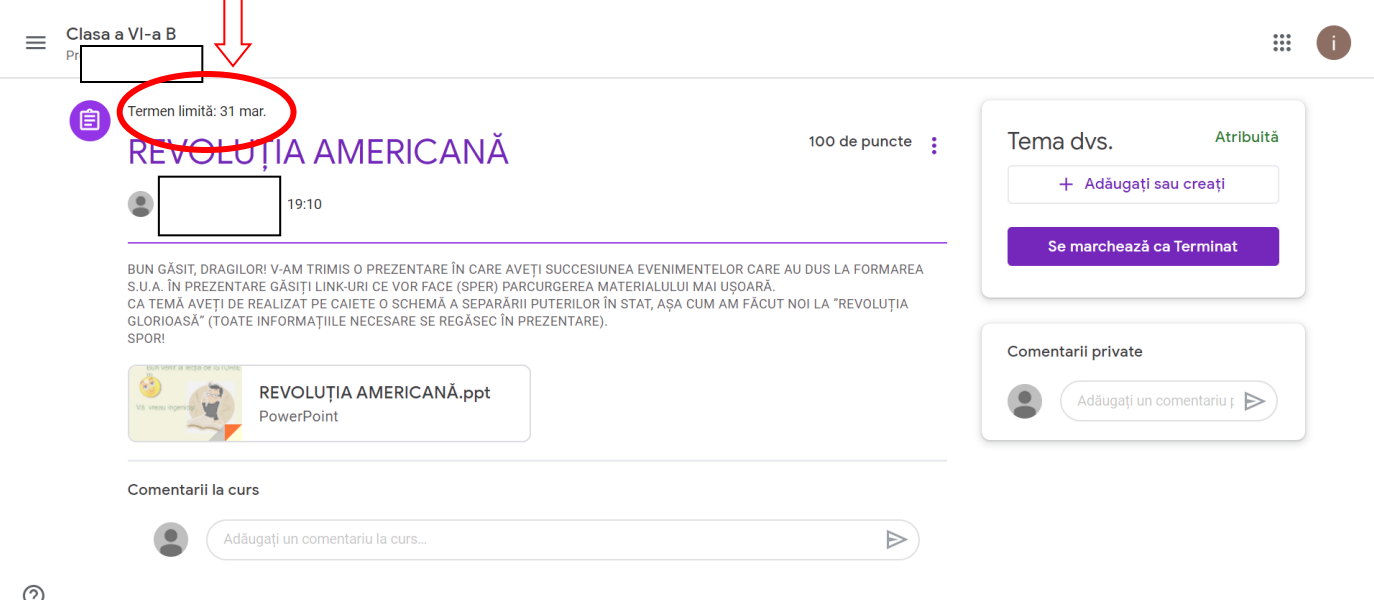

*4.1. Sau intrăm la "Activitate curs" şi alegem materia la care avem de rezolvat o fişă. De exemplu, dacă intrăm la Fizică:*

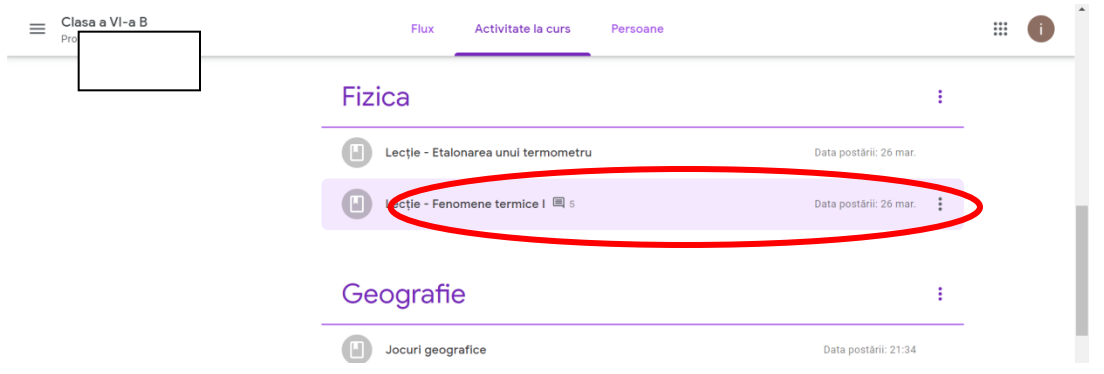

#### *Apăsăm şi apare o fişă de lucru pentru "Fenomene termice" – la clasa a VI-a:*

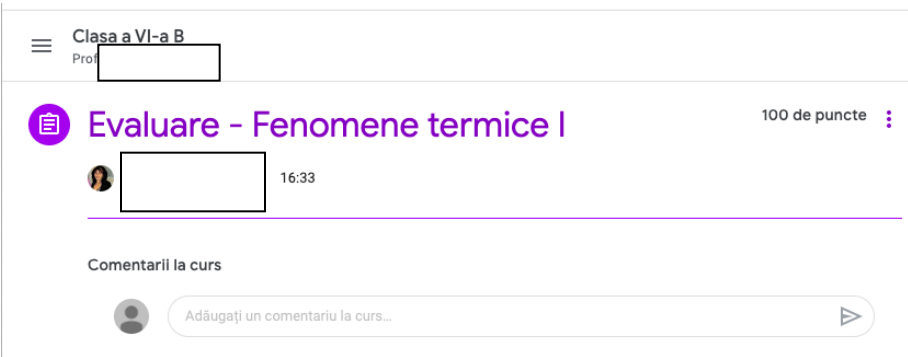

*4.2. Dacă apăsăm la limba română, vom fi conduşi la pagina aceasta (pentru exemplificare, un test formativ la limba română, tot la clasa a VI-a B):*

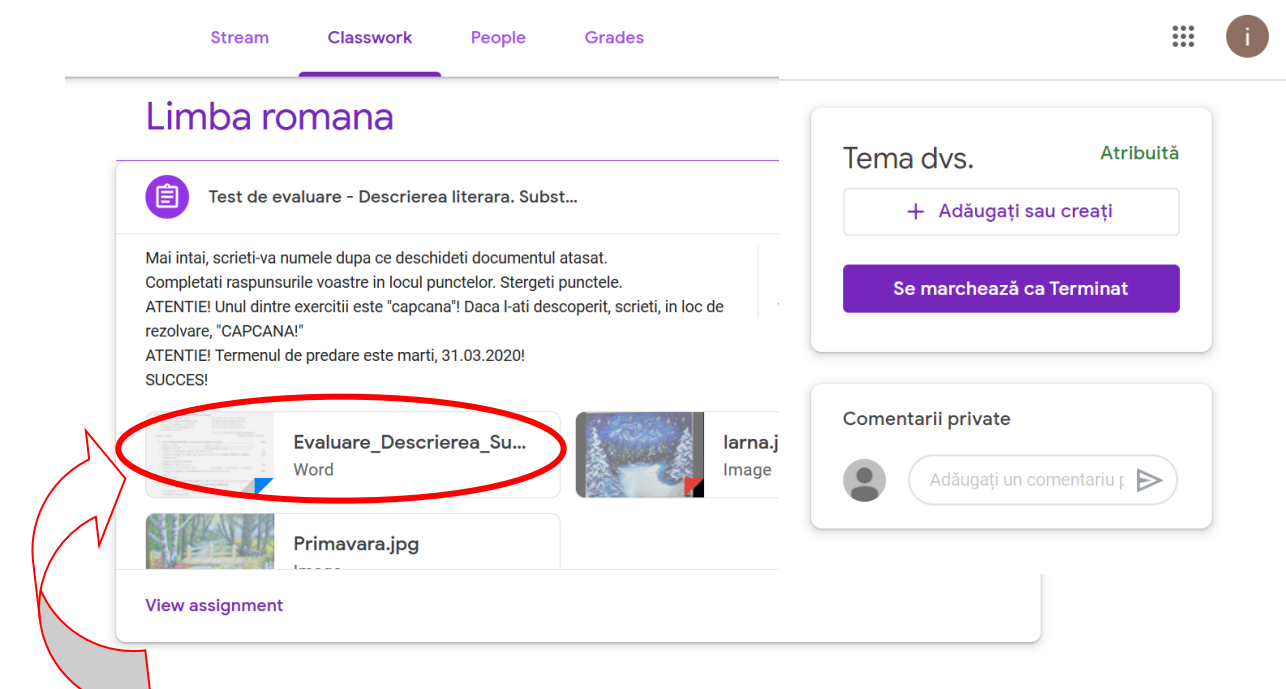

**5. Dăm Click pe temă ("Evaluare formativă"). Se va deschide aşa:**

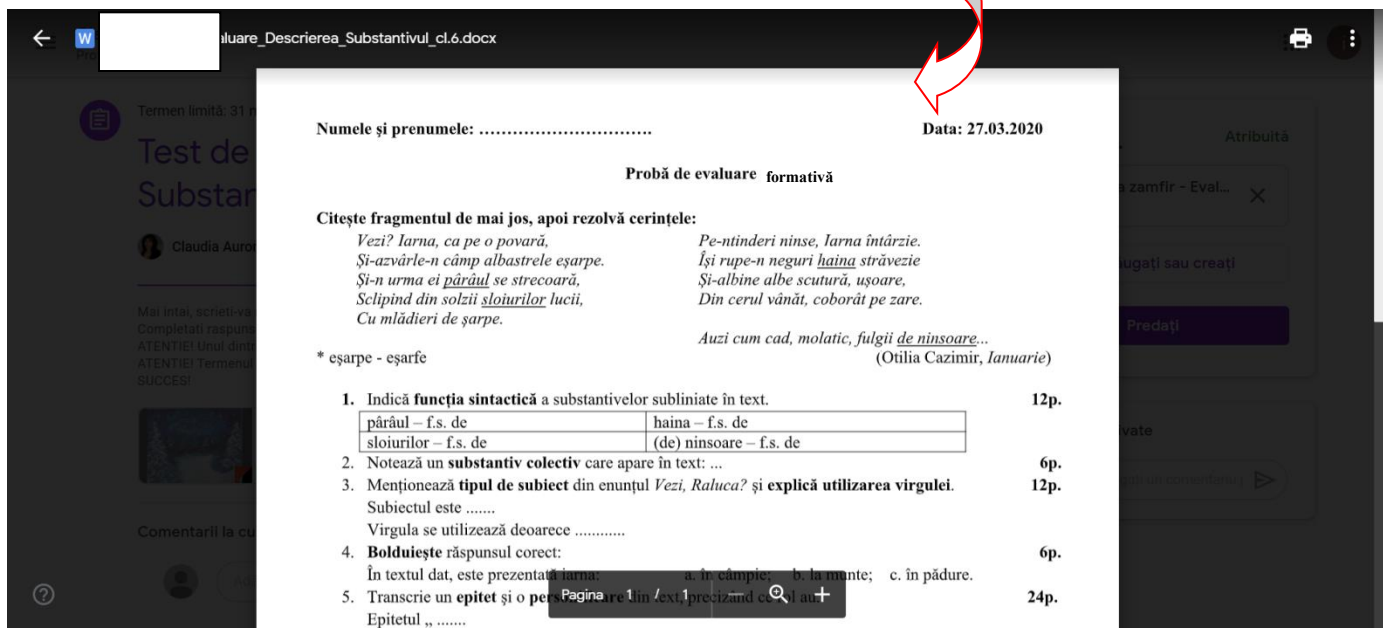

**6. În colțul din dreapta, sus, apar 3 puncte. Apasăm pe ele și se alegem opţiunea "Deschideţi în fereastră nouă". Iată două exemple, mai jos:**

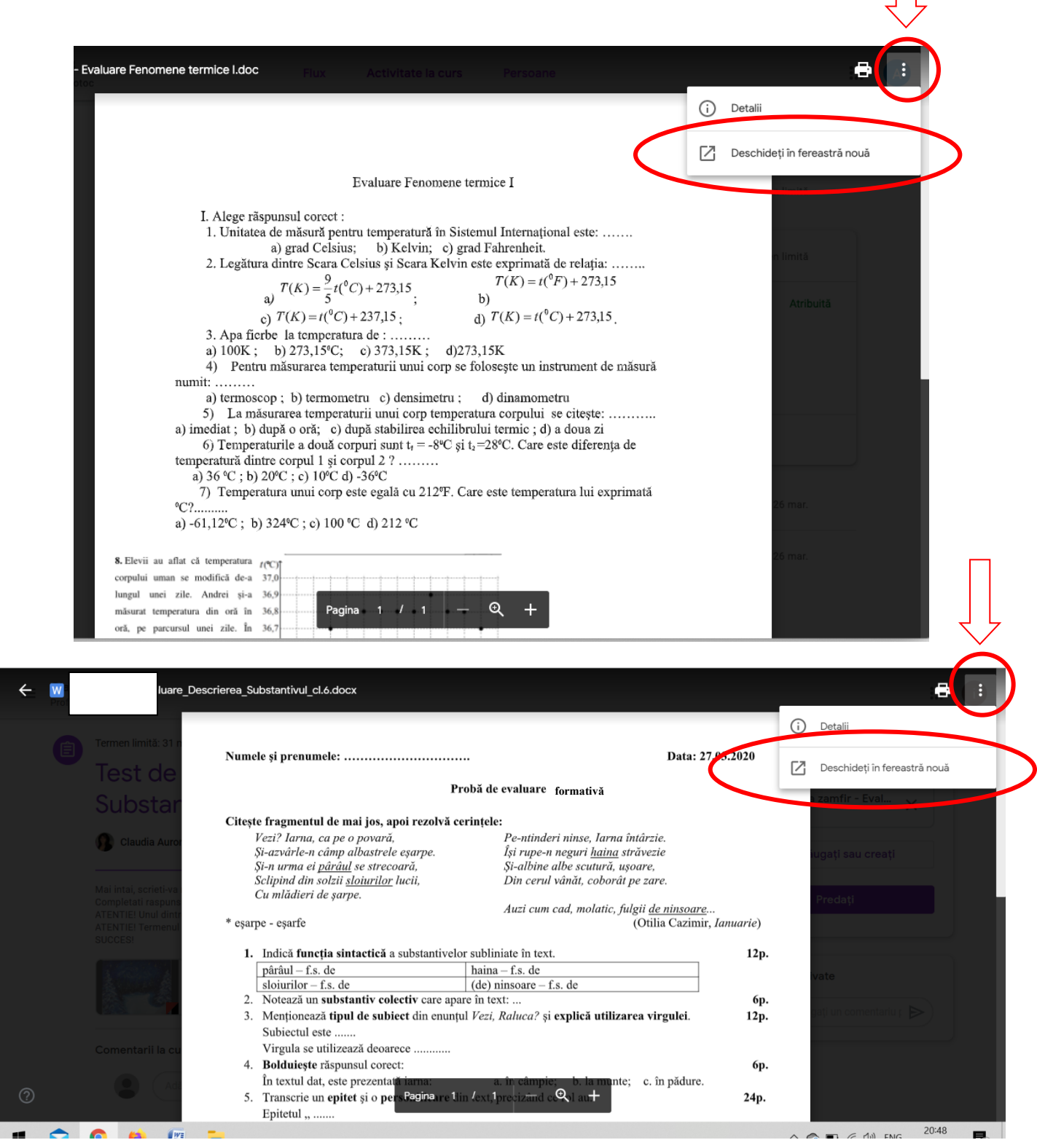

**7. Apare aceeași imagine, care ne dă voie să descărcăm fişa în folderul Google Drive, unde vom putea să edităm.** 

**Dacă plimbăm puţin mouse-ul pe ecran, sus apare o bară, iar la mijloc avem posibilitatea să deschidem documentul în mai multe moduri:**

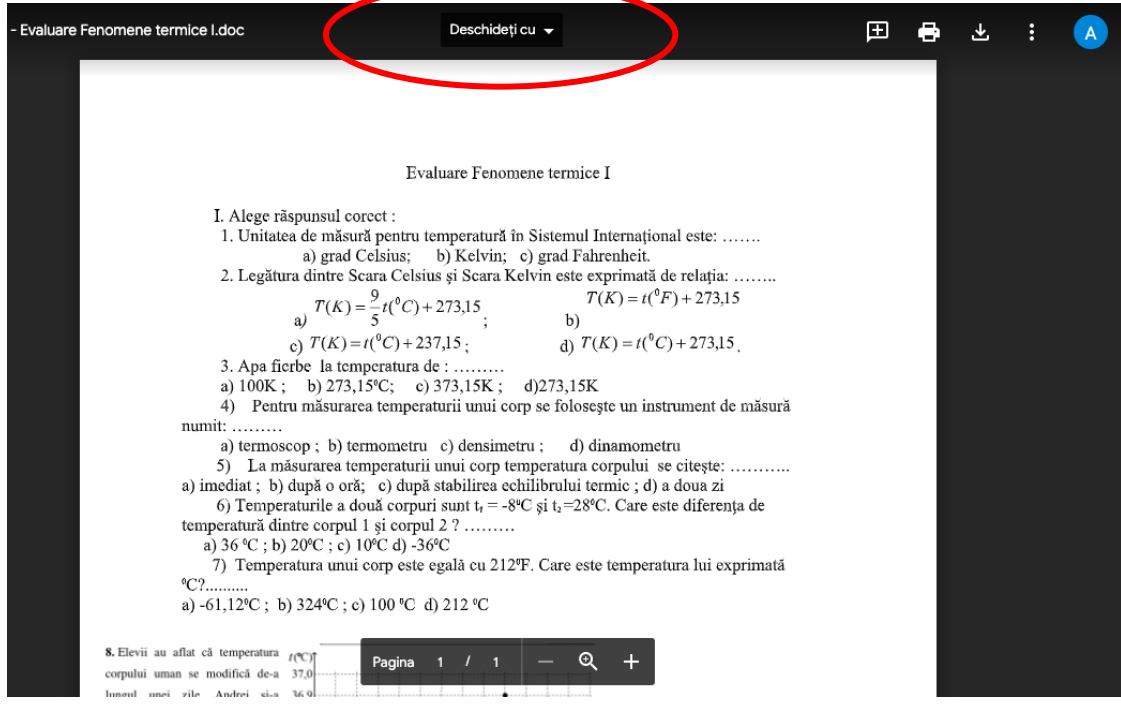

**8. Trebuie să alegem varianta "Deschideţi cu Documente Google":**

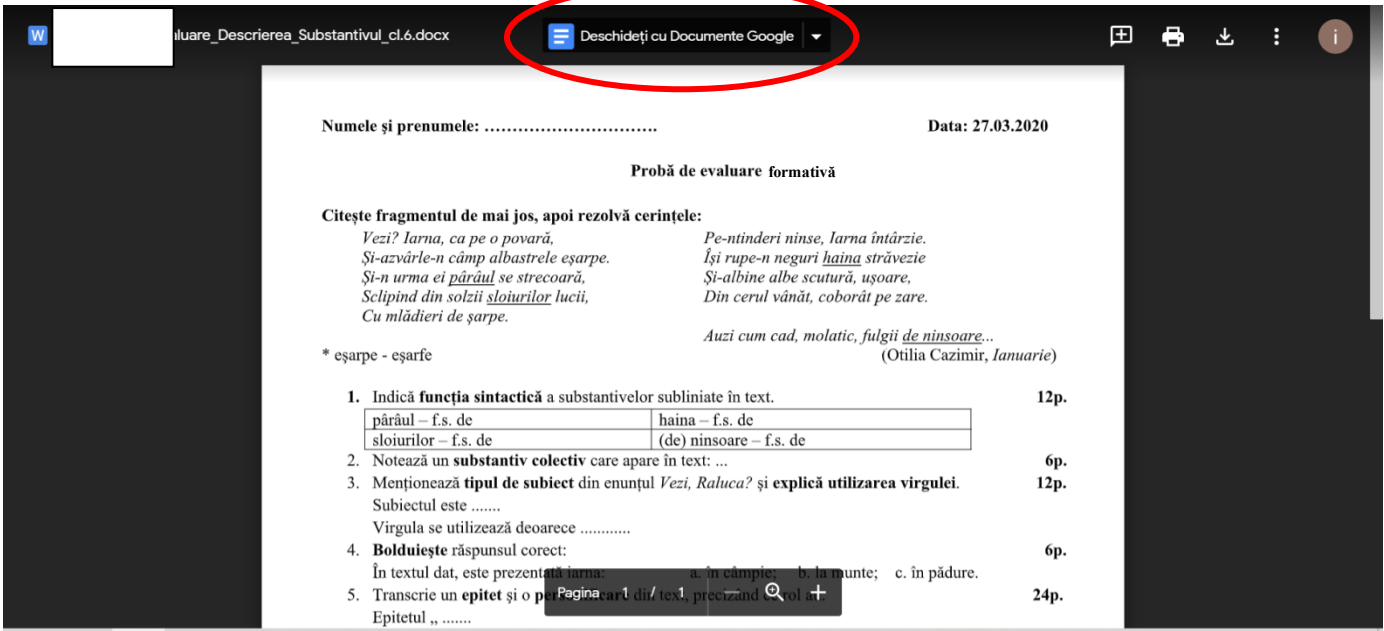

#### **9. Apasăm pe buton şi aşteptăm ca documentul să se transfere în Drive:**

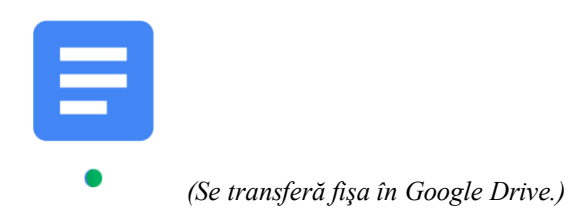

#### **10. Fişa de completat se deschide în Google Drive. Acum putem să edităm:**

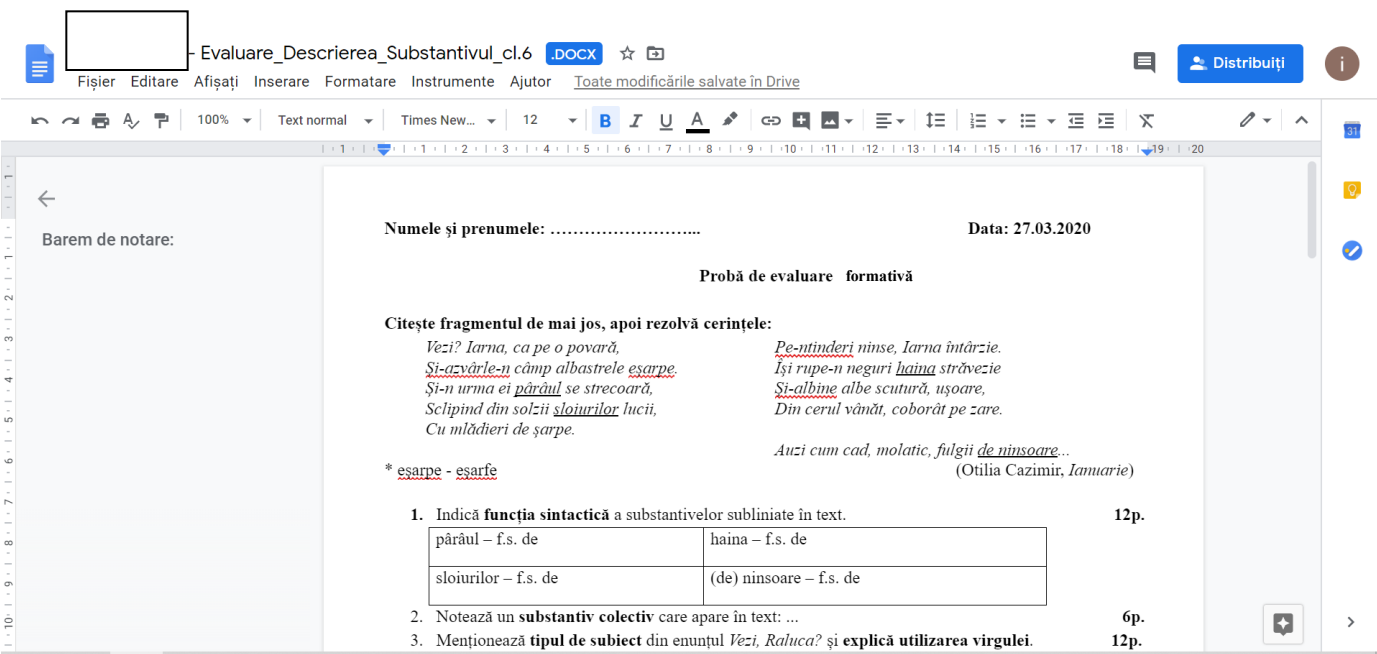

#### **11. Lucrăm direct în acest document, care se salvează automat în Drive.**

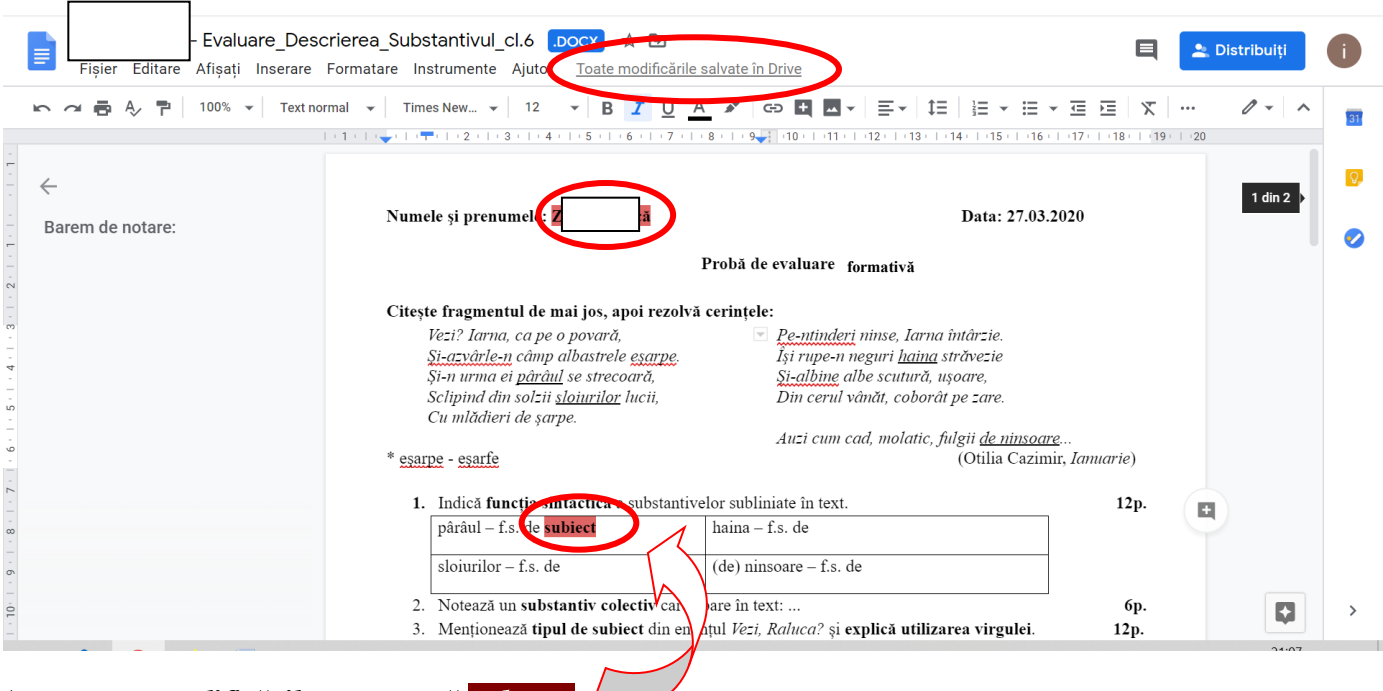

*Am marcat modificările cu această culoare.*

**12. Documentul pe care l-am completat se va salva automat. Nu trebuie decât să-l închidem de la "X" – aşa cum închidem orice document, orice fereastră.** 

**ATENŢIE! Dacă avem mai multe tab-uri deschise, le vom închide, pe rând, numai pe acestea două!**

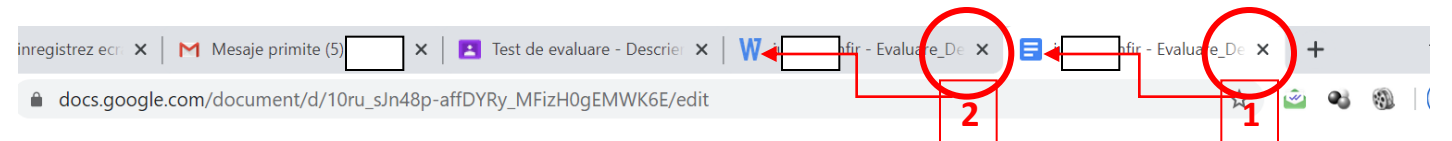

**13. Ne întoarcem la ecranul inițial, din clasa virtuală – unde am găsit tema postată de profesor. Observăm că nu mai apar decât imaginile ataşate. În schimb, apare anunţul "Afişaţi tema".** 

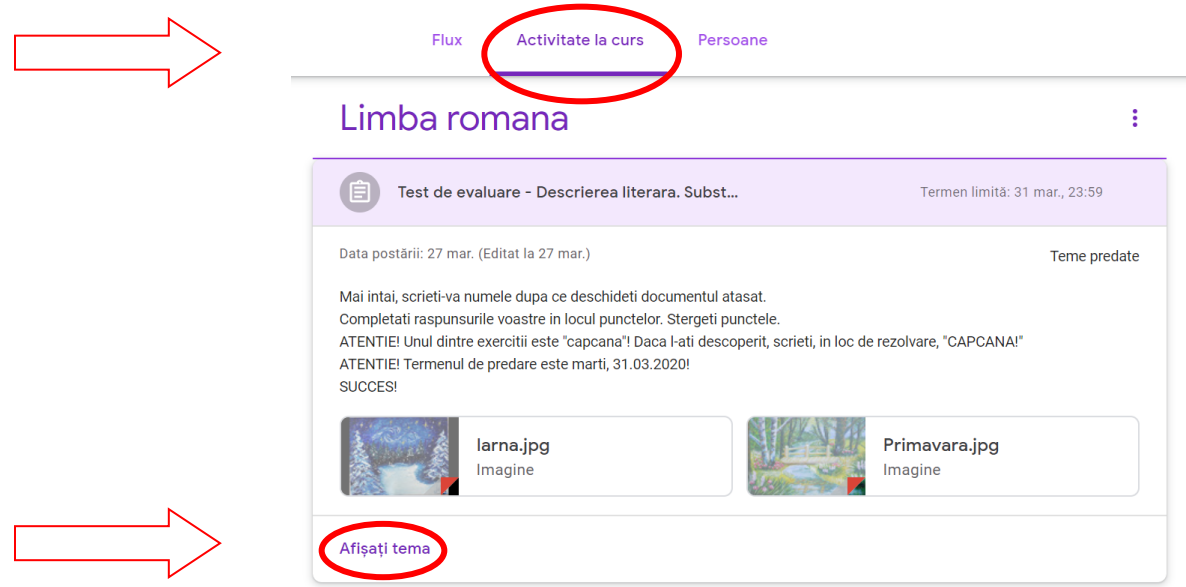

**14. Apasăm butonul "Afișați tema" şi se deschide pagina de mai jos. Observăm că aici vom putea să predăm tema:**

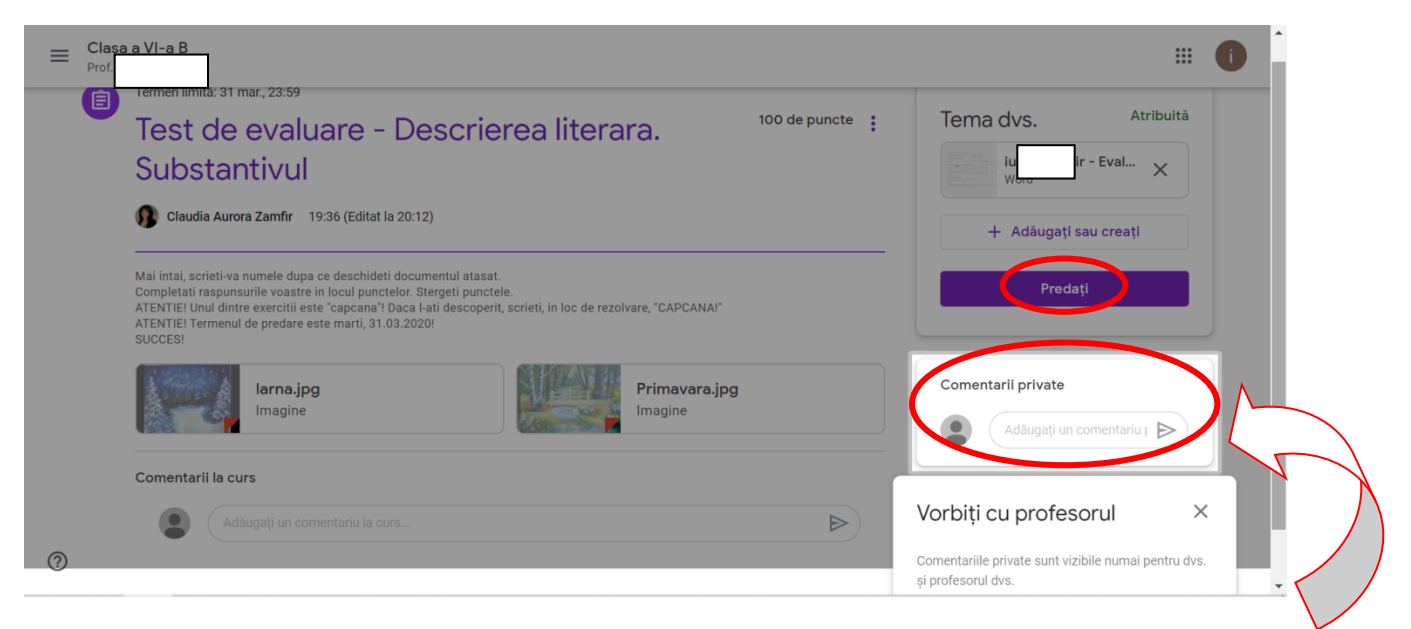

*Dacă dorim să conversăm cu profesorul în particular, pe marginea acestei teme, apăsăm butonul de sub temă: "Comentarii private".*

#### **15. Apăsăm butonul "Predaţi". Mai suntem întrebaţi încă o dată, pentru confirmare. Confirmăm:**

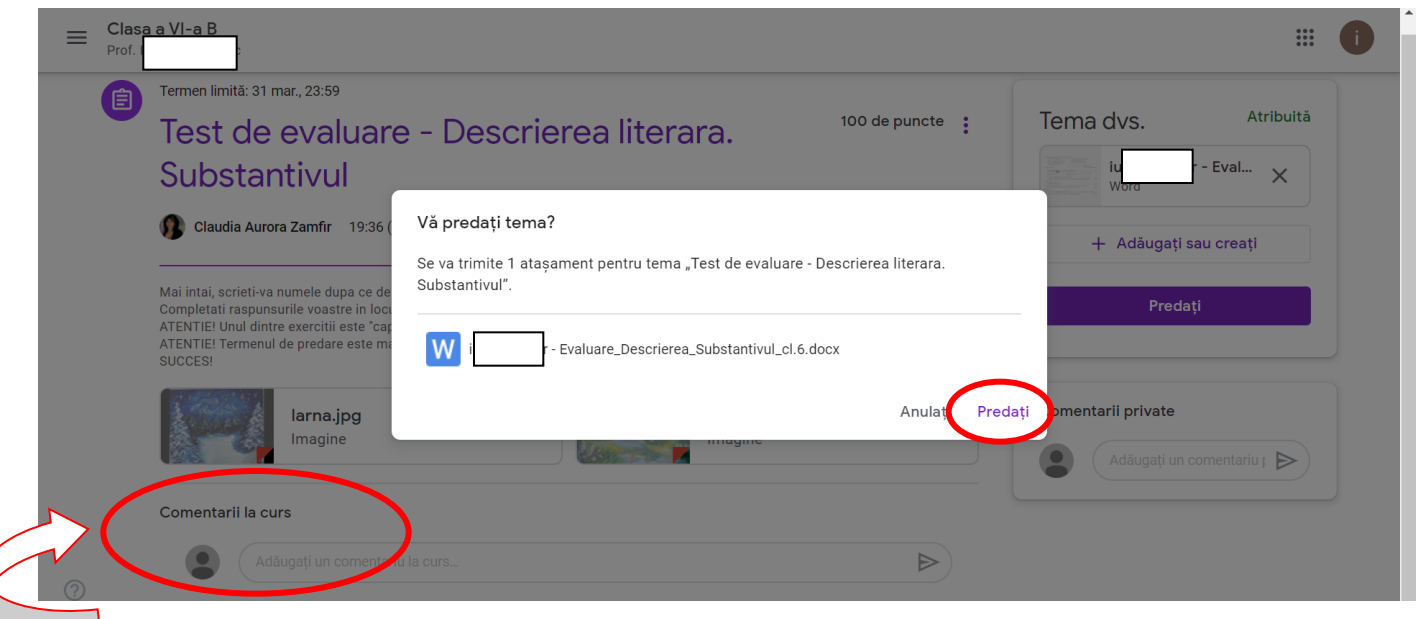

*Dacă dorim ca ceea ce comentăm să fie vizibil pentru toată clasa, alegem butonul din josul paginii: "Comentarii la curs".*

**16. Tema a fost predată către profesor. Profesorul o va corecta şi o va nota. Vom primi feedback atât prin punctaj, cât şi prin comentarii individuale (dacă doreşte profesorul şi dacă este cazul).** 

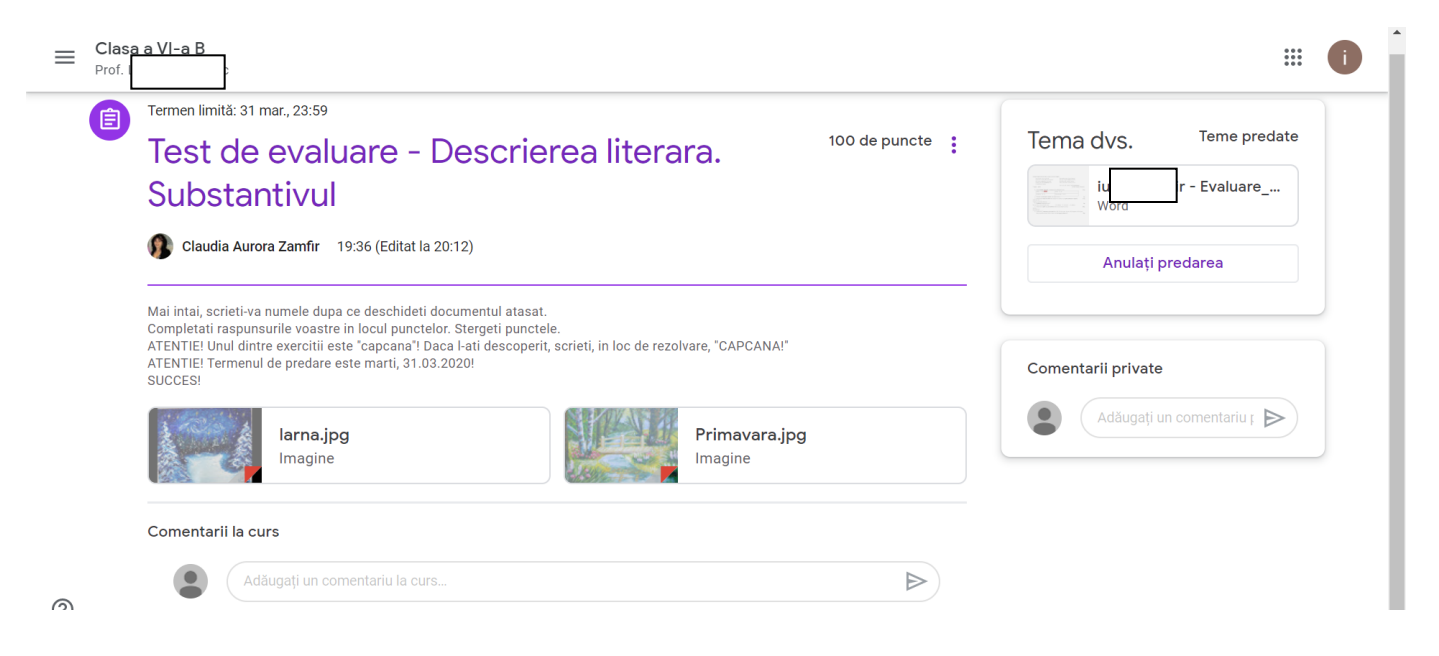

**Partea I, noţiuni de bază, se termină aici. Mai jos sunt şi alte explicaţii:**

**17. Dacă există un termen limită, vom avea timp şi posibilitatea să mai intervenim în temă, până când va expira termenul. Doar că, de această dată, ESTE POSIBIL să fim nevoiţi să solicităm acces de la profesor. Iată un exemplu:**

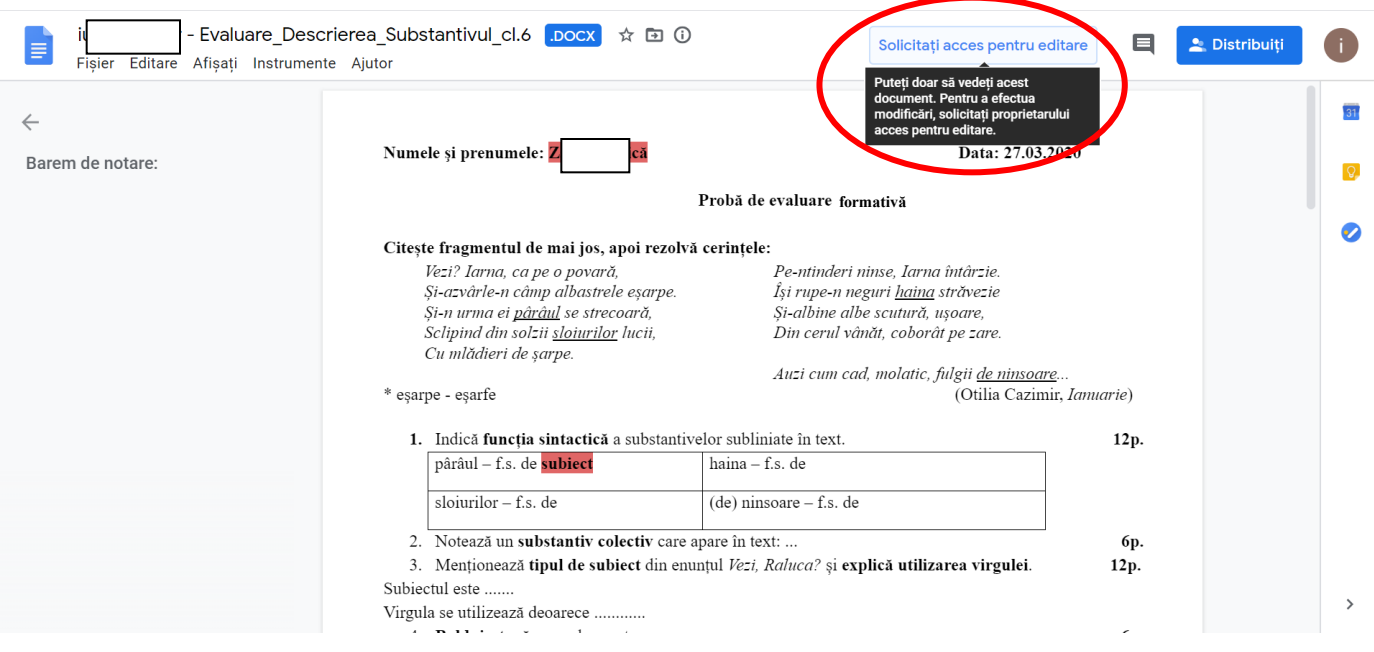

18. Apăsăm pe butonul "Solicitați acces pentru editare", scriem un scurt mesaj și trimitem **solicitarea, apăsând butonul albastru:**

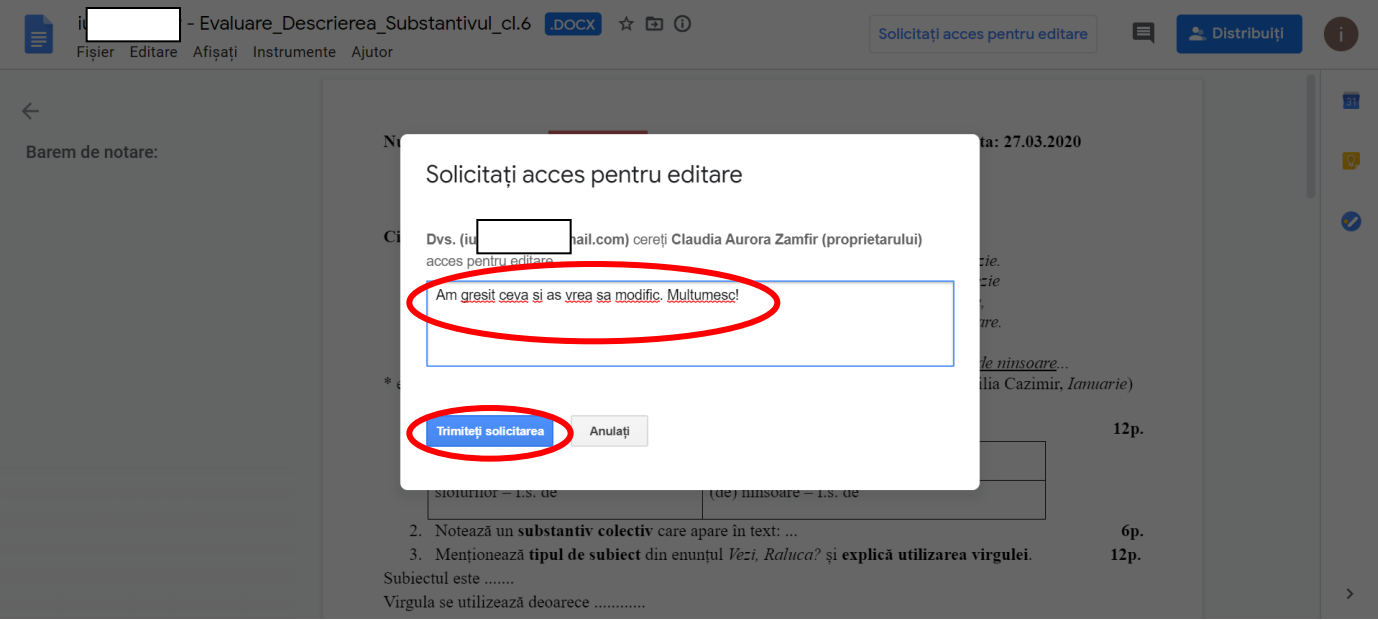

### **19. Accesul îl primim ulterior, pe mail:**

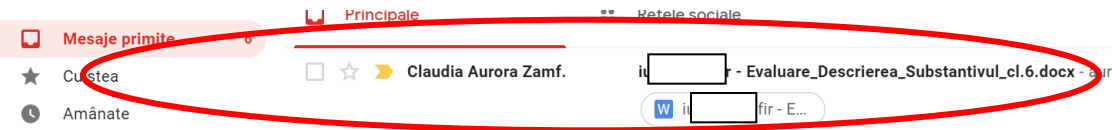

## **20. Deschidem mesajul şi apoi apăsăm butonul albastru, "Deschideţi", din interior:**

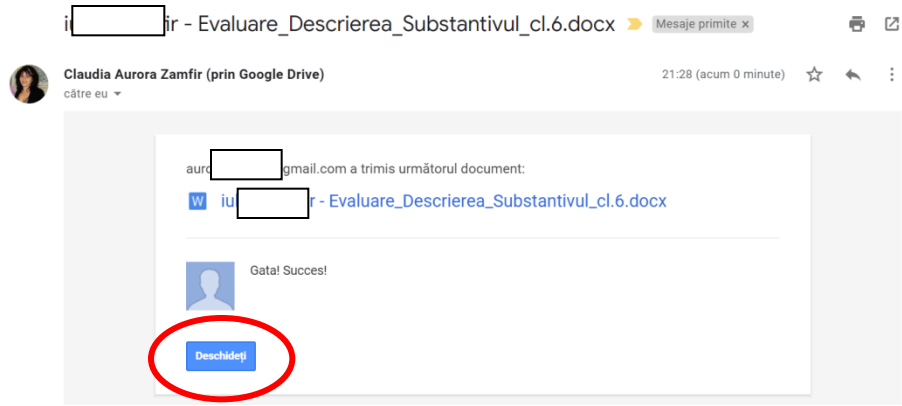

**21. Şi apoi o luăm de la capăt, urmând paşii 5-12.**

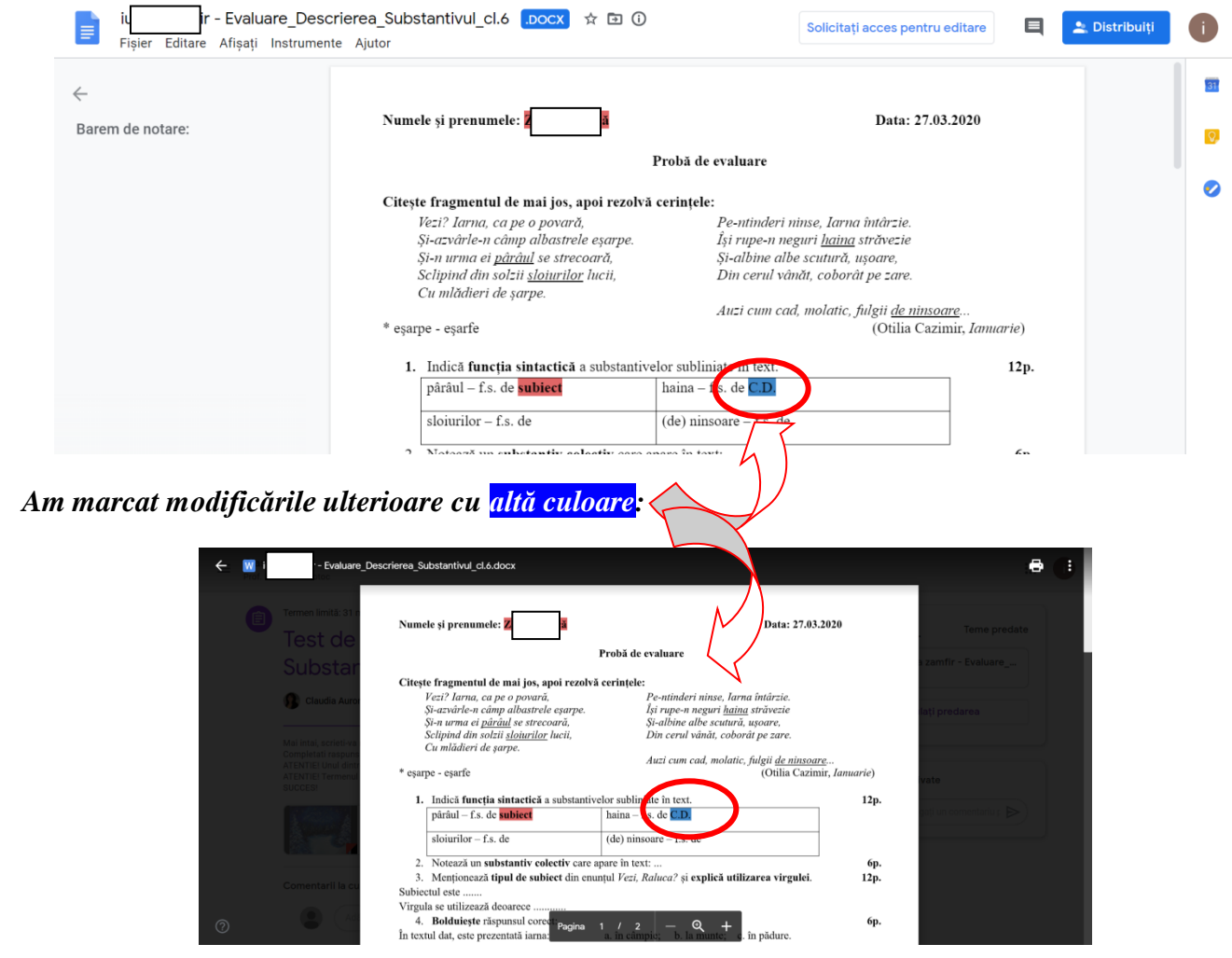

**22. Dacă ne întoarcem în clasa noastră virtuală, la "Activitate la curs", ne vom putea monitoriza propria activitate:**

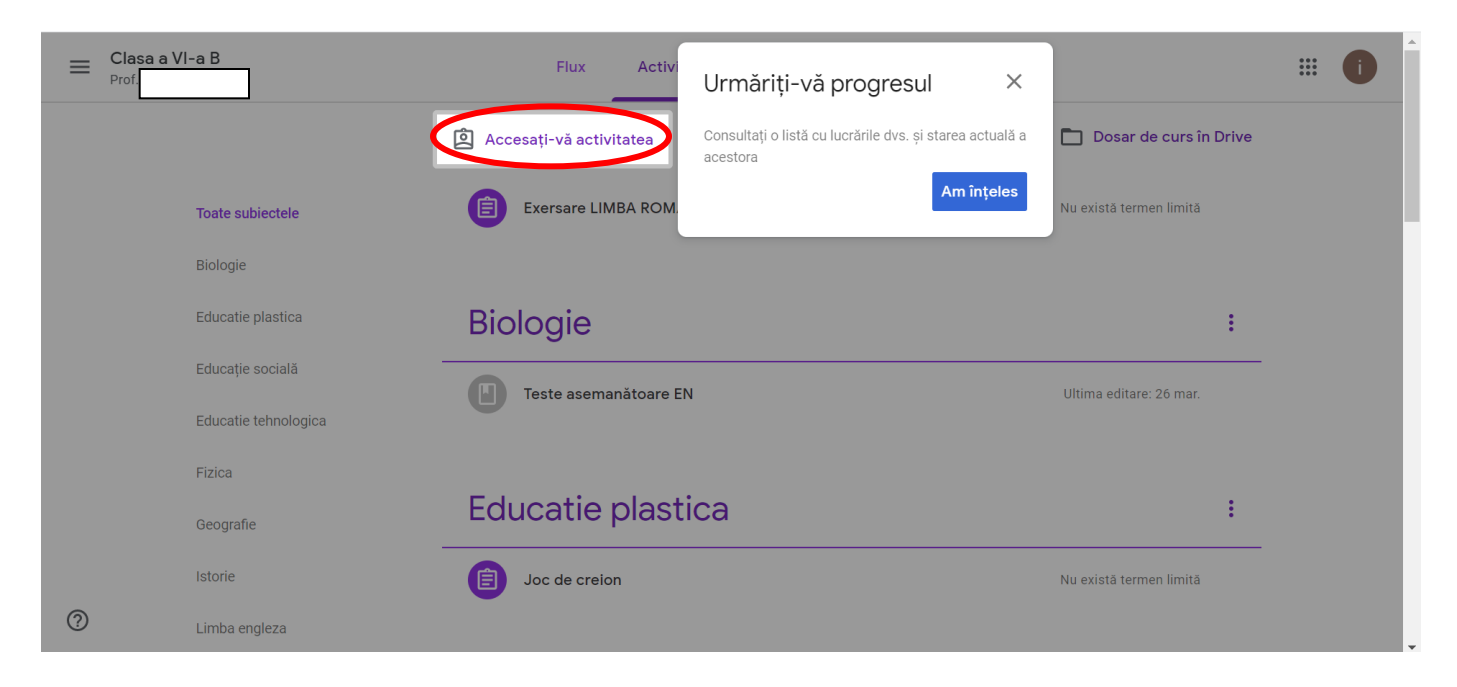

#### **23. Apăsăm butonul "Accesaţi-vă activitatea" şi obţinem tot tabloul nostru de bord:**

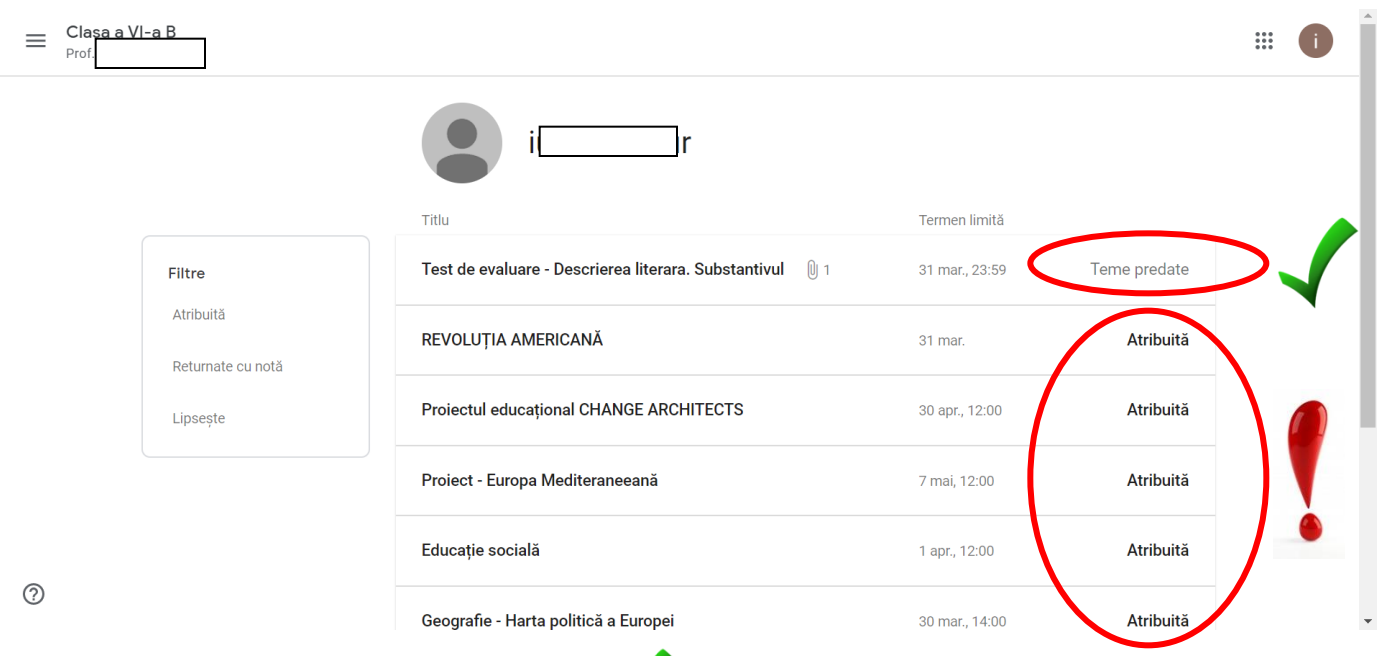

*Observăm că am predat tema la limba română , dar mai avem de rezolvat şi alte teme, pe care le-am primit (teme atribuite).* 

*Mai avem de lucru...*

#### **24. Apăsăm pe ce ne interesează (în acest caz, pe tema completată şi trimisă):**

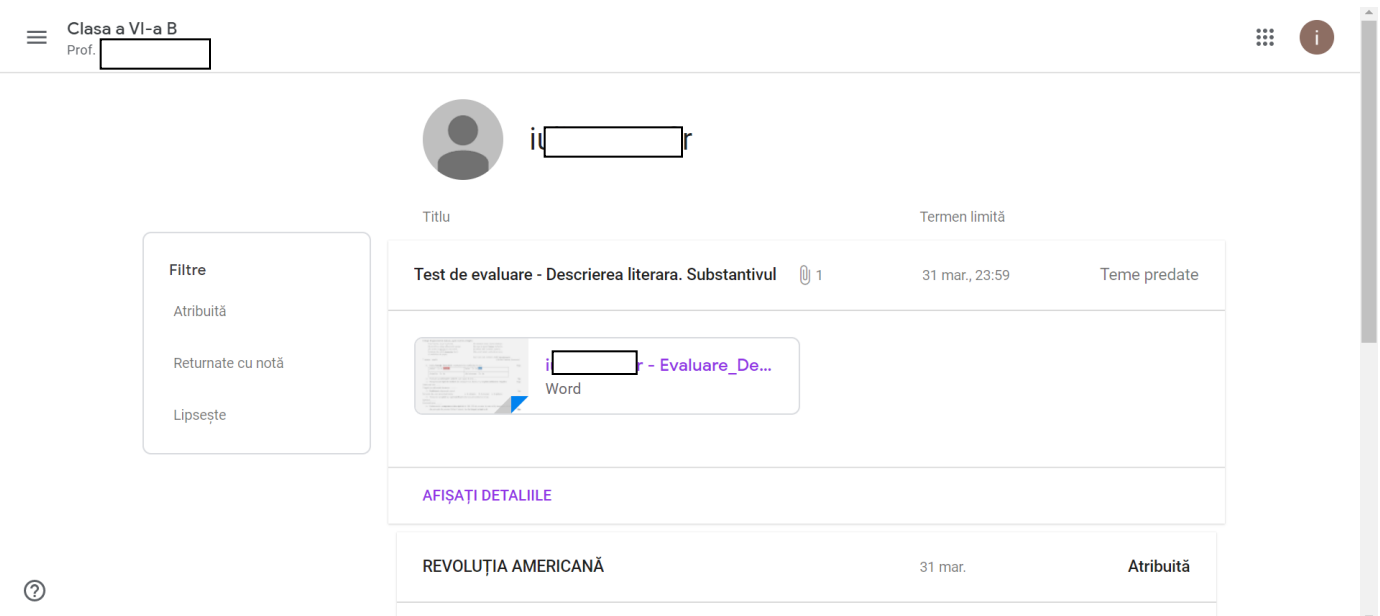

**25. Ni se deschide propriul document (pentru că încă nu a expirat termenul de trimitere a temei) şi urmăm din nou paşii 5-12 (adică putem modifica încă o dată –** *a treia oară* **– documentul).** 

**De această dată, nu va fi nevoie să mai solicităm accesul la editare, pentru că deja îl avem, pentru acest document:**

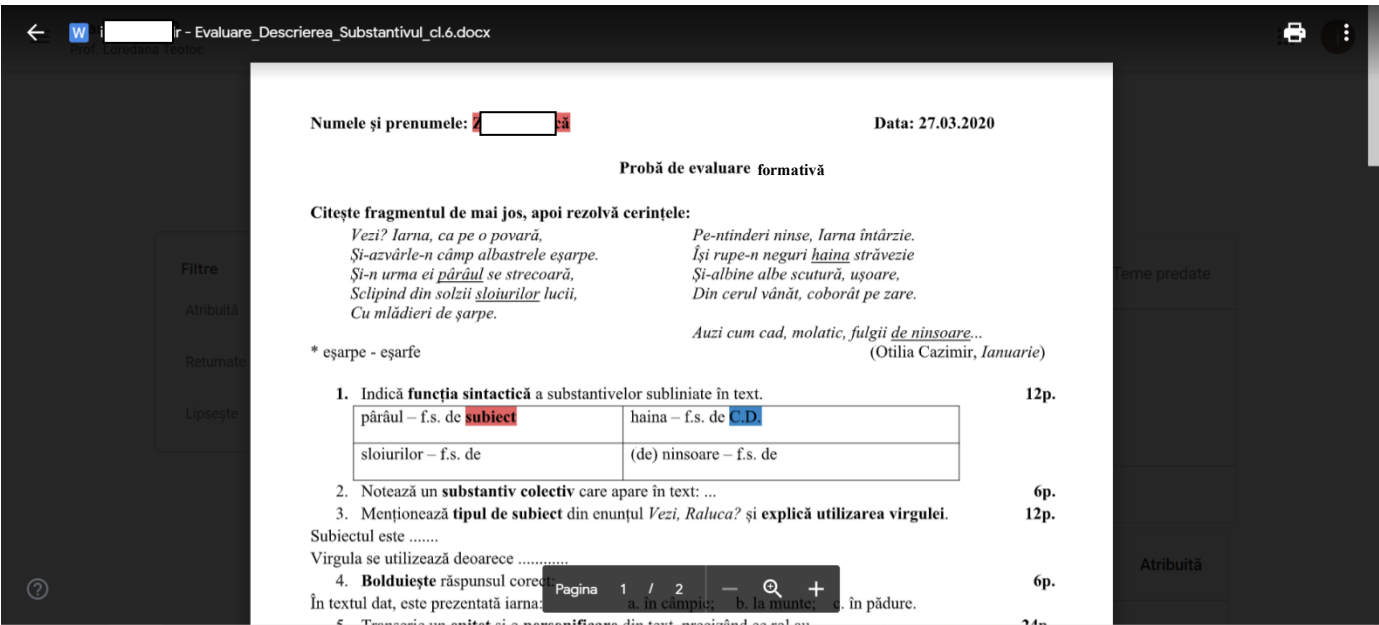

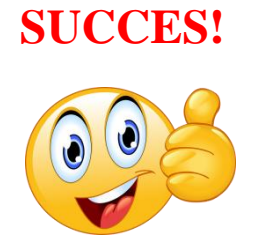

## **CAPITOLUL AL II-LEA: Modalităţi de lucru pe telefonul mobil**

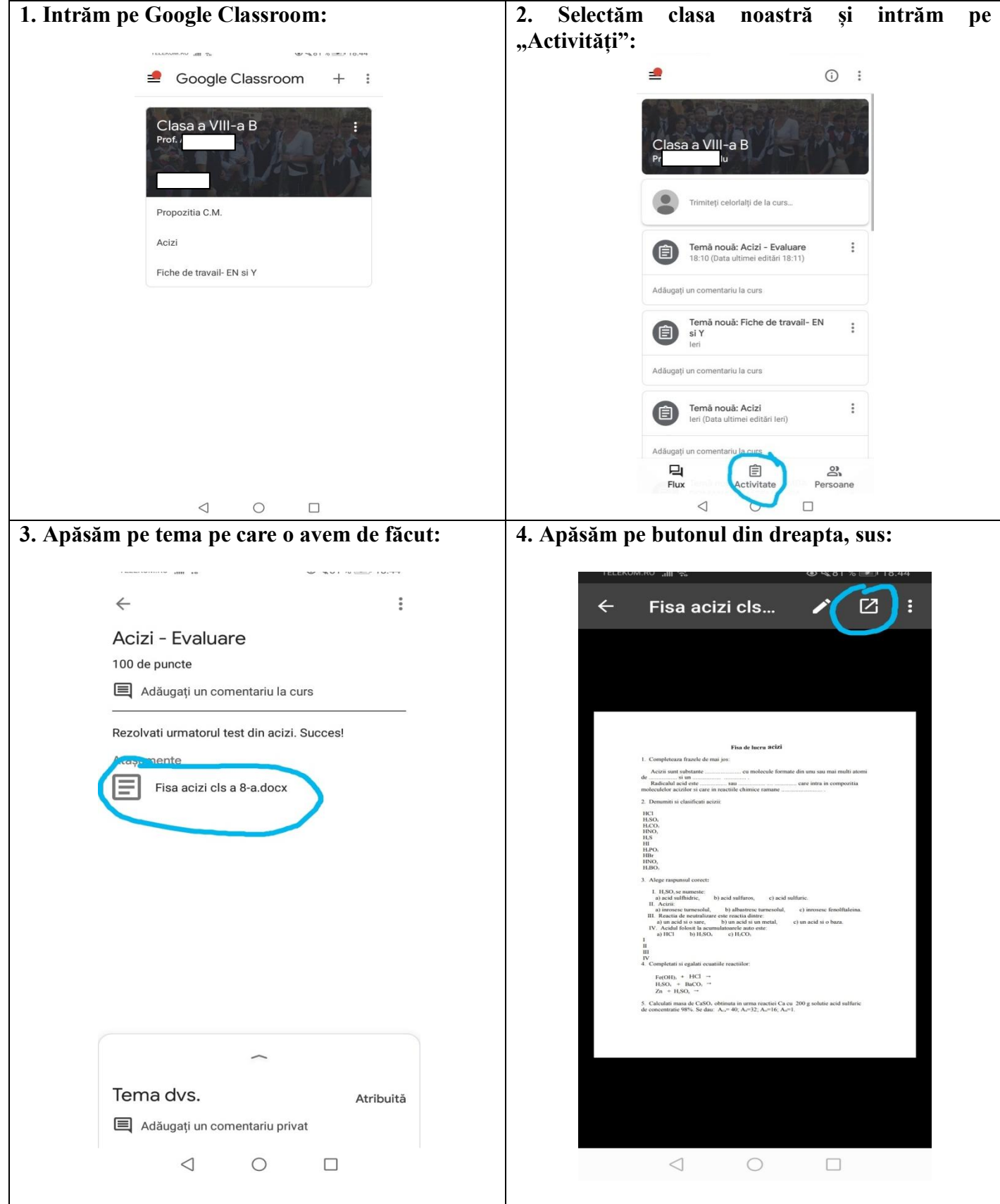

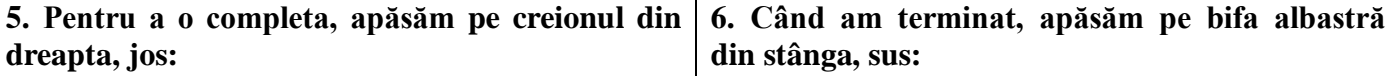

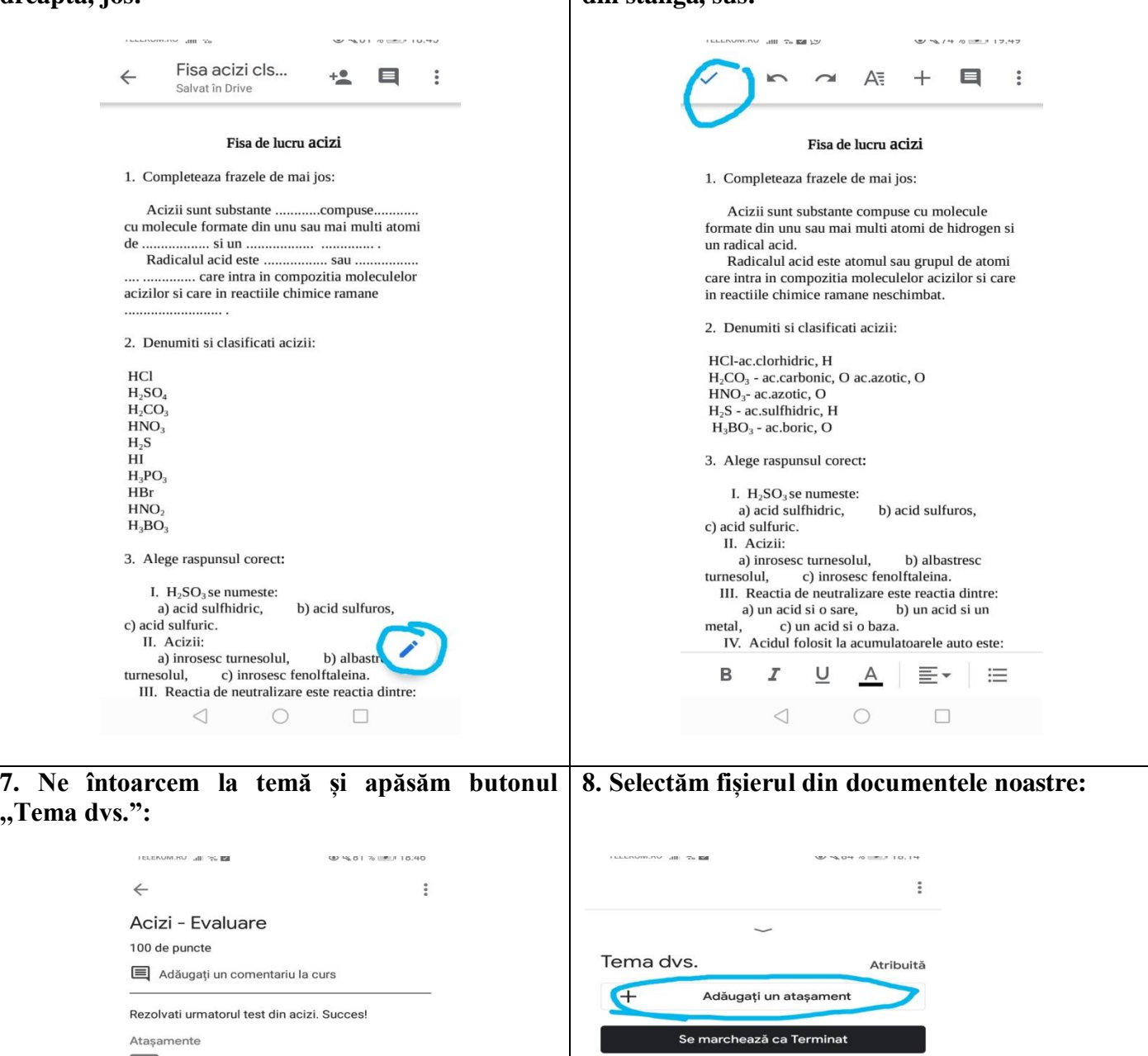

 $\boxed{\equiv}$  Fisa acizi cls a 8-a.docx  $\triangleright$ Adăugați un comentariu privat

 $\triangleleft$ 

 $\circ$ 

 $\qquad \qquad \Box$ 

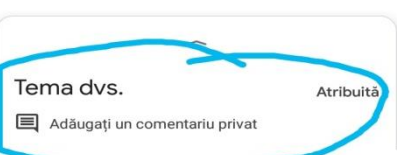

 $\bigcirc$ 

G

 $\Box$ 

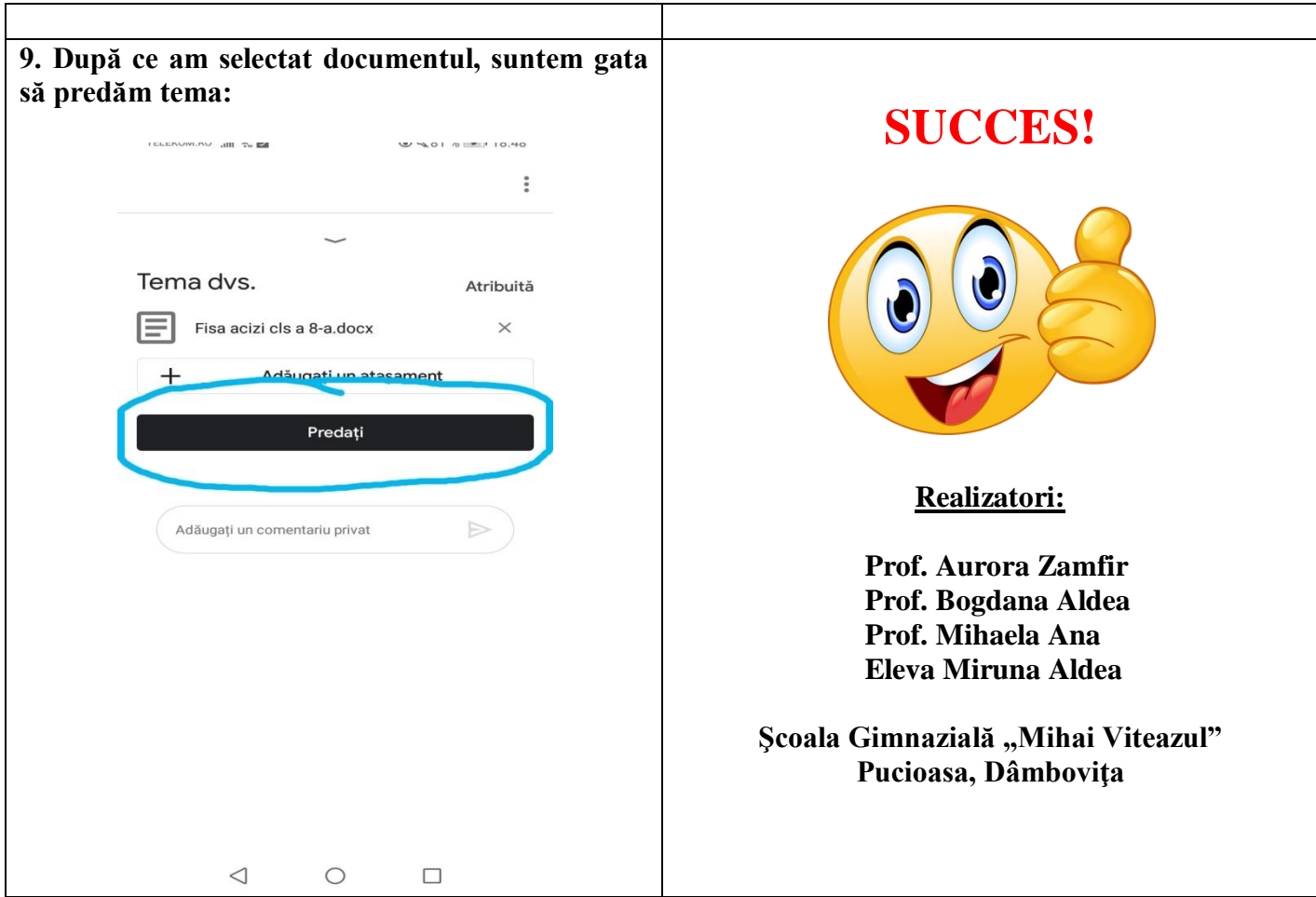